# <span id="page-0-0"></span>**Dell™ Vostro™ 3700 Servicehandbok**

[Arbeta inuti datorn](file:///C:/data/systems/Vos3700/sw/SM/work.htm) **[Specifikationer](file:///C:/data/systems/Vos3700/sw/SM/specs.htm)** [Ta bort och sätta tillbaka delar](file:///C:/data/systems/Vos3700/sw/SM/parts.htm) [Systeminställningar](file:///C:/data/systems/Vos3700/sw/SM/Bios.htm) [Diagnostik](file:///C:/data/systems/Vos3700/sw/SM/diags.htm)

### **Obs, viktigt och varningar**

**OBS!** Ger viktig information som kan hjälpa dig att få ut mer av din dator.

**VIKTIGT! Ger information om risk för skador på maskinvaran eller dataförlust som kan uppstå om anvisningarna inte följs.** 

**VARNING! Ger information om risk för skada på egendom eller person, eller för livsfara.** 

Om du har en Dell™ n Series-dator är inga referenser till Microsoft® Windows®-operativsystem tillämpliga.

## **Informationen i det här dokumentet kan komma att ändras. © 2010 Dell Inc. Med ensamrätt**

Återgivning av detta material i någon form utan skriftligt tillstånd från Dell Inc. är strängt förbjuden.

Varumärken som används i denna text: *Dell, DELL-*Iogotypen och *Vostro är varumärken som tillhör Dell Inc.; Intel,* och *Cree är antingen tillhör temen tillhör varum in temen i Windows Vista är*<br>antingen varumärken eller

Andra varumärken kan användas i dokumentet och hänvisar då antingen till de som gör anspråk på varumärkena eller<br>av andra varumärken än sina egna.

Februari 2010 Rev. A00

### <span id="page-1-0"></span>**Ljudkort Dell™ Vostro™ 3700 Servicehandbok**

VARNING! Innan du utför något arbete inuti datorn ska du läsa säkerhetsinstruktionerna som medföljde datorn. Mer säkerhetsinformation, hittar<br>du under Regulatory Compliance Homepage på www.dell.com/regulatory\_compliance.

# **Ta bort ljudkortet**

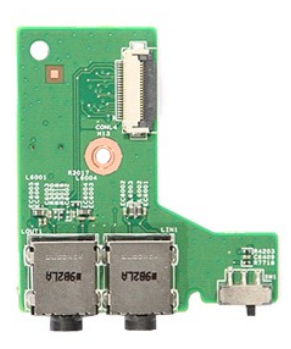

- 
- 
- 
- 
- 
- 1. Följ anvisningarna i <u>Innan du arbetar inuti datorn</u>.<br>2. Ta bort <u>basenhetens bottenplatta</u>.<br>4. Ta bort <u>harddiskmonteringen</u>.<br>5. Ta bort <u>harddiskmonteringen</u>.<br>5. Ta bort <u>langentbordet</u>.<br>6. Ta bort <u>langentbordet</u>.<br>8.

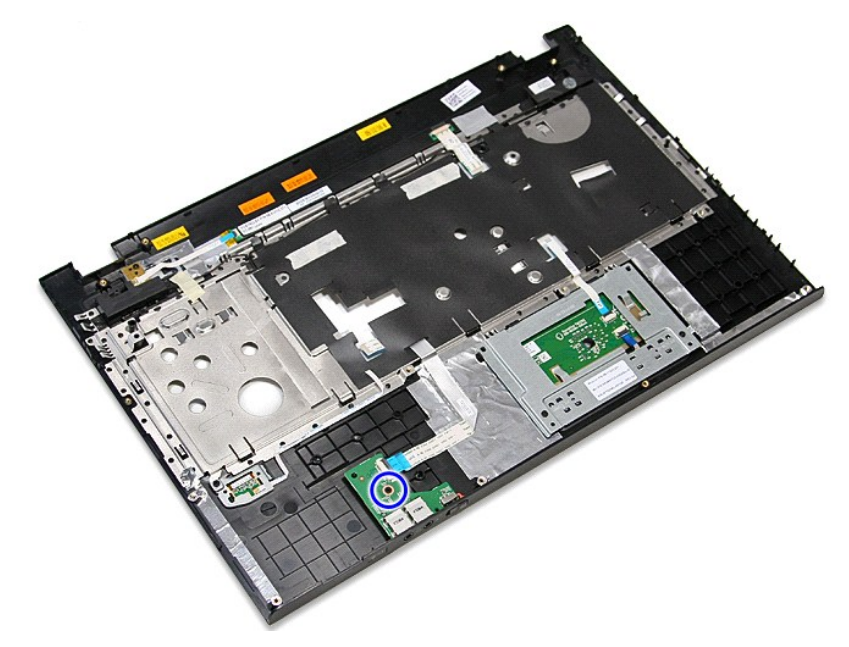

9. Öppna spännet som fäster ljudkortskabeln till kontakten på ljudkortet.

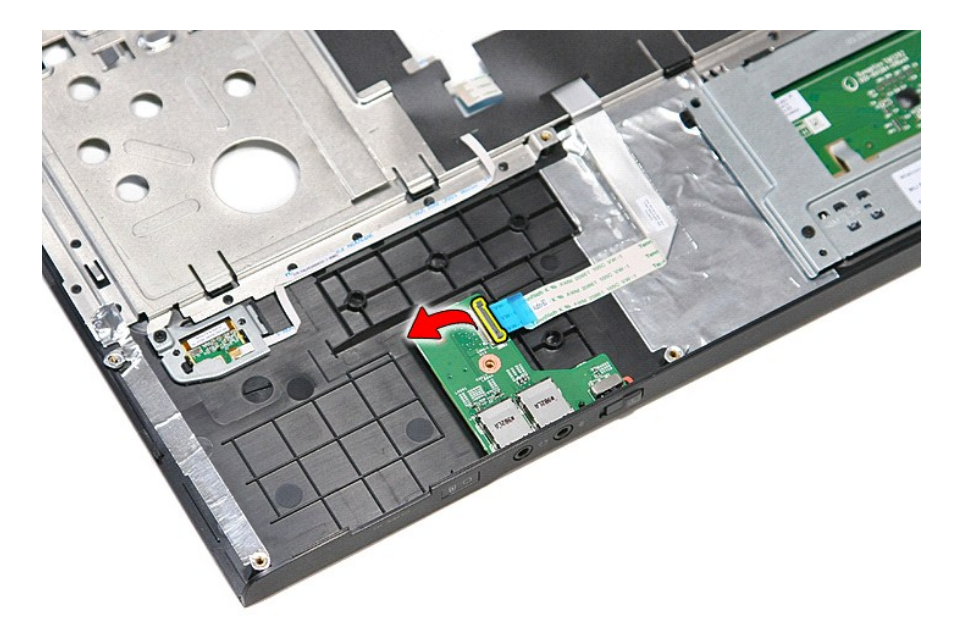

10. Koppla bort ljudkortskabeln från kontakten på ljudkortet.

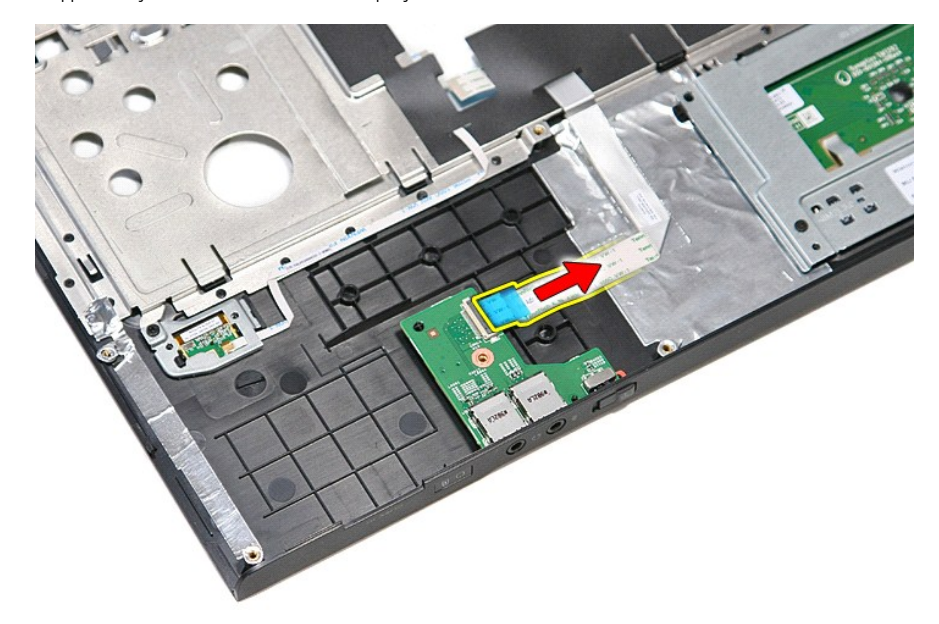

11. Lyft upp ljudkortet och ta bort det från datorn.

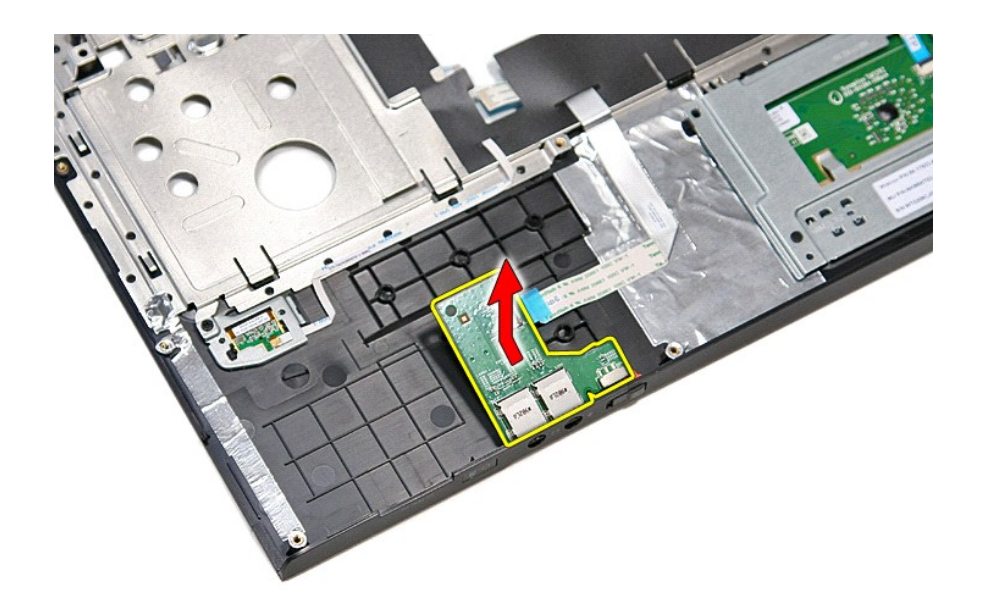

# **Sätta tillbaka ljudkortet**

Sätt tillbaka ljudkortet genom att utföra ovanstående moment i omvänd ordning.

# <span id="page-4-0"></span>**Basenhetens bottenplatta**

**Dell™ Vostro™ 3700 Servicehandbok**

VARNING! Innan du utför något arbete inuti datorn ska du läsa säkerhetsinstruktionerna som medföljde datorn. Mer säkerhetsinformation, hittar<br>du under Regulatory Compliance Homepage på www.dell.com/regulatory\_compliance.

# **Ta bort basenhetens bottenplatta**

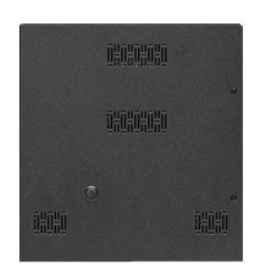

- 
- 
- 1. Följ anvisningarna i <u>Innan du arbetar inuti datorn</u>.<br>2. Ta bort <u>batteriet</u>.<br>3. Ta bort skruvarna som håller fast basenhetens bottenplatta vid datorn.

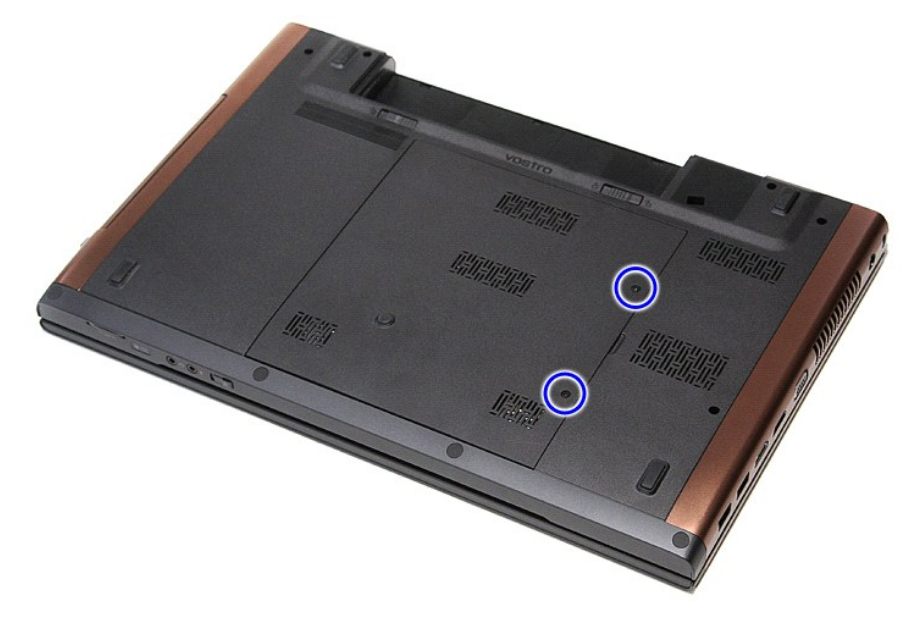

4. Lyft upp basenhetens bottenplatta och ta bort den från datorn.

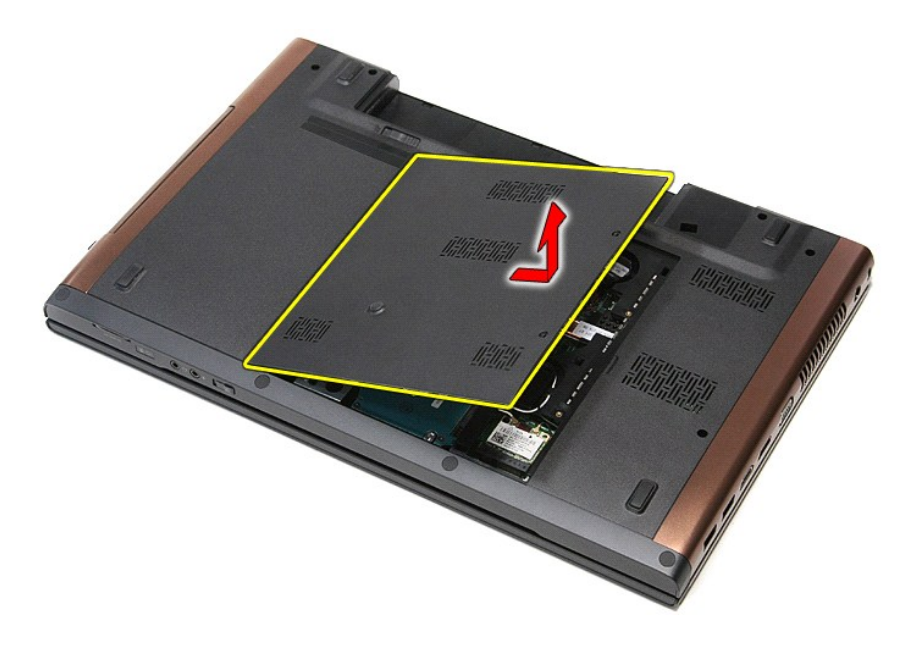

# **Sätta tillbaka basenhetens bottenplatta**

Sätt tillbaka basenhetens bottenplatta genom att utföra ovanstående moment i omvänd ordning.

#### <span id="page-6-0"></span>**Batteri Dell™ Vostro™ 3700 Servicehandbok**

VARNING! Innan du utför något arbete inuti datorn ska du läsa säkerhetsinstruktionerna som medföljde datorn. Mer säkerhetsinformation, hittar<br>du under Regulatory Compliance Homepage på www.dell.com/regulatory\_compliance.

# **Ta bort batteriet**

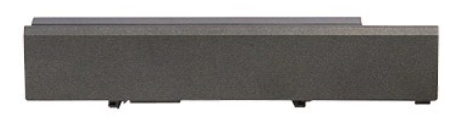

**OBS!** Det kan hända att du måste installera Adobe® Flash® Player från **Adobe.com** för att kunna visa bilderna nedan.

- 
- 1. Följ anvisningarna i <u>Innan du arbetar inuti datorn</u>.<br>2. Vänd datorn upp och ned.<br>3. Skjut batteriets spärrhake till olåst läge.
- 

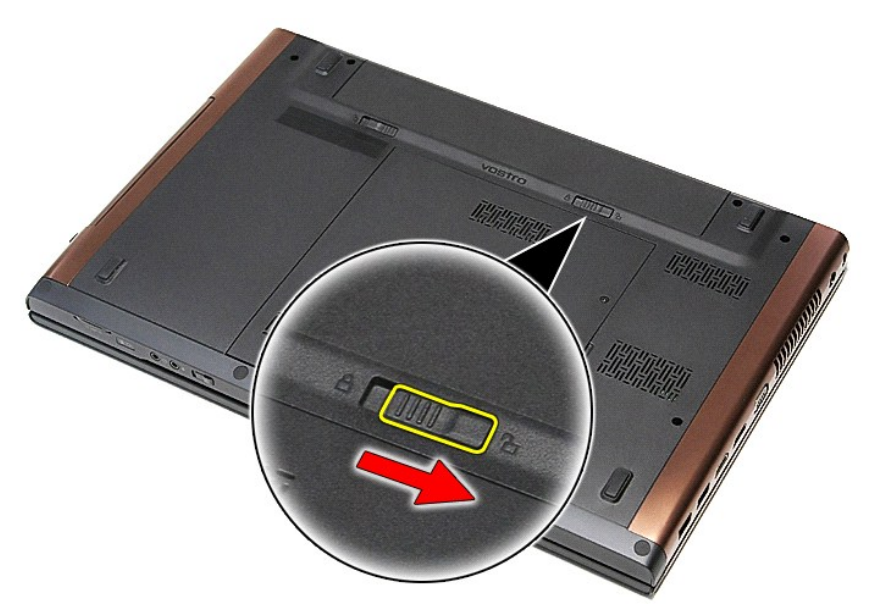

4. Skjut batteriets andra spärrhake till olåst läge.

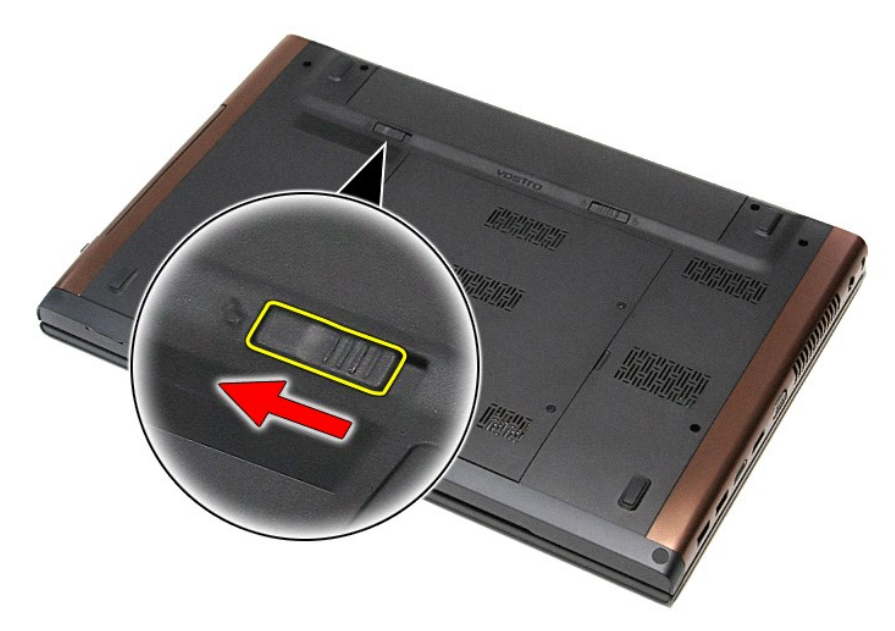

5. Skjut ut batteriet och ta bort det från datorn.

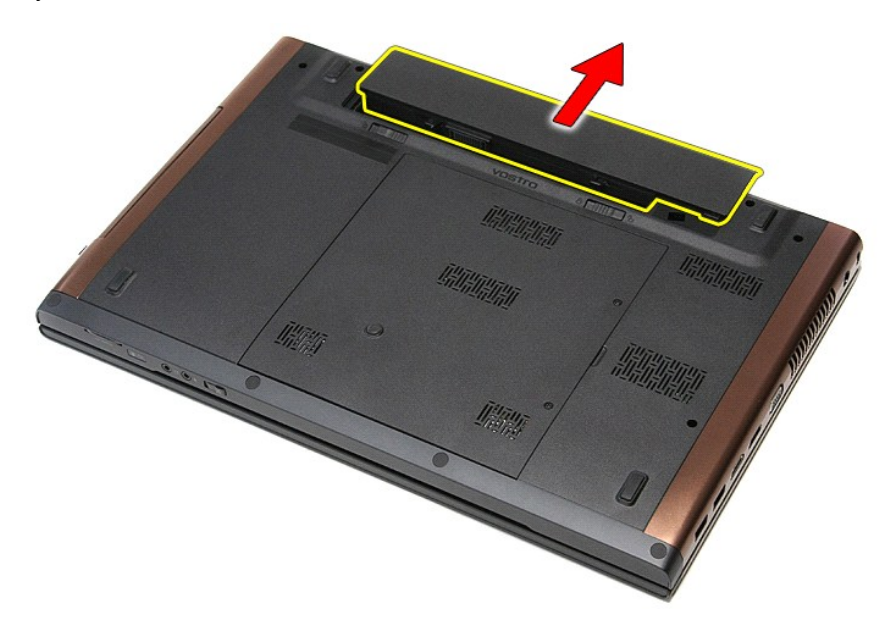

# **Sätta tillbaka batteriet**

Sätt tillbaka batteriet genom att utföra ovanstående moment i omvänd ordning.

# <span id="page-8-0"></span>**Systeminställningar**

**Dell™ Vostro™ 3700 Servicehandbok**

- **O** [Översikt](#page-8-1)
- $\odot$  Öppna systeminstallationsprogram
- **O** [Systeminstallationsskärmar](#page-8-3)
- **[Alternativ i systeminstallationsprogrammet](#page-9-0)**

## <span id="page-8-1"></span>**Överskikt**

Använd systeminstallationsprogrammet så här:

- l Ändra systemkonfigurationsinformationen när du har lagt till, ändrat eller tagit bort maskinvara i datorn
- l Ställa in eller ändra en användardefinierad inställning, till exempel ett användarlösenord
- l Ta reda på hur mycket minne datorn använder eller ange vilken typ av hårddisk som är installerad

Innan du använder systeminstallationsprogrammet rekommenderar vi att du antecknar informationen som visas på systeminstallationsskärmarna och sparar den för framtida behov.

**VIKTIGT! Sävida du inte är en mycket kunnig datoranvändare bör du inte ändra inställningarna i programmet. Vissa ändringar kan medföra att datorn<br>inte fungerar som den ska.** 

## <span id="page-8-2"></span>**Öppna systeminstallationsprogrammet**

- 
- 1. Starta (eller starta om) datorn.<br>2. När den blå DELL™-logotypen visas måste du vara beredd eftersom F2-prompten visas strax efter.<br>3. Tryck omedelbart på <F2> när F2-prompten dyker upp.
- 

**OBS!** När F2-prompten visas betyder det att tangentbordet har aktiverats. Det kan hända att meddelandet visas mycket snabbt, så var beredd på att det visas och tryck sedan på <F2>. Om du trycker på <F2> innan meddelandet har visats händer inget.

4. Om du väntar för länge och operativsystemets logotyp visas, fortsätter du att vänta tills skrivbordet i Microsoft® Windows® visas. Stäng sedan av datorn och försök igen.

## <span id="page-8-3"></span>**Systeminstallationsskärmar**

**Menu** (meny) — Visas högst upp i systeminstallationsfönstret. Från menyn kommer du åt alternativ i systeminstallationsprogrammet. Tryck på tangenterna < Vänsterpil > och < Högerpil > för att navigera. När ett **meny**-alternativ är markerat visas de alternativ som definierar den maskinvara som är installerad i datorn i **Options List** (alternativlista).

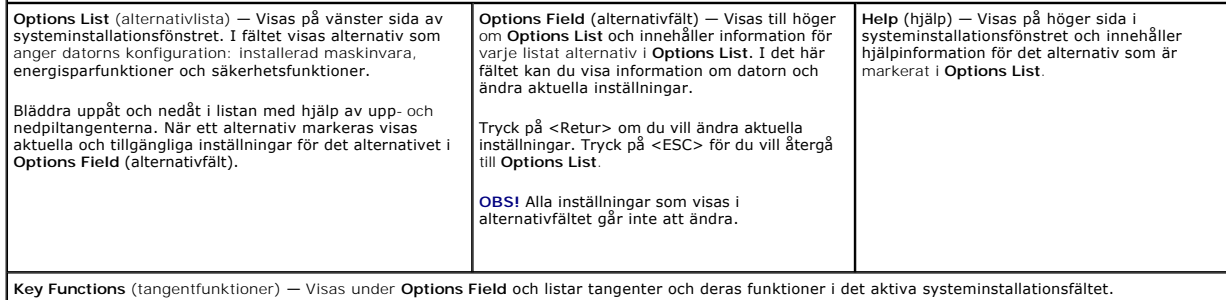

Använd följande tangenter för att navigera mellan systeminstallationsskärmarna:

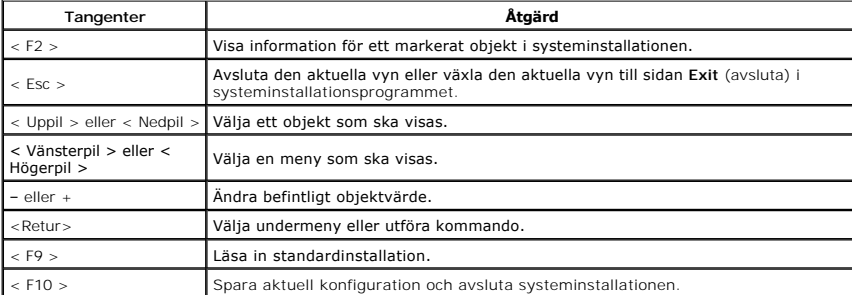

# <span id="page-9-0"></span>**Alternativ i systeminstallationsprogrammet**

### **Huvudfunktioner**

På fliken Main (huvudfunktioner) listas datorns viktigaste maskinvarufunktioner. I tabellen nedan anges funktionen för varje alternativ.

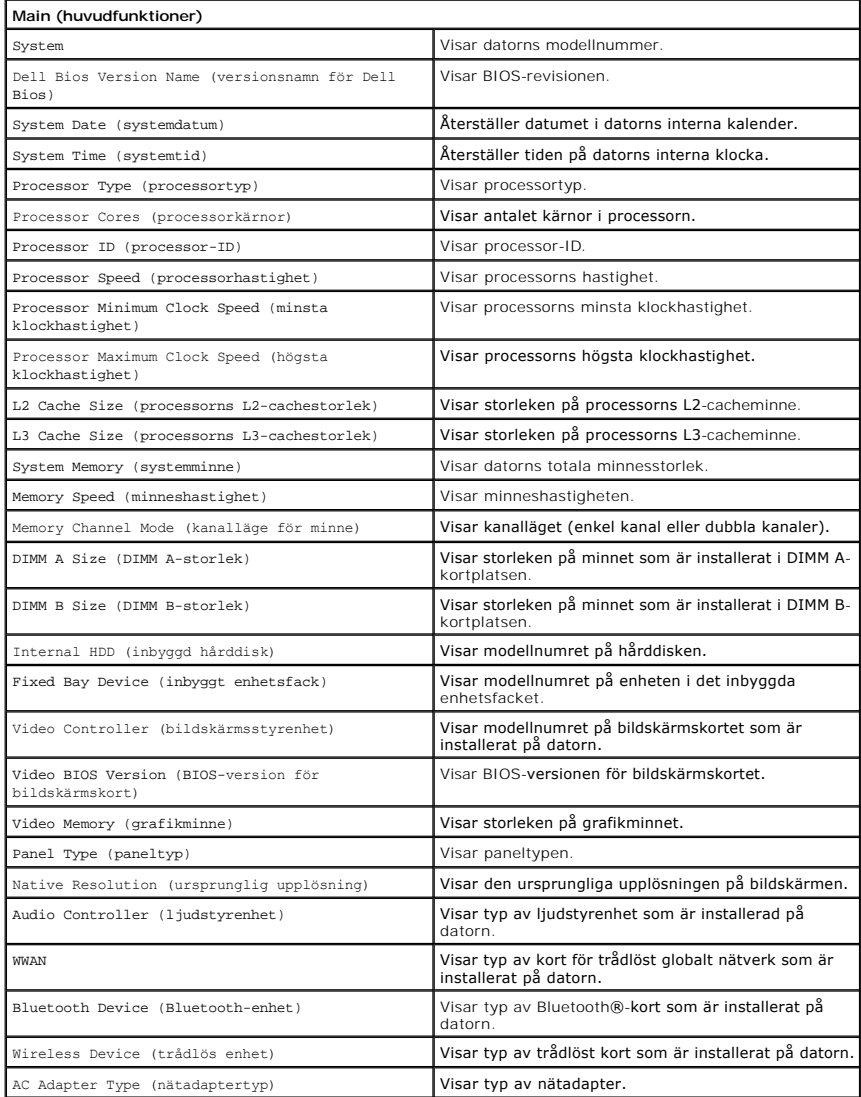

### **Avancerat**

På fliken Advanced (avancerat) kan du ställa in olika funktioner som påverkar datorns prestanda. I tabellen nedan anges funktionen för varje alternativ och<br>dess standardvärde.

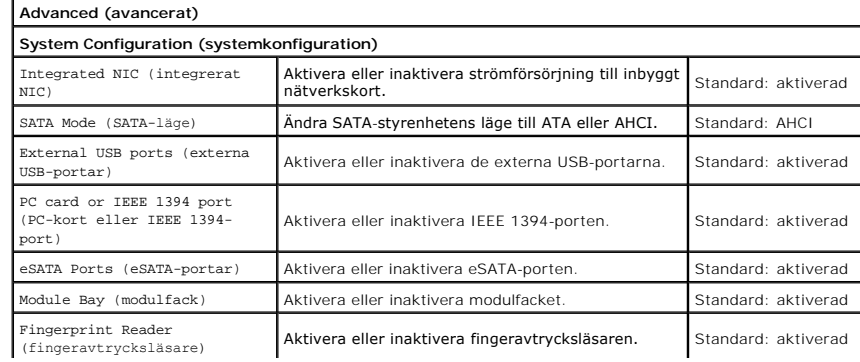

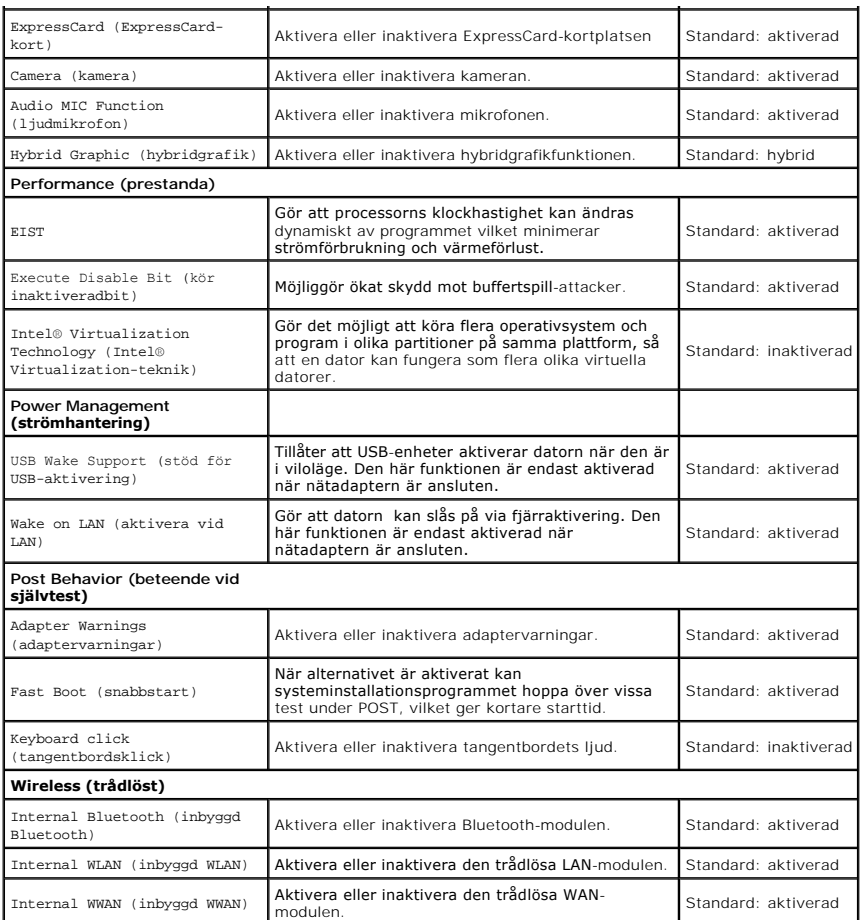

## **Säkerhet**

På fliken Security (säkerhet) visas säkerhetsstatusen och där kan du hantera datorns säkerhetsfunktioner.

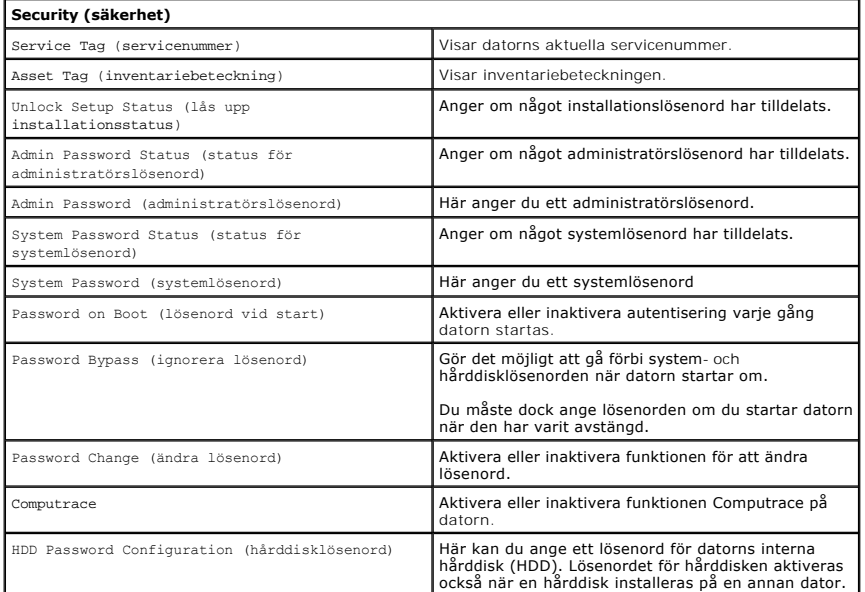

På fliken Boot (start) kan du ändra startsekvensen.

## **Avsluta**

I avsnittet Exit (avsluta) kan du spara, kassera och läsa in standardinställningar innan du avslutar systeminstallationen.

#### **Bluetooth-kort Dell™ Vostro™ 3700 Servicehandbok**

VARNING! Innan du utför något arbete inuti datorn ska du läsa säkerhetsinstruktionerna som medföljde datorn. Mer säkerhetsinformation, hittar<br>du under Regulatory Compliance Homepage på www.dell.com/regulatory\_compliance.

# **Ta bort Bluetooth-kortet**

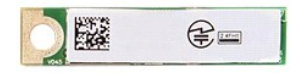

- 
- 
- 
- 
- 
- 
- 1. Följ anvisningarna i <u>Innan du arbetar inuti datorn</u>.<br>2. Ta bort <u>basenheten.</u><br>3. Ta bort <u>basenhetens bottenplatta</u>.<br>5. Ta bort <u>basenhetens bottenplatta</u>.<br>5. Ta bort <u>den optiska enheten</u>.<br>6. Ta bort <u>lindkortet</u>.<br>7.

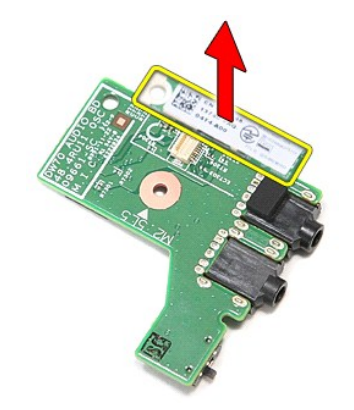

## **Sätta tillbaka Bluetooth-kortet**

Sätt tillbaka Bluetooth-kortet genom att utföra ovanstående moment i omvänd ordning.

#### **Kamera Dell™ Vostro™ 3700 Servicehandbok**

VARNING! Innan du utför något arbete inuti datorn ska du läsa säkerhetsinstruktionerna som medföljde datorn. Mer säkerhetsinformation, hittar<br>du under Regulatory Compliance Homepage på www.dell.com/regulatory\_compliance.

## **Ta bort kameran**

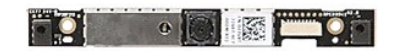

- 
- 
- 
- 1. Följ anvisningarna i <u>Innan du arbetar inuti datorn</u>.<br>2. Ta bort <u>batterlet</u>.<br>3. Ta bort <u>basenhetens bottenplatta</u>.<br>4. Ta bort <u>harddisken.</u><br>5. Ta bort <u>kinddiskenheten</u>.<br>5. Ta bort <u>kortet för trädlöst lokalt nätverk </u>
- 
- 
- 
- 

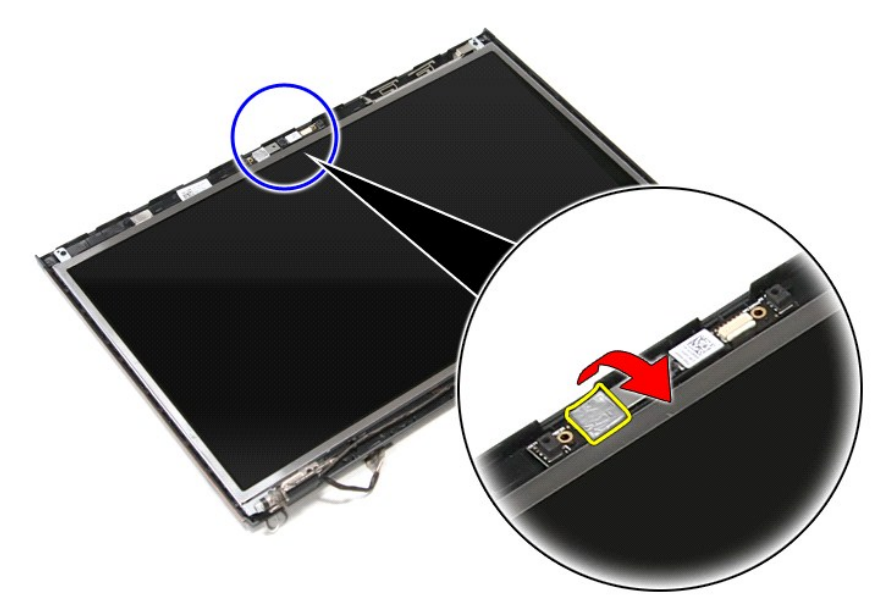

12. Koppla bort kamerakabeln från bildskärmsmonteringen.

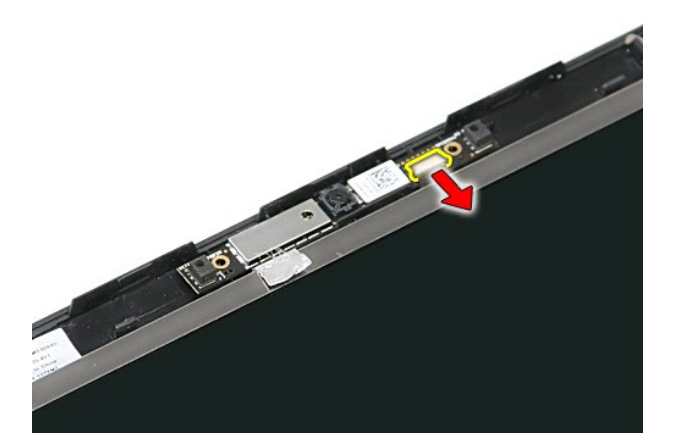

13. Lyft upp kameran och ta bort den från datorn.

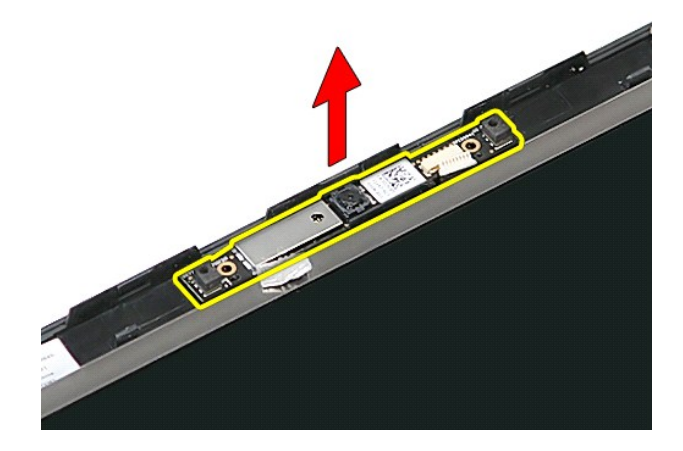

# **Sätta tillbaka kameran**

Sätt tillbaka kameran genom att utföra ovanstående moment i omvänd ordning.

#### <span id="page-15-0"></span>**Knappcellsbatteri Dell™ Vostro™ 3700 Servicehandbok**

VARNING! Innan du utför något arbete inuti datorn ska du läsa säkerhetsinstruktionerna som medföljde datorn. Mer säkerhetsinformation, hittar<br>du under Regulatory Compliance Homepage på www.dell.com/regulatory\_compliance.

## **Ta bort knappcellsbatteriet**

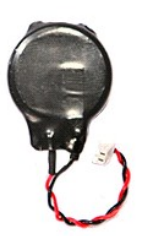

- 
- 
- 1. Följ anvisningarna i <u>Innan du arbetar inuti datorn</u>.<br>2. Ta bort <u>batteriet.</u><br>3. Ta bort <u>basenhetens bottenplatta</u>.<br>4. Koppla bort kabeln för knappscellsbatteriet från moderkortet.

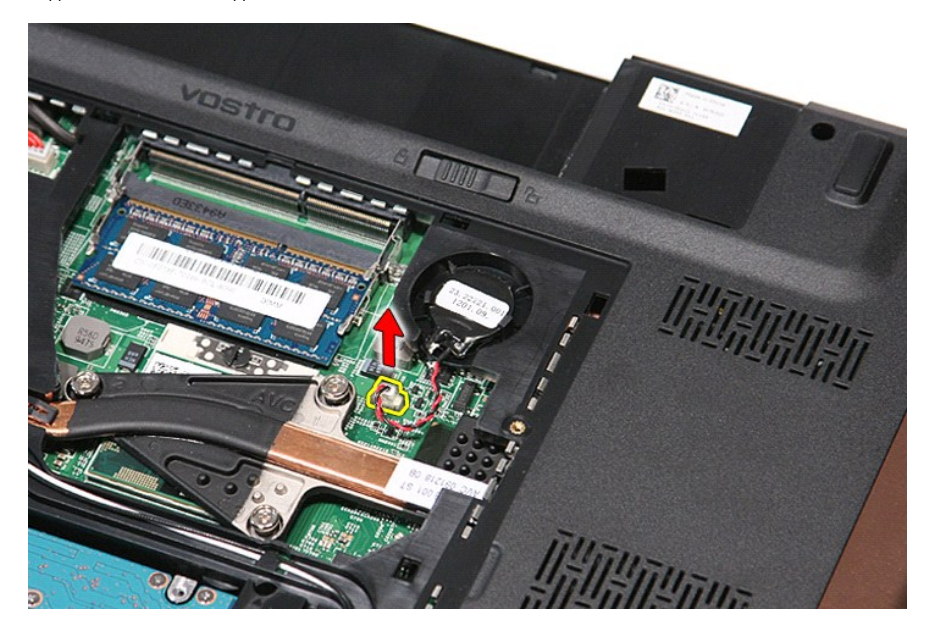

5. Bänd försiktigt flikarna som håller fast knappcellsbatteriet vid moderkortet bort från knappcellsbatteriet.

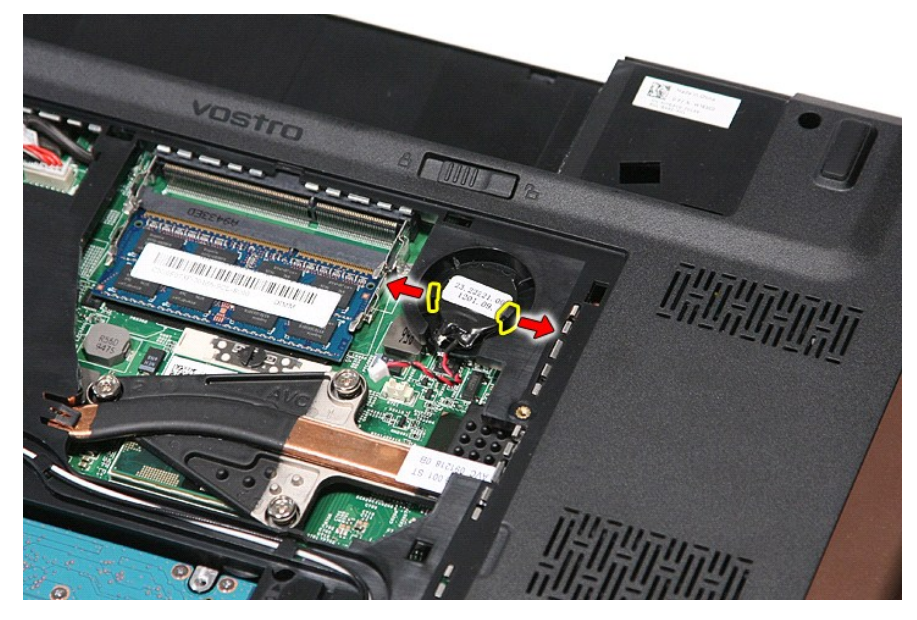

6. Lyft upp knappcellsbatteriet och ta bort det från datorn.

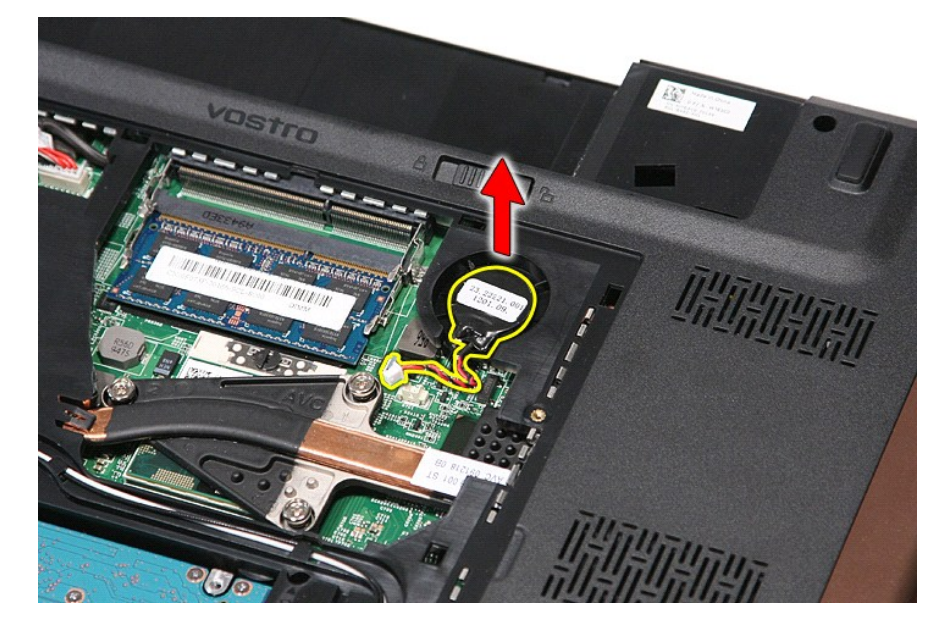

## **Sätta tillbaka knappcellsbatteriet**

Sätt tillbaka knappcellsbatteriet genom att utföra ovanstående moment i omvänd ordning.

### <span id="page-17-0"></span>**Diagnostik**

## **Dell™ Vostro™ 3700 Servicehandbok**

- **O** [Indikatorer för enhetsstatus](#page-17-1)
- **[Indikatorer för batteristatus](#page-17-2)**
- [Batteriladdning och batteritillstånd](#page-17-3)  [Indikatorer för tangentbord](#page-17-4)
- 
- **O** [Felkoder](#page-17-5)

### <span id="page-17-1"></span>**Indikatorer för enhetsstatus**

- C) Tänds när du slår på datorn och blinkar när datorn är i strömhanteringsläge.
- n Tänds när datorn läser eller skriver information.
- 甬 Lyser eller blinkar för att visa batteriets laddningsstatus.
- యె∩ Tänds när det trådlösa nätverket är aktiverat.
	-
- ⊀ Tänds när ett kort med trådlös Bluetooth®-teknik är aktiverat. Om du enbart vill stänga av den trådlösa Bluetooth-<br>funktionen högerklickar du på ikonen i systemfältet och väljer **Disable Bluetooth Radio** (inaktivera Blueto

## <span id="page-17-2"></span>**Indikatorer för batteristatus**

Om datorn är ansluten till ett eluttag fungerar batteriindikatorn enligt följande:

- l **Växlar mellan blinkande gult och blått ljus**  En nätadapter som inte kommer från Dell och som inte kan användas eller är autentiserad är ansluten till
- datorn. l **Växlar mellan blinkande gult ljus och lysande blått ljus** Tillfälligt batterifel när nätadaptern är ansluten.
- l **Konstant blinkande gult ljus** Allvarligt batterifel när nätadaptern är ansluten. l **Lampan släckt** Batteriet är fulladdat och nätadaptern är ansluten.
- 
- l **Blått ljus på** Batteriet laddas och nätadaptern är ansluten.

### <span id="page-17-3"></span>**Batteriladdning och batteritillstånd**

Kontrollera batteriladdningen genom att trycka ned och släppa statusknappen på batteriladdningsmätaren så att batteriladdningsindikatorerna tänds. Varje<br>Iampa motsvarar cirka 20 procent av batteriets fulla laddning. Om til

Om du vill kontrollera batteriets tillstånd med hjälp av laddningsmätaren håller du ned statusknappen på batteriets laddningsmätare i minst tre (3) sekunder.<br>Om ingen lampa tänds är batteriet i god kondition och minst 80 p tillståndet sämre. Om fem lampor tänds återstår mindre än 60 procent av laddningskapaciteten och du bör överväga att byta batteri.

## <span id="page-17-4"></span>**Indikatorer för tangentbord**

De gröna lamporna som finns ovanför tangentbordet indikerar följande:

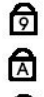

Tänds när den numeriska knappsatsen är aktiverad.

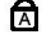

Tänds när Caps Lock-funktionen är aktiverad.

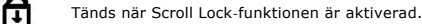

### <span id="page-17-5"></span>**Felkoder**

I nedanstående tabell visas möjliga lysdiodkoder som kan visas om datorn inte kan utföra ett fullständigt test vid uppstart (POST).

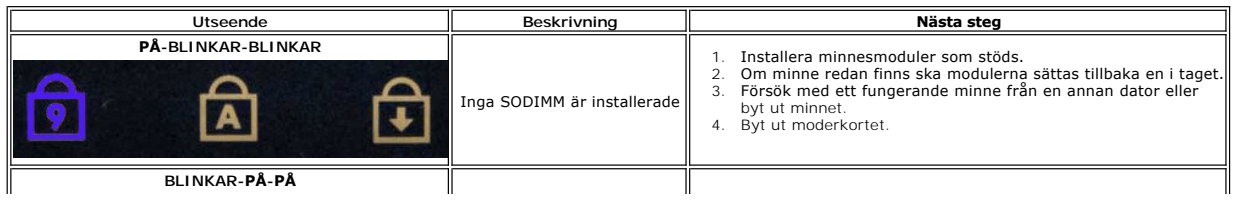

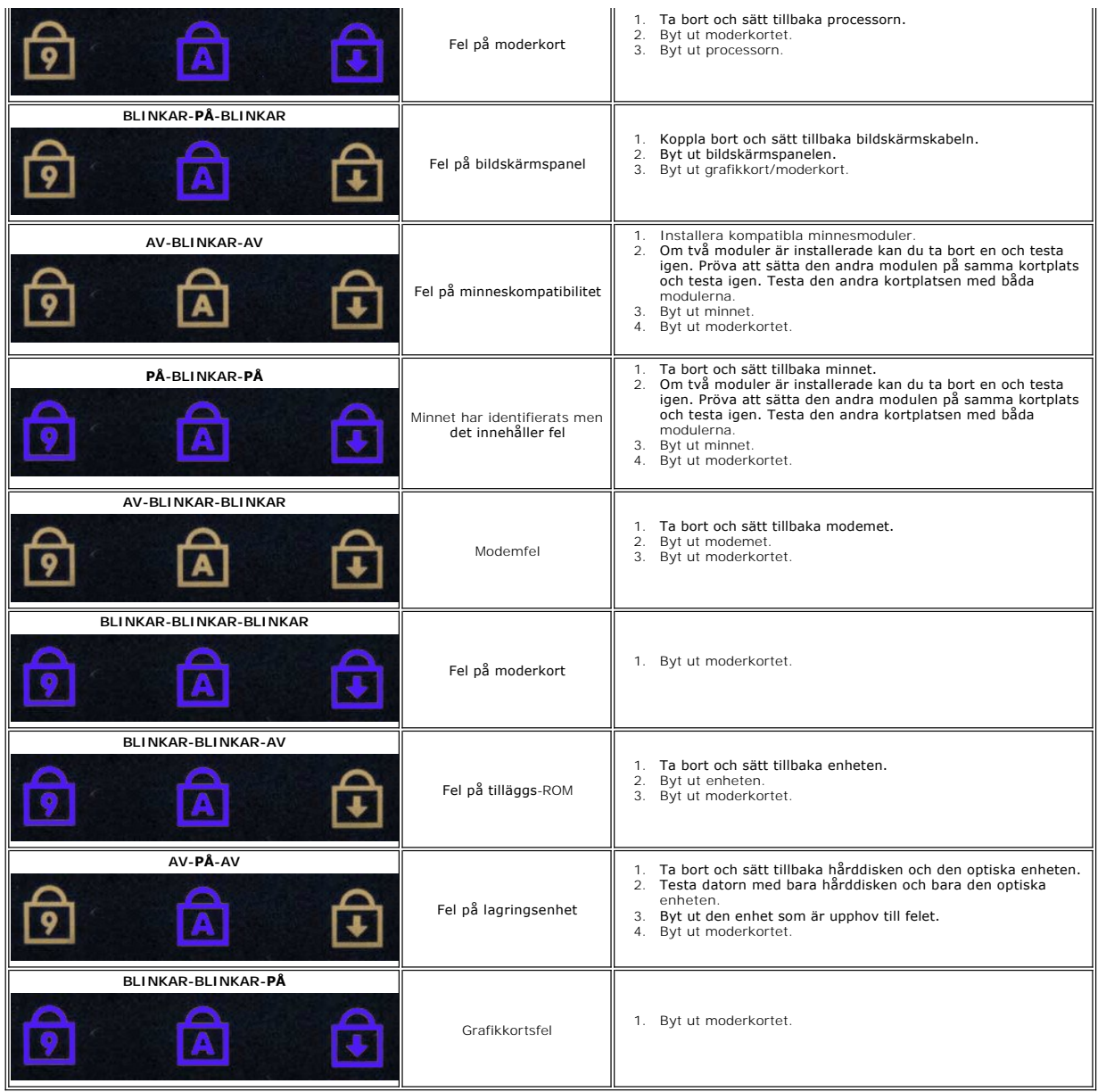

# <span id="page-19-0"></span>**Bildskärmsmontering**

**Dell™ Vostro™ 3700 Servicehandbok**

VARNING! Innan du utför något arbete inuti datorn ska du läsa säkerhetsinstruktionerna som medföljde datorn. Mer säkerhetsinformation, hittar<br>du under Regulatory Compliance Homepage på www.dell.com/regulatory\_compliance.

# **Ta bort bildskärmsmonteringen**

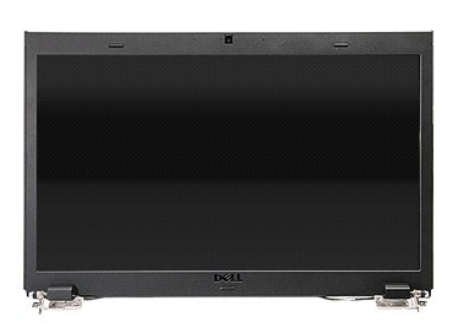

- 
- 
- 1. Följ anvisningarna i <u>Innan du arbetar inuti datorn</u>.<br>2. Ta bort <u>bateriet, har bottenplatta</u>.<br>3. Ta bort <u>kortet för trädiöst lokalt nätverk (WLAN)</u>.<br>4. Ta bort <u>kortet för trädiöst lokalt nätverk (WLAN)</u>.<br>5. Ta bort <u></u>
- 
- 
- 
- 9. Vänd datorn upp och ned och lossa antennkablarna från kabelhållarna på datorn.

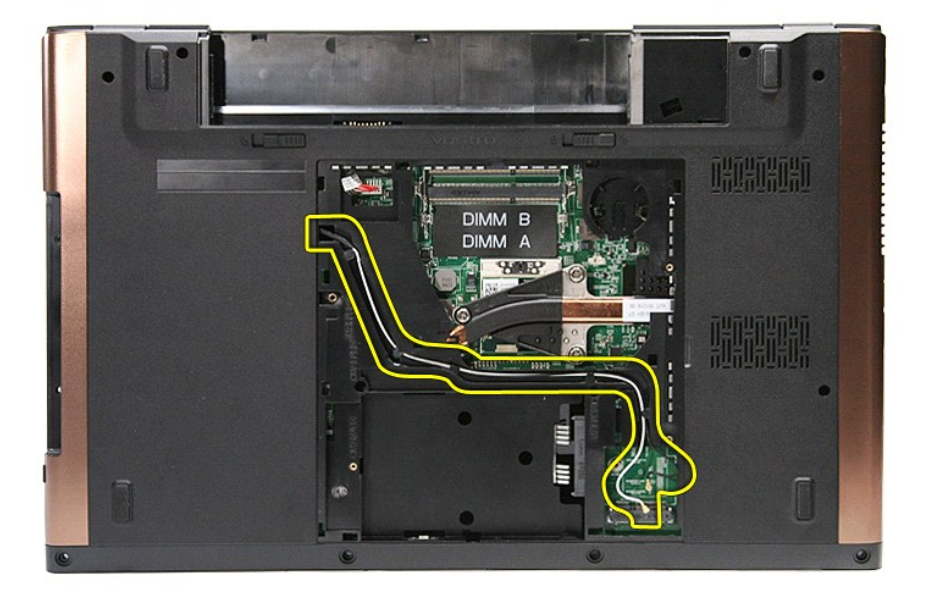

10. Med datorn rättvänd, koppla bort bildskärmskabeln från kontakten på moderkortet.

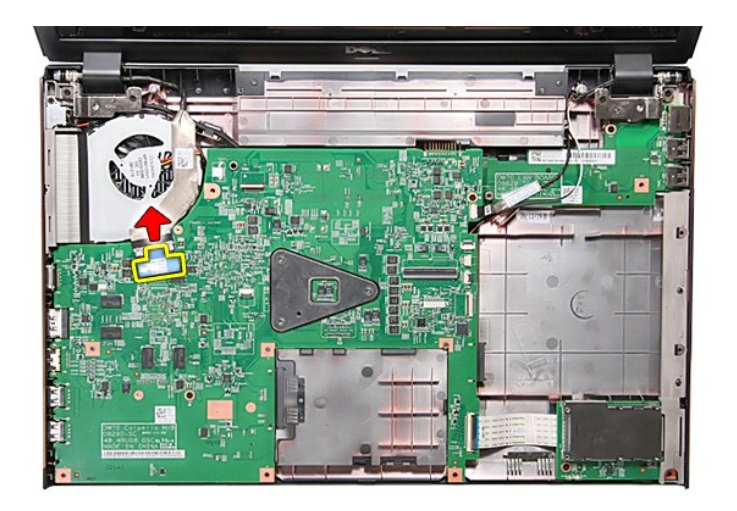

11. Koppla bort antennkablarna från kontakterna på moderkortet.

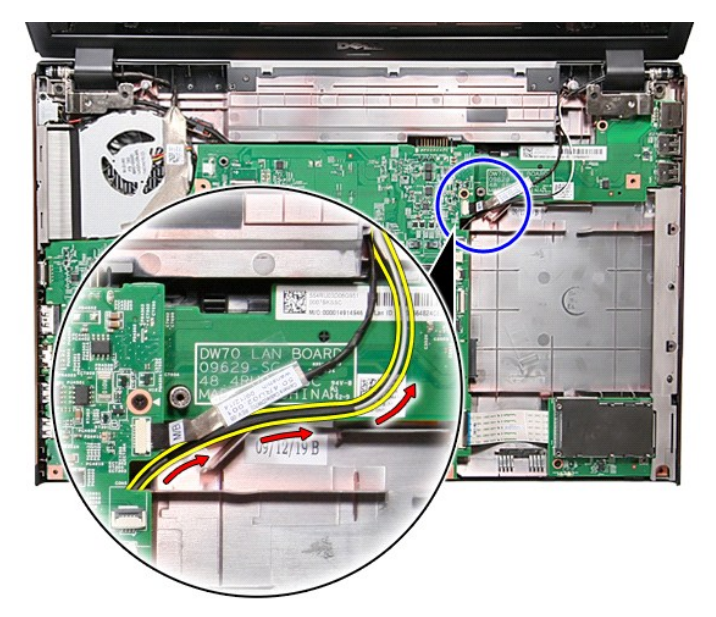

12. Koppla bort kamerakabeln från kontakten på moderkortet.

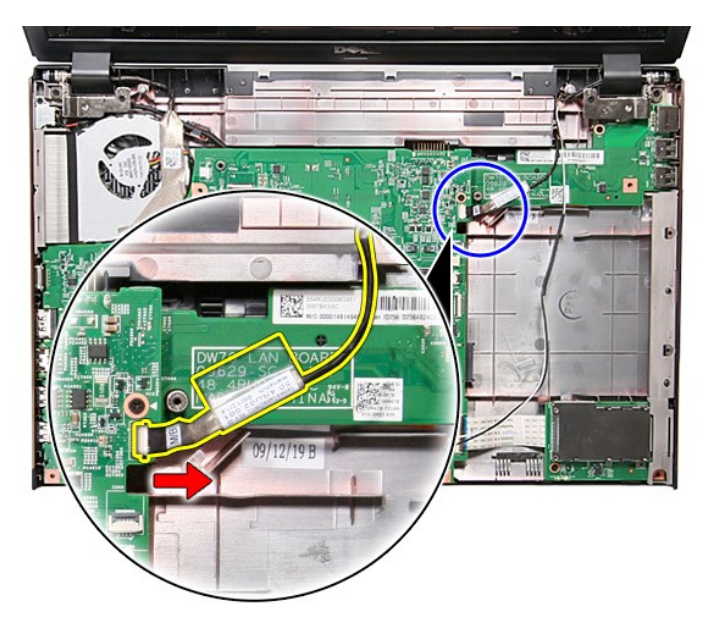

13. Ta bort skruvarna som håller fast bildskärmsmonteringen vid datorn.

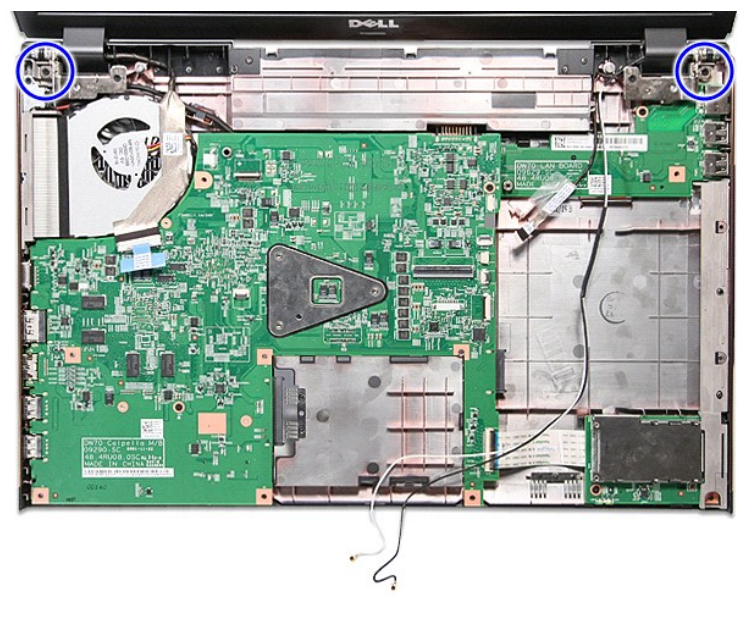

14. Lyft upp bildskärmsmonteringen och ta bort den från datorn.

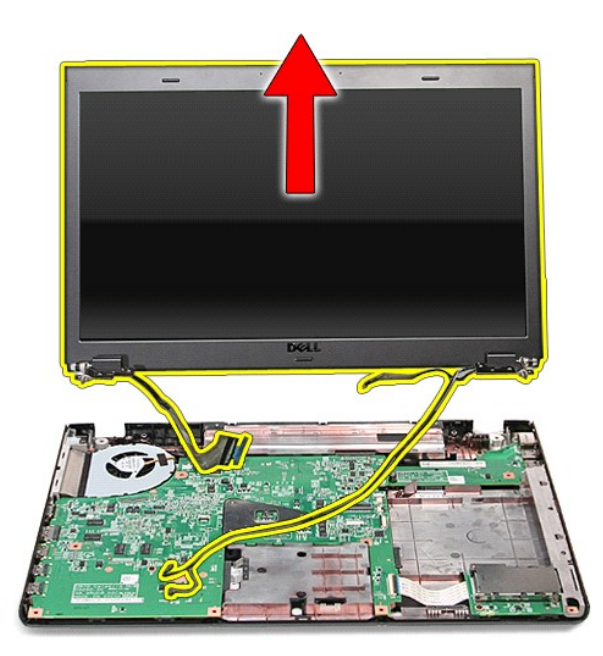

# **Sätta tillbaka bildskärmsmonteringen**

Sätt tillbaka bildskärmspanelen genom att utföra ovanstående moment i omvänd ordning.

#### <span id="page-23-0"></span>**ExpressCard-låda Dell™ Vostro™ 3700 Servicehandbok**

VARNING! Innan du utför något arbete inuti datorn ska du läsa säkerhetsinstruktionerna som medföljde datorn. Mer säkerhetsinformation, hittar<br>du under Regulatory Compliance Homepage på www.dell.com/regulatory\_compliance.

# **Ta bort ExpressCard-lådan**

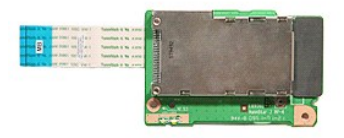

- 1. Följ anvisningarna i <u>Innan du arbetar inuti datorn</u>.<br>2. Ta bort <u>batteriet</u>.<br>3. Ta bort <u>basenhetens bottenplatta</u>.
- 
- 
- 4. Ta bort <u>[hårddisken](file:///C:/data/systems/Vos3700/sw/SM/HDD.htm)</u>.<br>5. Ta bort <u>den optiska enheten</u>.
- 
- 
- 6. Ta bort <u>handeldsstödet</u>.<br>7. Ta bort <u>[handledsstödet](file:///C:/data/systems/Vos3700/sw/SM/Palmrest.htm)</u>.<br>8. Ta bort <u>ExpressCard-kortet</u>, om sådant finns installerat.<br>9. Ta bort skruven som håller fast [ExpressCard-kortet](file:///C:/data/systems/Vos3700/sw/SM/Ex_Card.htm) vid datorn.

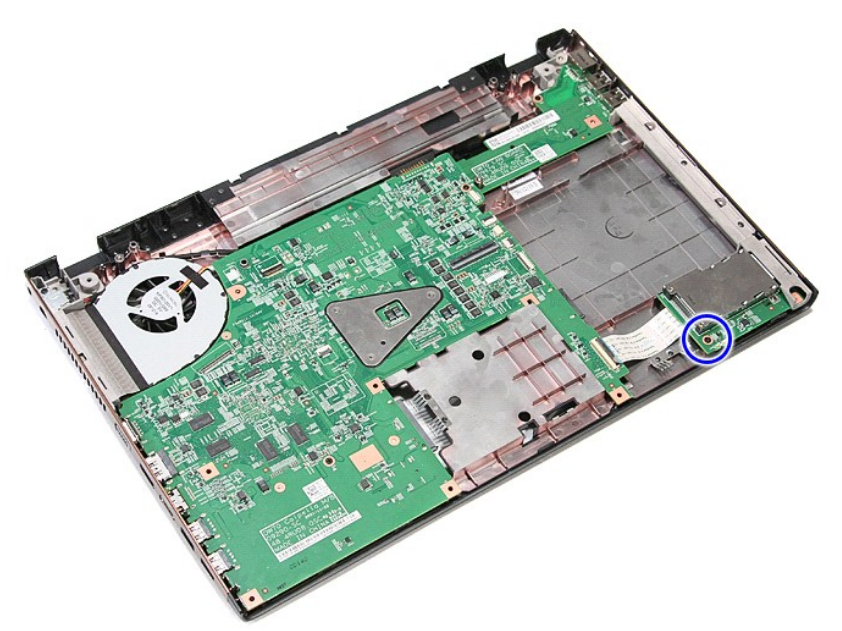

10. Öppna spännet som fäster ExpressCard-kabeln vid moderkortet.

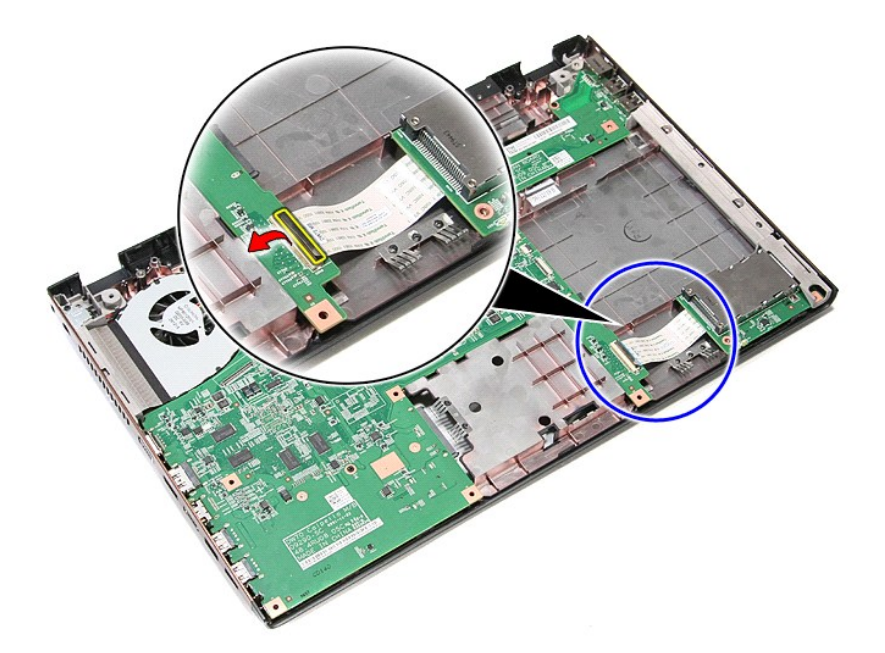

11. Koppla bort ExpressCard-lådan från kontakten på moderkortet.

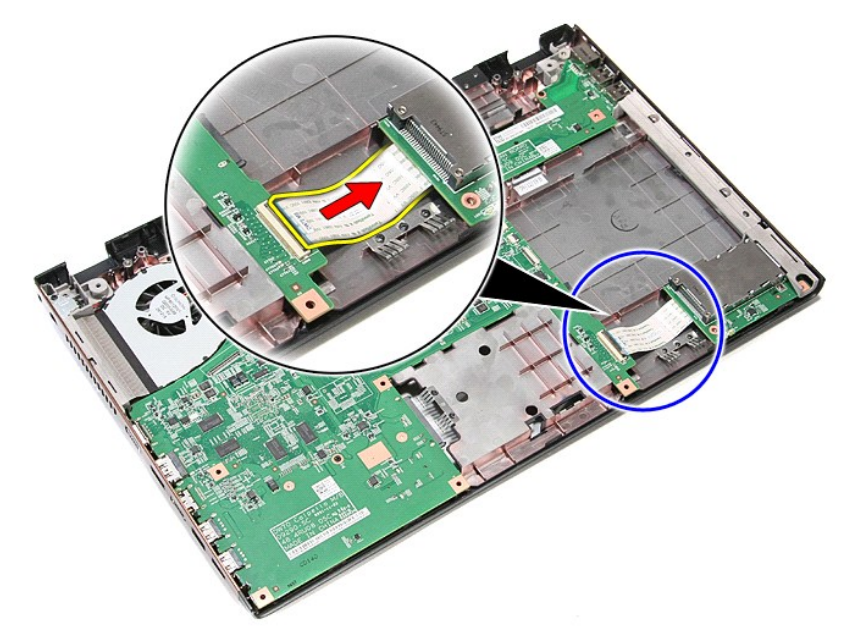

12. Lyft upp ExpressCard-lådan och ta bort den från datorn.

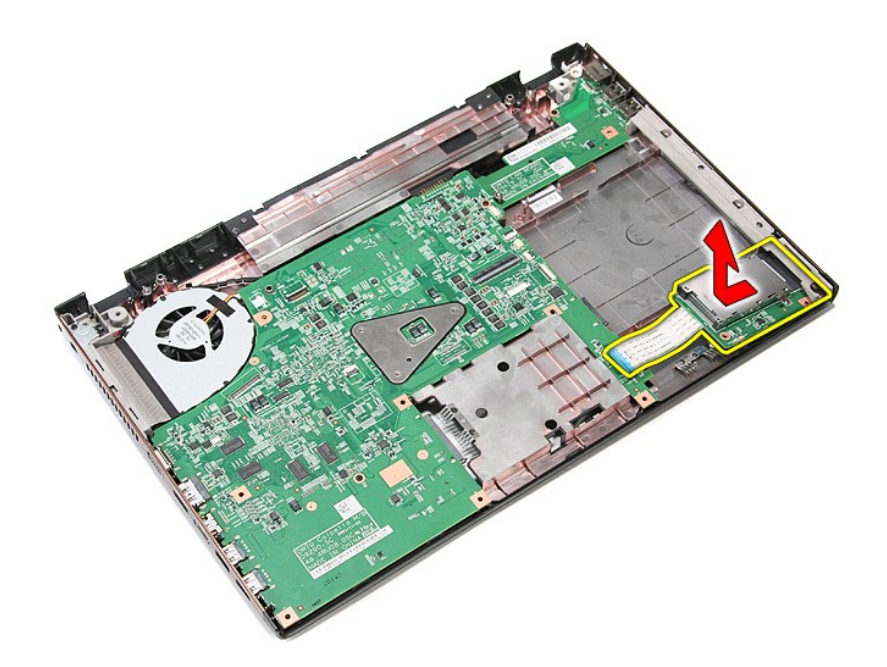

# **Sätta tillbaka ExpressCard-lådan**

Sätt tillbaka ExpressCard-lådan genom att utföra ovanstående moment i omvänd ordning.

### <span id="page-26-0"></span>**ExpressCard-kort Dell™ Vostro™ 3700 Servicehandbok**

VARNING! Innan du utför något arbete inuti datorn ska du läsa säkerhetsinstruktionerna som medföljde datorn. Mer säkerhetsinformation, hittar<br>du under Regulatory Compliance Homepage på www.dell.com/regulatory\_compliance.

# **Ta bort ExpressCard-kortet**

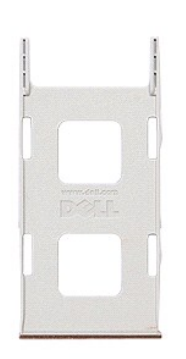

1. Följ anvisningarna i <u>Innan du arbetar inuti datorn</u>.<br>2. Tryck in ExpressCard-**kortet för att lossa det från datorn.** 

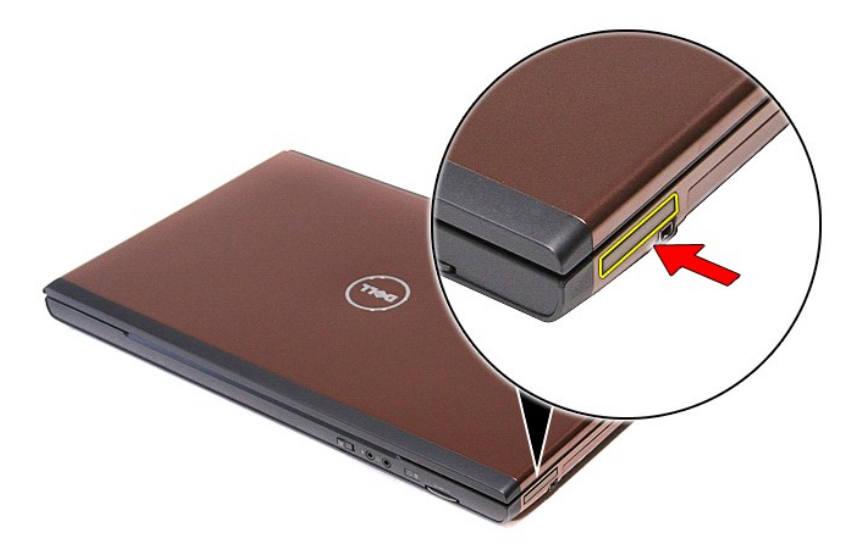

3. Skjut ut ExpressCard-kortet ur datorn.

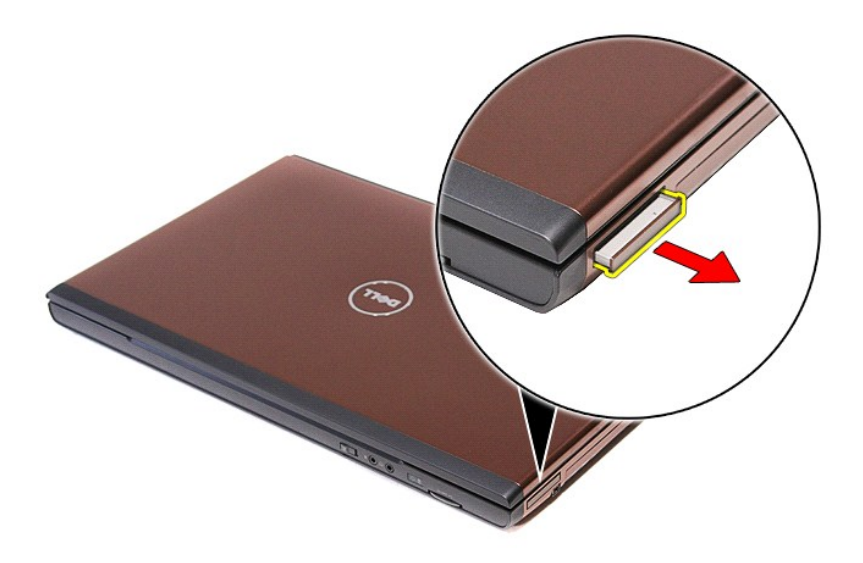

# **Sätta tillbaka ExpressCard-kortet**

Sätt tillbaka ExpressCard-kortet genom att utföra ovanstående moment i omvänd ordning.

## <span id="page-28-0"></span>**Hårddisk**

**Dell™ Vostro™ 3700 Servicehandbok**

VARNING! Innan du utför något arbete inuti datorn ska du läsa säkerhetsinstruktionerna som medföljde datorn. Mer säkerhetsinformation, hittar<br>du under Regulatory Compliance Homepage på www.dell.com/regulatory\_compliance.

# **Ta bort hårddisken**

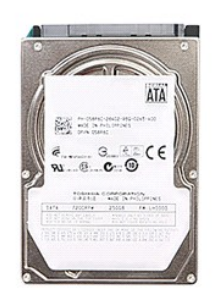

- 
- 
- 1. Följ anvisningarna i <u>Innan du arbetar inuti datorn</u>.<br>2. Ta bort <u>batteriet</u>.<br>3. Ta bort <u>basenhetens bottenplatta</u>.<br>4. Ta bort skruven som håller fast hårddiskmonteringen vid datorn.

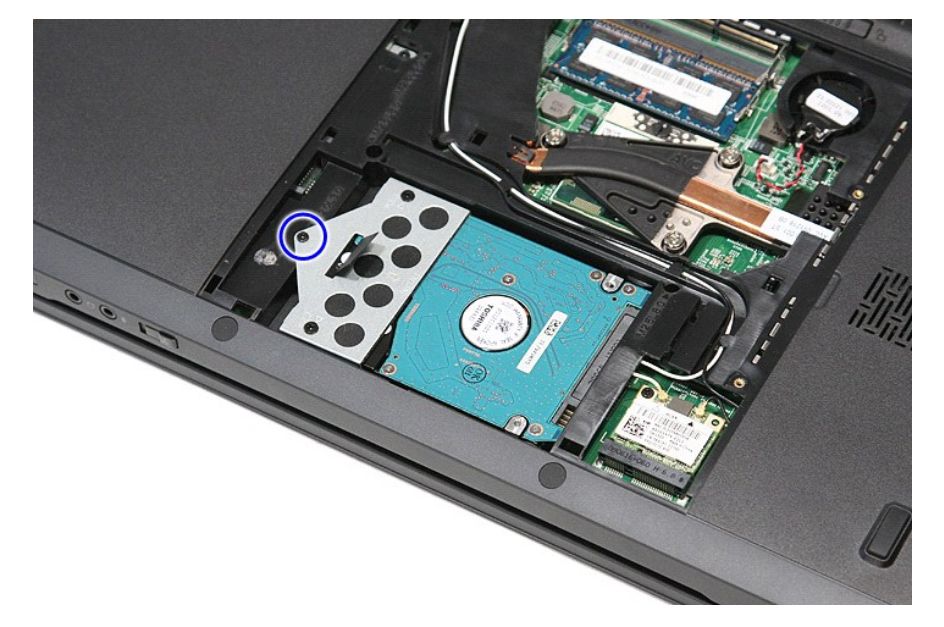

5. Skjut hårddiskmonteringen mot datorns mitt, lyft upp den och ta bort den från datorn.

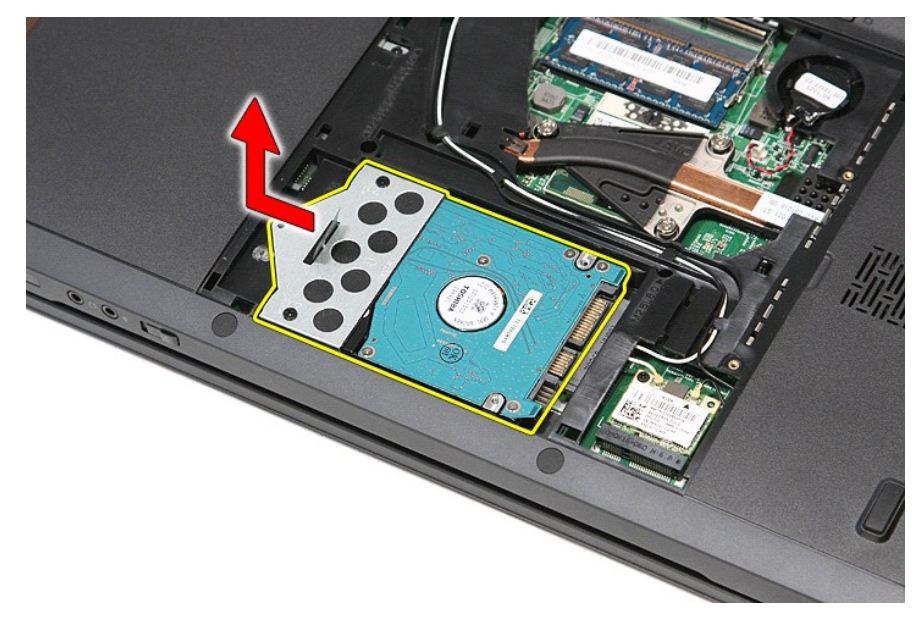

6. Ta bort skruvarna som fäster hårddiskhållaren till hårddisken.

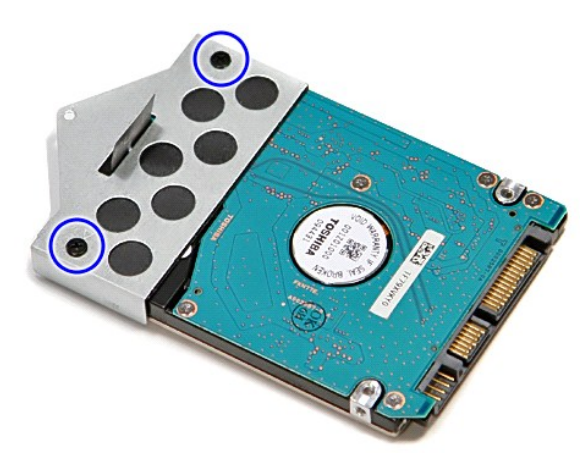

7. Lyft upp hårddiskhållaren och ta bort den från hårddiskmonteringen.

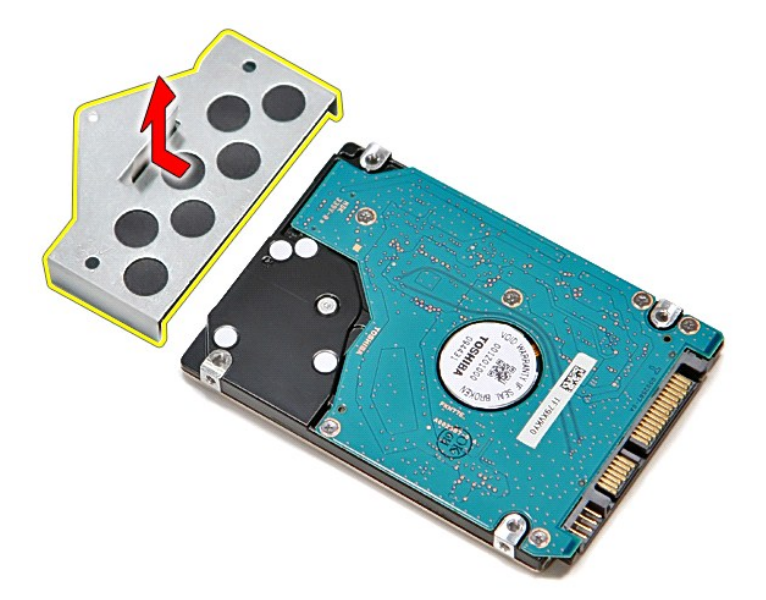

# **Sätta tillbaka hårddisken**

Sätt tillbaka hårddisken genom att utföra ovanstående moment i omvänd ordning.

# **Kylfläns- och fläktmontering**

**Dell™ Vostro™ 3700 Servicehandbok**

**VARNING! Innan du utför något arbete inuti datorn ska du läsa säkerhetsinstruktionerna som medföljde datorn. Mer säkerhetsinformation, hittar du under Regulatory Compliance Homepage på www.dell.com/regulatory\_compliance.** 

## **Ta bort kylfläns- och fläktmonteringen**

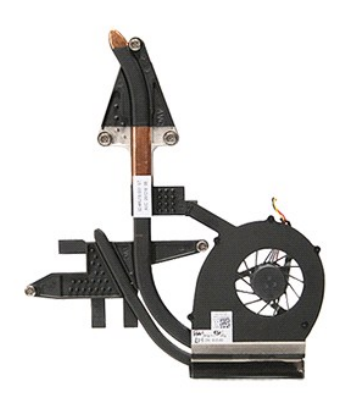

- 1. Följ anvisningarna i <u>Innan du arbetar inuti datorn</u>.<br>2. Ta bort <u>batteriet</u>.<br>3. Ta bort <u>basenhetens bottenplatta</u>.
- 
- 2. Ta bort <u>batteriet</u>.<br>3. Ta bort <u>basenhetens bottenplatta</u>.<br>4. Ta bort <u>knappcellsbatteriet</u>.<br>5. Ta bort <u>[hårddisken](file:///C:/data/systems/Vos3700/sw/SM/HDD.htm)</u>.
- 
- 6. Ta bort <u>den optiska enheten</u>.<br>7. Ta bort <u>[kortet för trådlöst lokalt nätverk \(WLAN\)](file:///C:/data/systems/Vos3700/sw/SM/WLAN.htm)</u>.
- 
- 8. Ta bort <u>tangentbordet</u>.<br>9. Ta bort <u>[handledsstödet](file:///C:/data/systems/Vos3700/sw/SM/Palmrest.htm)</u>.
- 10. Ta bort <u>[bildskärmsmonteringen](file:///C:/data/systems/Vos3700/sw/SM/Display.htm)</u>.<br>11. Ta bort <u>ExpressCard-lådan</u>.<br>12. Ta bort <u>moderkortet</u>.
- 
- 11. Ta bort <u>ExpressCard-lådan</u>.<br>12. Ta bort <u>moderkortet</u>.<br>13. Koppla bort fläktkabeln från kontakten på [moderkortet.](file:///C:/data/systems/Vos3700/sw/SM/Sys_Brd.htm)

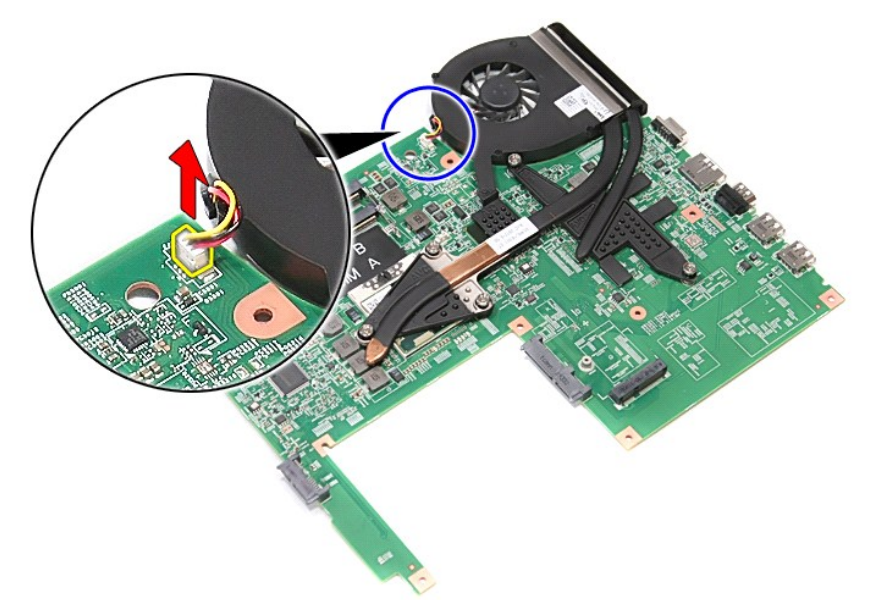

14. Lossa skruvarna som håller fast kylfläns- och fläktmonteringen på moderkortet.

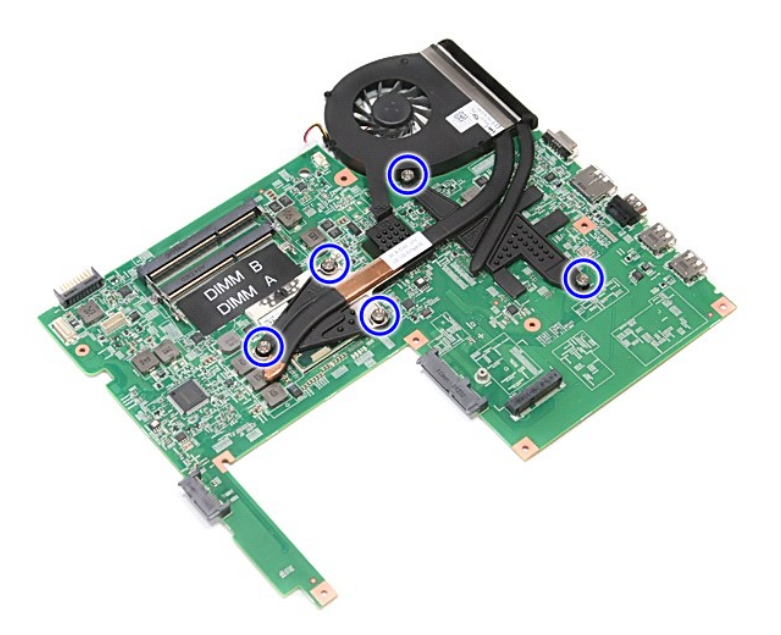

15. Lyft upp kylfläns- och fläktmonteringen och ta bort den från moderkortet.

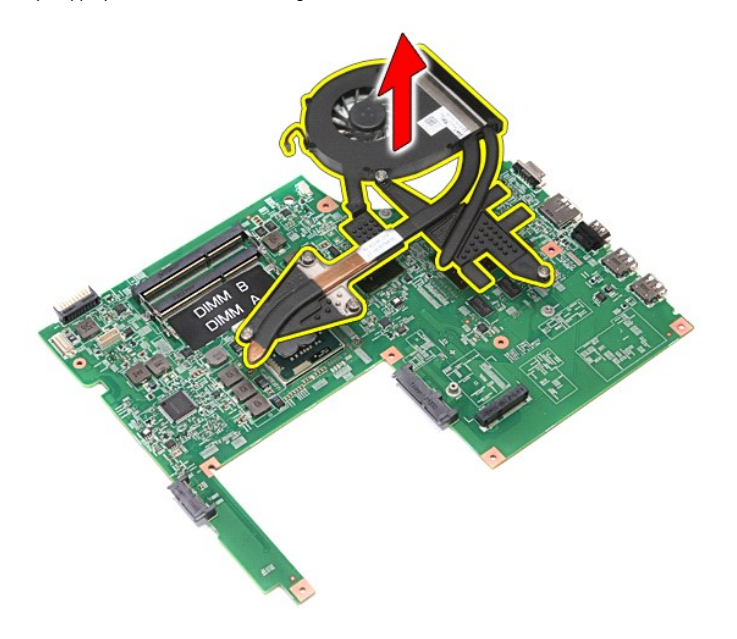

# **Sätta tillbaka kylfläns- och fläktmonteringen**

Sätt tillbaka kylfläns- och fläktmonteringen genom att utföra ovanstående moment i omvänd ordning.

#### **I/O-kort Dell™ Vostro™ 3700 Servicehandbok**

VARNING! Innan du utför något arbete inuti datorn ska du läsa säkerhetsinstruktionerna som medföljde datorn. Mer säkerhetsinformation, hittar<br>du under Regulatory Compliance Homepage på www.dell.com/regulatory\_compliance.

# **Ta bort I/O-kortet**

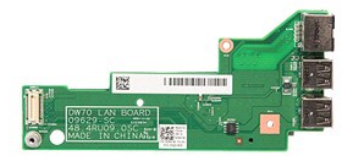

- 
- 
- 
- 
- 1. Följ anvisningarna i <u>Innan du arbetar inuti datorn</u>.<br>2. Ta bort <u>basenheters</u><br>3. Ta bort <u>basenhetens bottenplatta</u>.<br>4. Ta bort <u>Knappcellsbatteriet</u>.<br>5. Ta bort <u>Knappcellsbatteriet</u>.<br>6. Ta bort <u>Kortet för trädlöst l</u>
- 
- 
- 
- 
- 12. Ta bort <u>moderkortet</u>.<br>13. T**a bort skruven som håller fast I/O**-kortet i datorn.

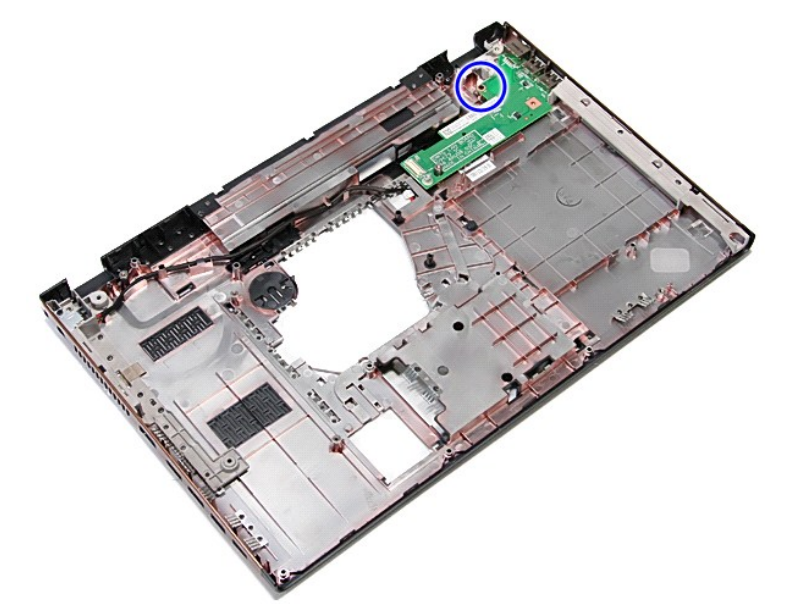

14. Lyft upp I/O-kortet och vänd det upp och ned.

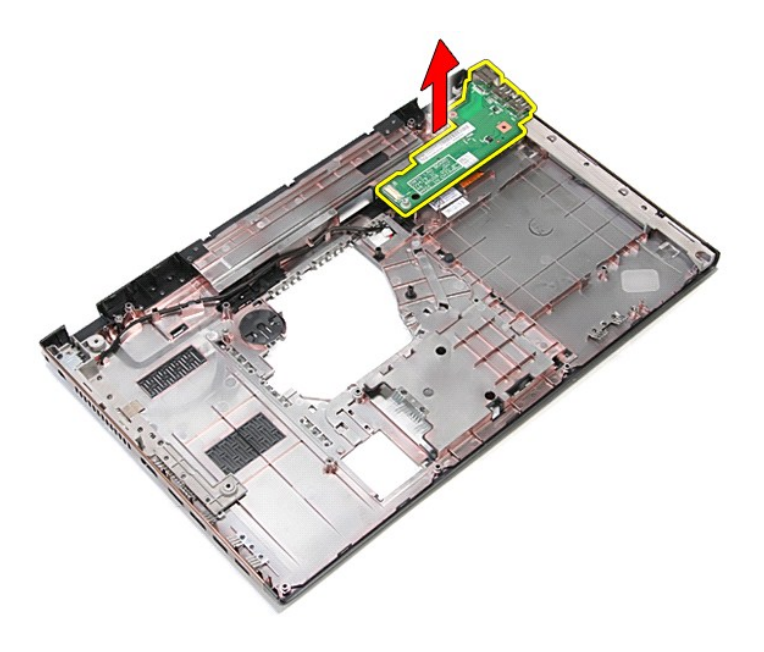

# **Sätta tillbaka I/O-kortet**

Sätt tillbaka I/O-kortet genom att utföra ovanstående moment i omvänd ordning.

#### <span id="page-35-0"></span>**Tangentbord Dell™ Vostro™ 3700 Servicehandbok**

VARNING! Innan du utför något arbete inuti datorn ska du läsa säkerhetsinstruktionerna som medföljde datorn. Mer säkerhetsinformation, hittar<br>du under Regulatory Compliance Homepage på www.dell.com/regulatory\_compliance.

# **Ta bort tangentbordet**

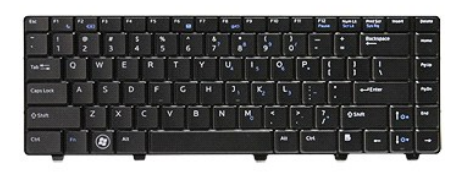

- 
- 
- 1. Följ anvisningarna i <u>Innan du arbetar inuti datorn</u>.<br>2. Ta bort <u>batteriet</u>.<br>3. Vänd datorn med rätt sida upp.<br>4. Använd en liten ritspenna av plast, tryck in spärrhakarna och bänd i tangentbordet för att frigör

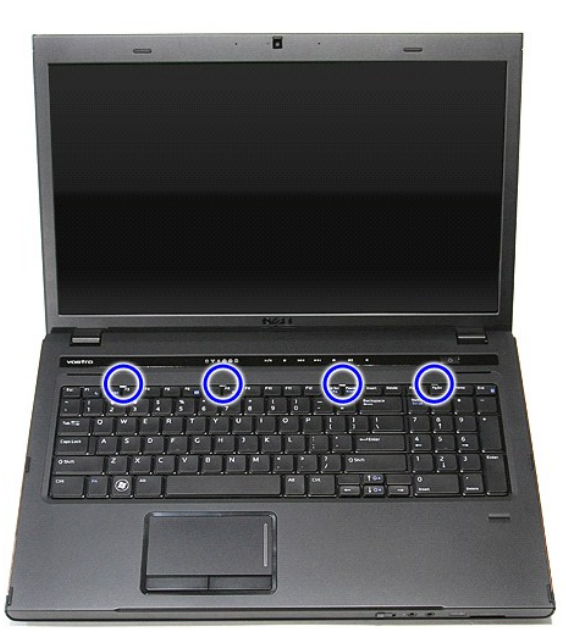

5. Lyft upp tangentbordet och vänd det upp och ned.
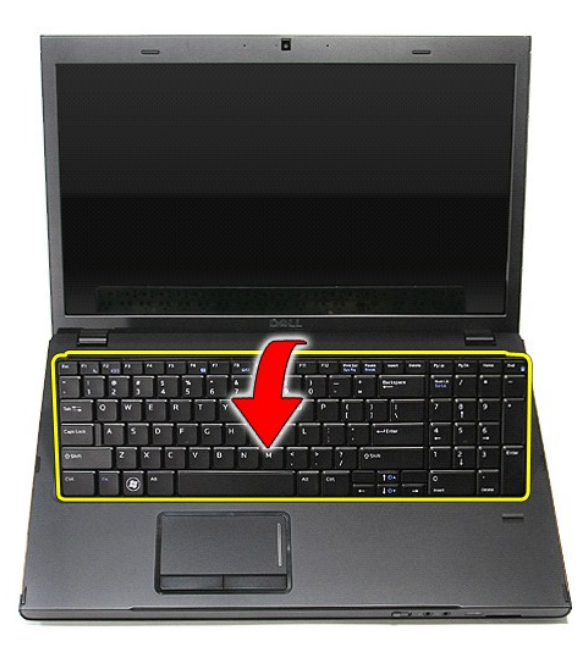

6. Öppna försiktigt spännet så att tangentbordskabeln kan tas bort.

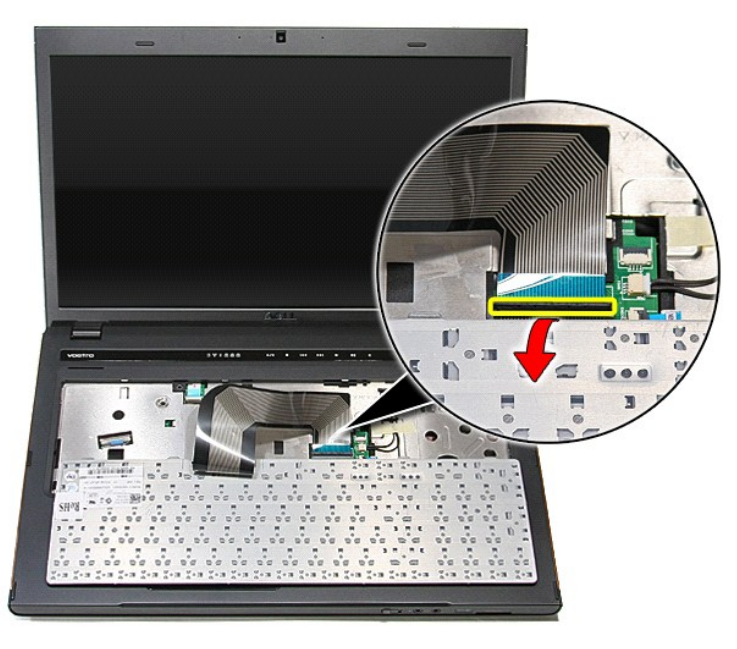

7. Koppla bort tangentbordskabeln från kontakten på moderkortet och ta bort tangentbordet från datorn.

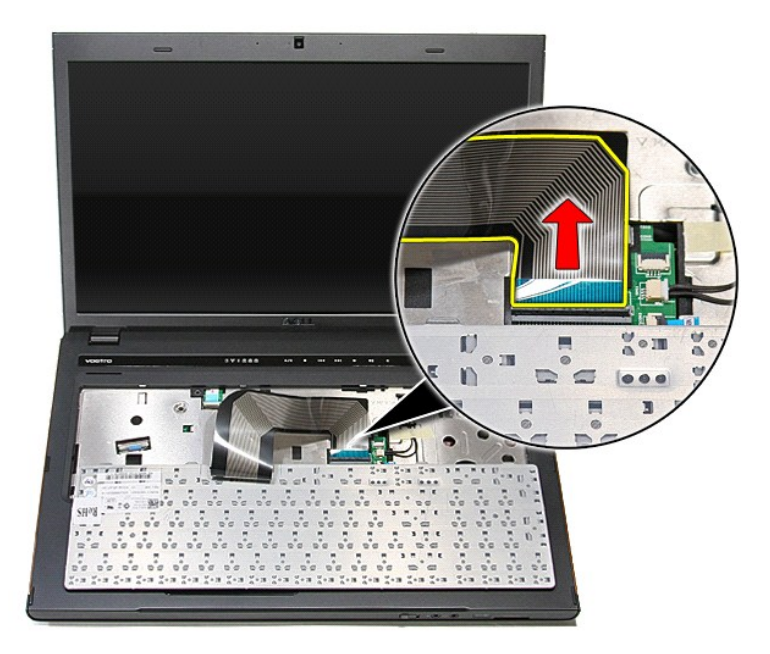

# **Sätta tillbaka tangentbordet**

Sätt tillbaka tangentbordet genom att utföra ovanstående moment i omvänd ordning.

### <span id="page-38-0"></span>**Bildskärmsram**

**Dell™ Vostro™ 3700 Servicehandbok**

VARNING! Innan du utför något arbete inuti datorn ska du läsa säkerhetsinstruktionerna som medföljde datorn. Mer säkerhetsinformation, hittar<br>du under Regulatory Compliance Homepage på www.dell.com/regulatory\_compliance.

## **Ta bort bildskärmsramen**

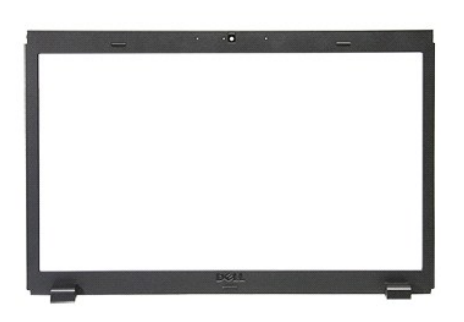

- 
- 
- 
- 1. Följ anvisningarna i <u>Innan du arbetar inuti datorn</u>.<br>2. Ta bort <u>bateriet.</u><br>3. Ta bort <u>basenhetens bottenplatta</u>.<br>4. Ta bort <u>harddisken.</u><br>5. Ta bort <u>harddisken.</u><br>5. Ta bort <u>innonintoriet.</u><br>6. Ta bort <u>innonintoriet</u>
- 
- 
- 9. Ta bort <u>[bildskärmsmonteringen](file:///C:/data/systems/Vos3700/sw/SM/Display.htm)</u>.<br>10. Stick in en plastrits under bildskärmsramen och bänd försiktigt upp ramen så att den kan tas bort från bildskärmsmonteringen.

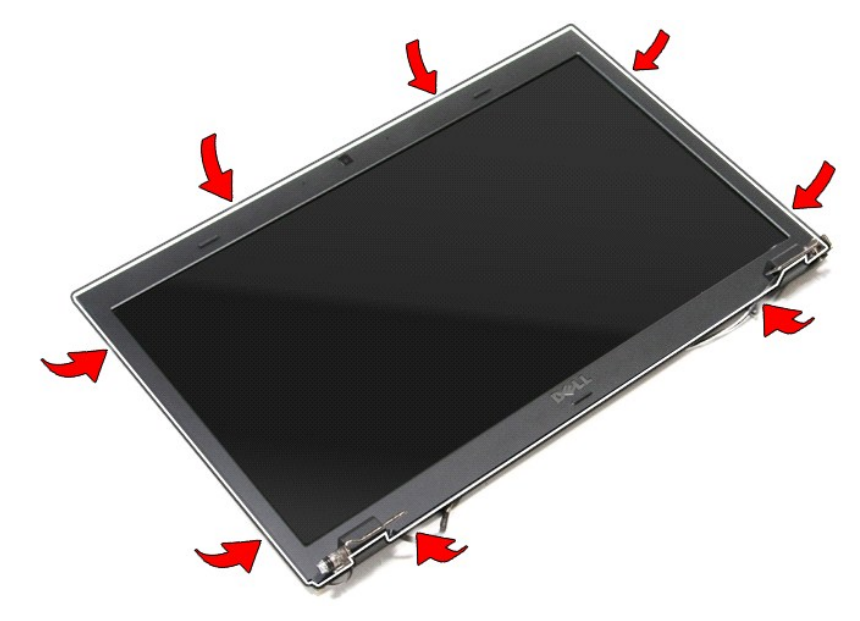

11. Lyft bildskärmsramen och ta bort den från bildskärmsmonteringen.

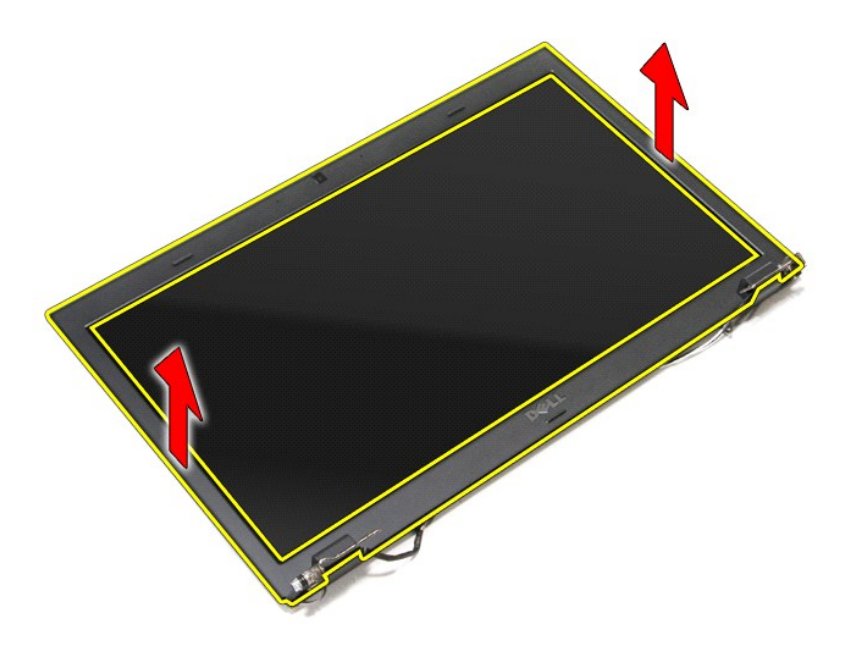

## **Sätta tillbaka bildskärmsramen**

Sätt tillbaka bildskärmsramen genom att utföra ovanstående moment i omvänd ordning.

## <span id="page-40-0"></span>**Bildskärmsgångjärn**

**Dell™ Vostro™ 3700 Servicehandbok**

VARNING! Innan du utför något arbete inuti datorn ska du läsa säkerhetsinstruktionerna som medföljde datorn. Mer säkerhetsinformation, hittar<br>du under Regulatory Compliance Homepage på www.dell.com/regulatory\_compliance.

### **Ta bort bildskärmsgångjärnen**

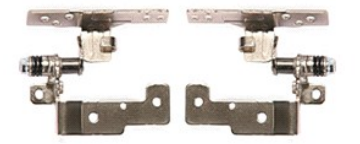

- 
- 1. Följ anvisningarna i <u>Innan du arbetar inuti datorn</u>.<br>2. Ta bort <u>basenhetens bottenplatta</u>.<br>3. Ta bort <u>barddisken.</u><br>5. Ta bort <u>den optiska enheten</u>.
- 
- 
- 6. Ta bort <u>[kortet för trådlöst lokalt nätverk \(WLAN\)](file:///C:/data/systems/Vos3700/sw/SM/WLAN.htm)</u>.<br>7. Ta bort <u>tangentbordet</u>.
- 
- 
- 8. Ta bort <u>[handledsstödet](file:///C:/data/systems/Vos3700/sw/SM/Palmrest.htm),</u><br>9. Ta bort <u>[bildskärmsmonteringen](file:///C:/data/systems/Vos3700/sw/SM/Display.htm)</u>.<br>10. Ta bort <u>[bildskärmspanelen](file:///C:/data/systems/Vos3700/sw/SM/LCD_pnl.htm).</u><br>11. Ta bort skruvarna som fäster bildskärmsgångjärnen vid bildskärmshöljet.

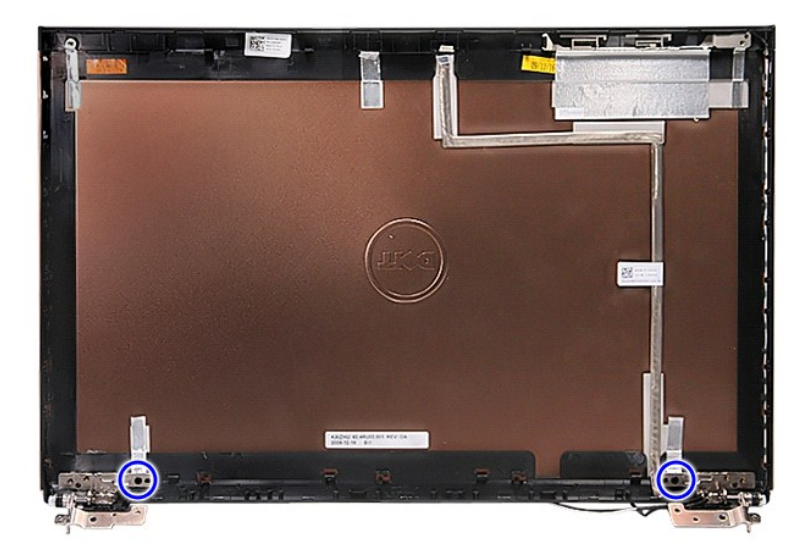

12. Ta bort bildskärmsgångjärnen från bildskärmshöljet.

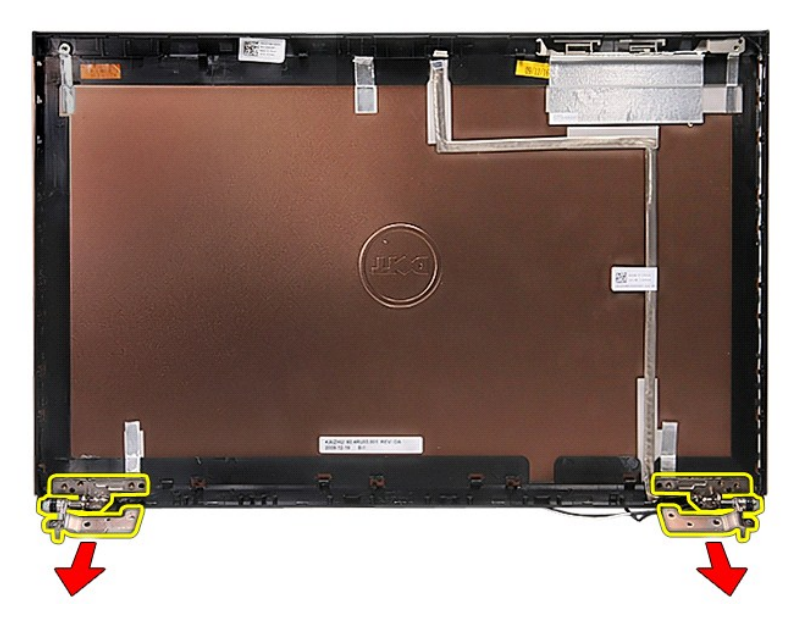

## **Sätta tillbaka bildskärmsgångjärnen**

Sätt tillbaka bildskärmsgångjärnen genom att utföra ovanstående moment i omvänd ordning.

### <span id="page-42-0"></span>**Bildskärmspanel**

**Dell™ Vostro™ 3700 Servicehandbok**

VARNING! Innan du utför något arbete inuti datorn ska du läsa säkerhetsinstruktionerna som medföljde datorn. Mer säkerhetsinformation, hittar<br>du under Regulatory Compliance Homepage på www.dell.com/regulatory\_compliance.

### **Ta bort bildskärmspanelen**

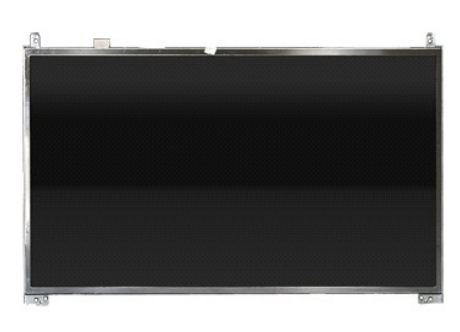

- 
- 
- 
- 
- 
- 
- 
- 1. Följ anvisningarna i <u>Innan du arbetar inuti datorn</u>.<br>1. Ta bort <u>batseriet.</u><br>1. Ta bort <u>basenhetens bottenplatta</u>.<br>1. Ta bort <u>barddisken.</u><br>5. Ta bort <u>karddisken.</u><br>5. Ta bort <u>kortet för trådlöst lokalt nätverk (WLAN</u>

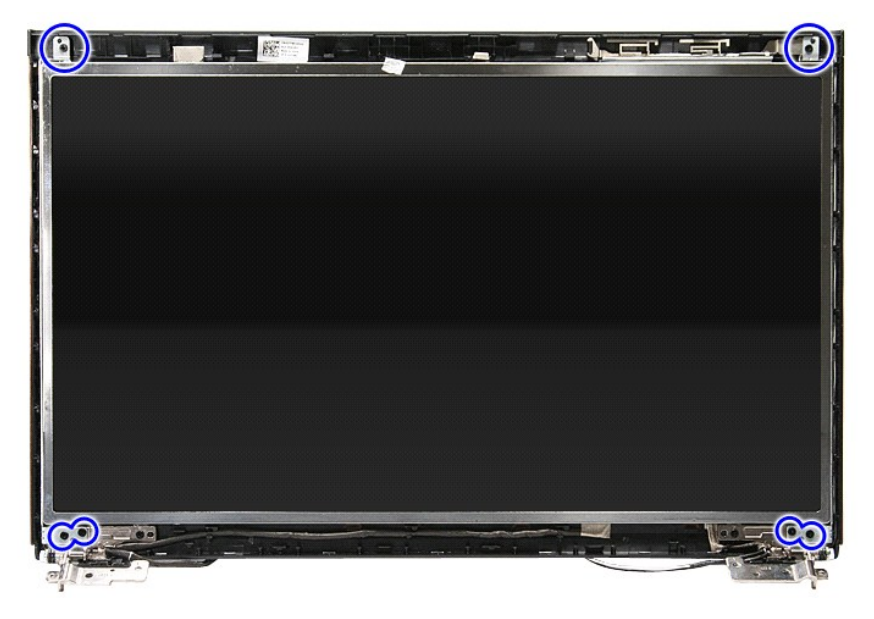

12. Frigör bildskärmskabeln från gångjärnet på bildskärmspanelens vänstra sida.

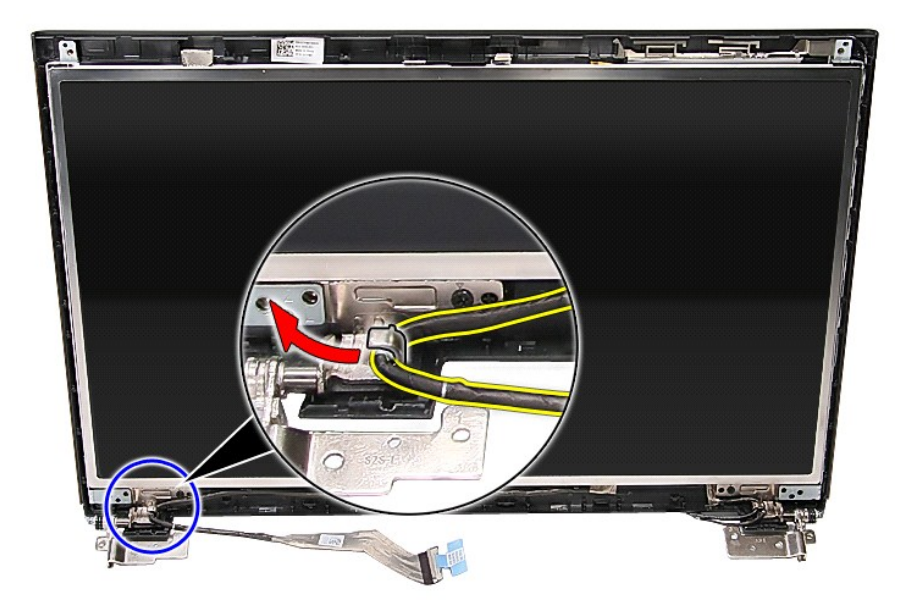

13. Lyft försiktigt ut bildskärmspanelen från bildskärmsmonteringen.

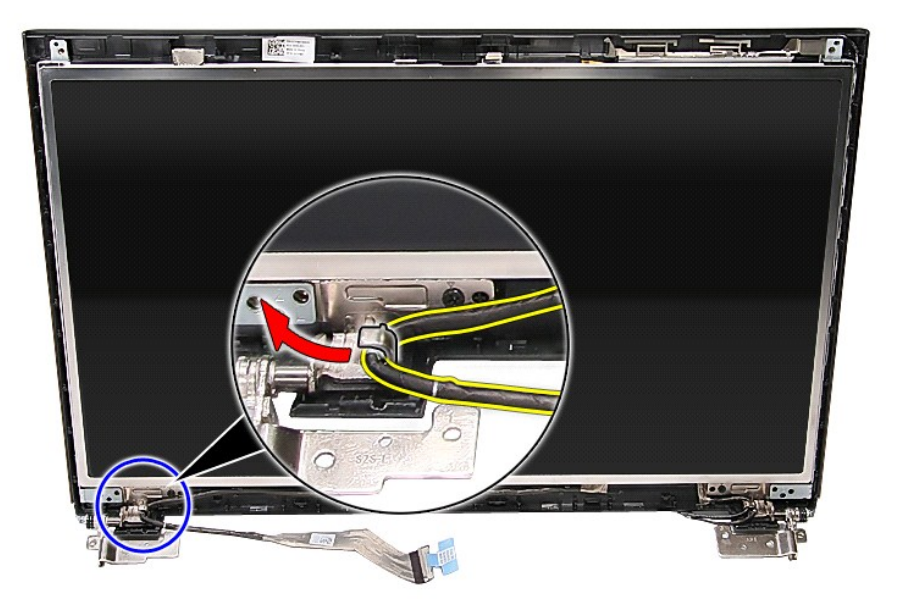

14. Lyft upp bildskärmspanelen tillsammans med gångjärnen och ta bort dem från bildskärmsmonteringen.

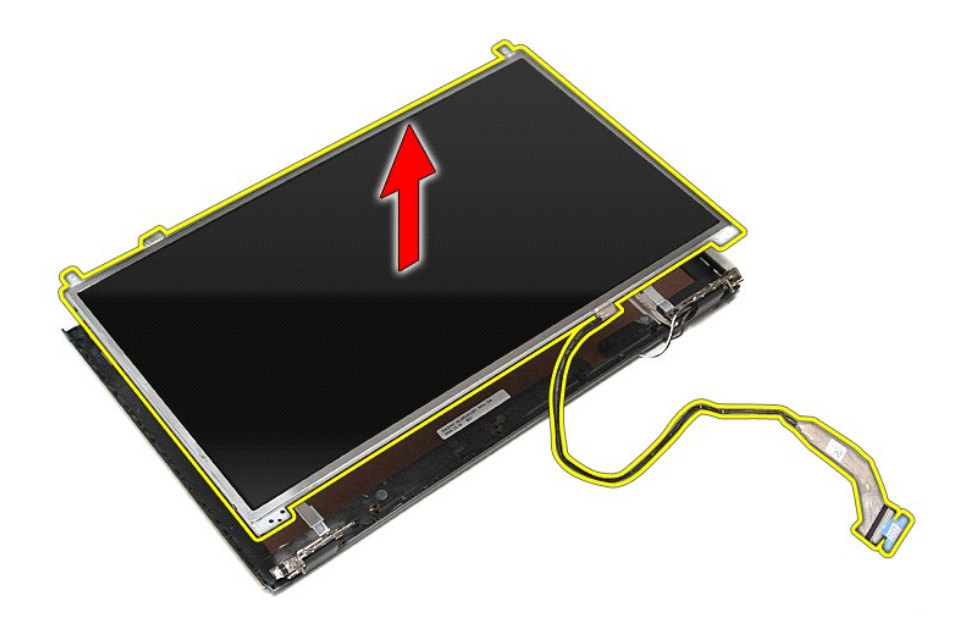

15. Ta bort tejpen som fäster bildskärmskabeln vid bildskärmspanelen.

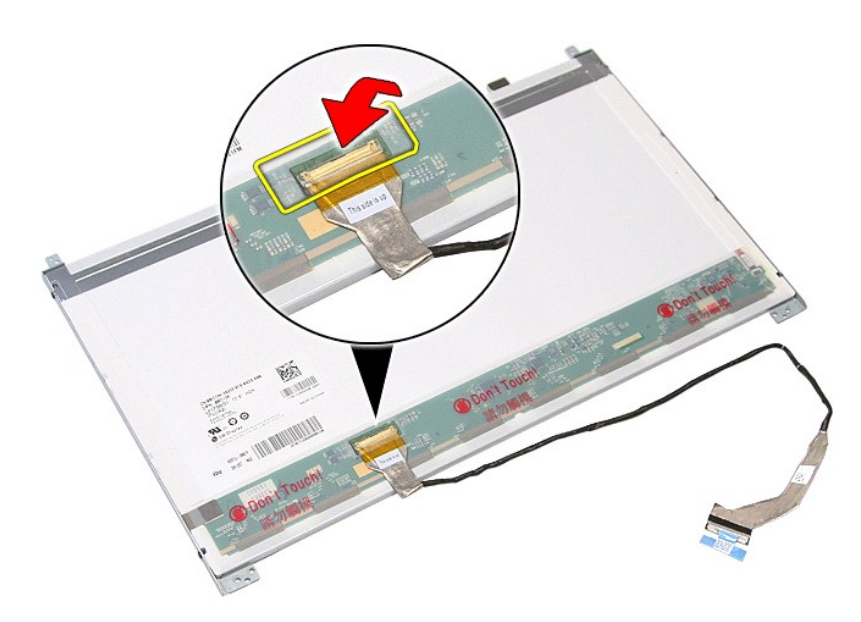

16. Koppla bort bildskärmskabeln från kontakten på bildskärmspanelen.

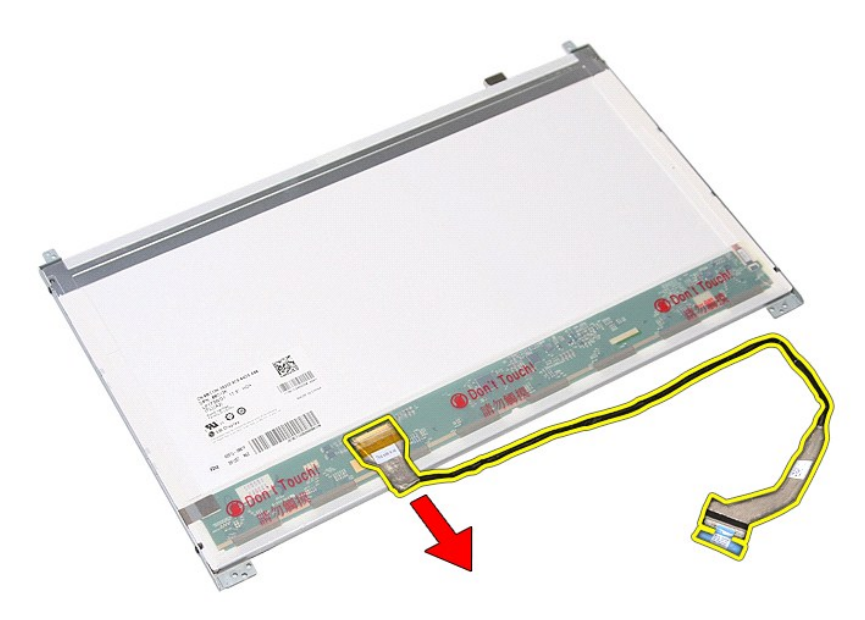

17. Ta bort skruvarna som håller fast bildskärmsfästena vid bildskärmspanelen och ta bort dem från bildskärmspanelen.

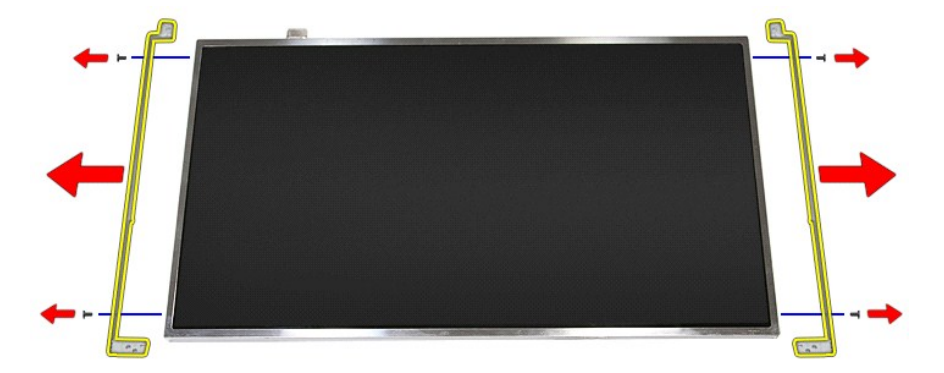

## **Sätta tillbaka bildskärmspanelen**

Sätt tillbaka bildskärmspanelen genom att utföra ovanstående moment i omvänd ordning.

#### <span id="page-46-0"></span>**Minne Dell™ Vostro™ 3700 Servicehandbok**

VARNING! Innan du utför något arbete inuti datorn ska du läsa säkerhetsinstruktionerna som medföljde datorn. Mer säkerhetsinformation, hittar<br>du under Regulatory Compliance Homepage på www.dell.com/regulatory\_compliance.

### **Ta bort en eller flera minnesmoduler**

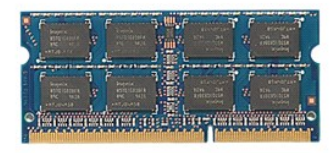

- 
- 
- 1. Följ anvisningarna i <u>Innan du arbetar inuti datorn</u>.<br>2. Ta bort <u>batteriet</u>.<br>3. Ta bort <u>basenhetens bottenplatta</u>.<br>4. Tryck isär minnesmodulens spärrhakar så att minnesmodulen lossnar.

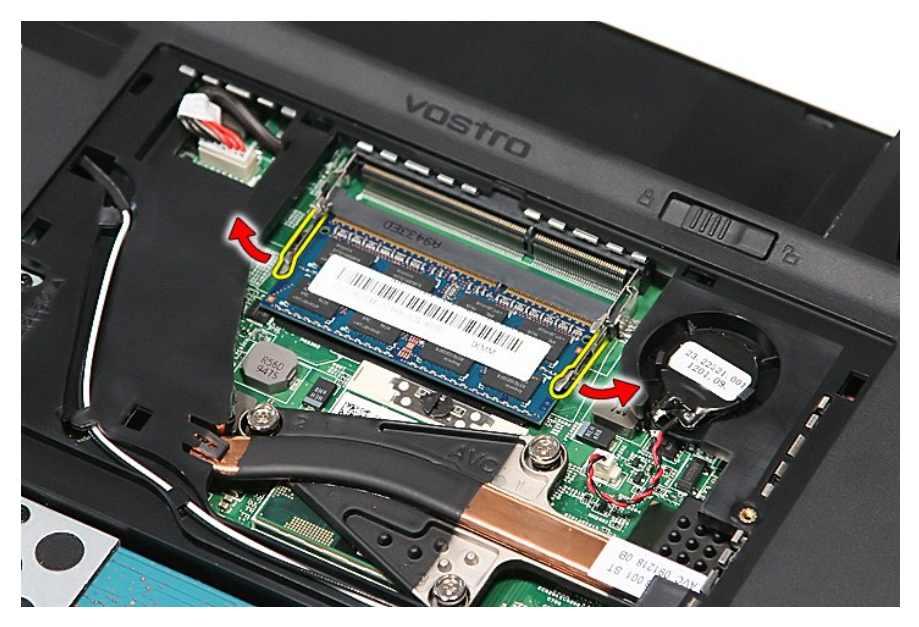

5. Ta bort minnesmodulen från kontakten på moderkortet.

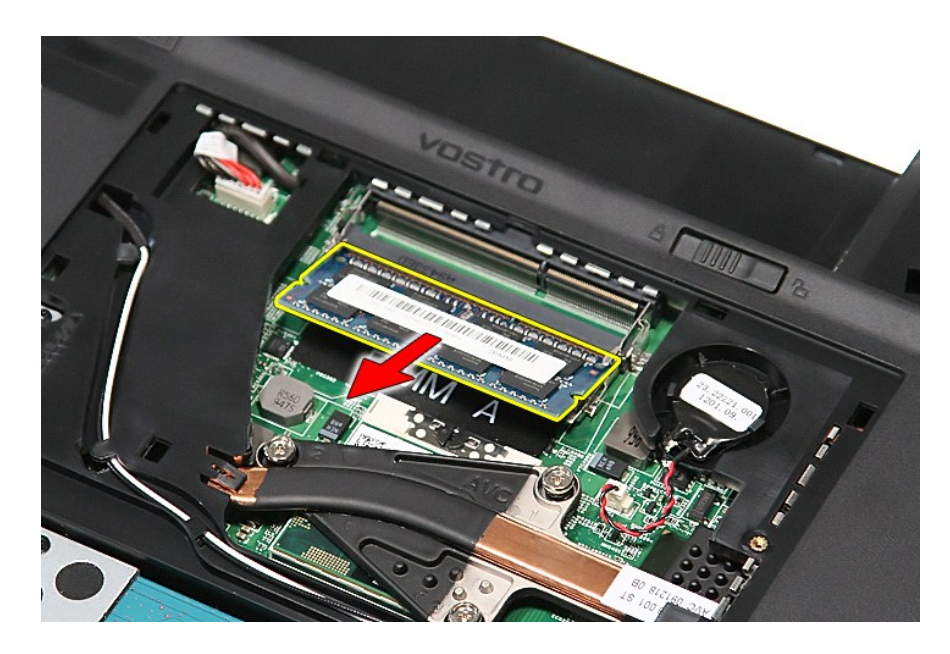

## **Sätta tillbaka minnesmodulerna**

Sätt tillbaka minnesmodulen/minnesmodulerna genom att utföra ovanstående moment i omvänd ordning.

#### <span id="page-48-0"></span>**Minneskort Dell™ Vostro™ 3700 Servicehandbok**

VARNING! Innan du utför något arbete inuti datorn ska du läsa säkerhetsinstruktionerna som medföljde datorn. Mer säkerhetsinformation, hittar<br>du under Regulatory Compliance Homepage på www.dell.com/regulatory\_compliance.

### **Ta bort minneskortet**

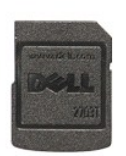

1. Följ anvisningarna i <u>Innan du arbetar inuti datorn</u>.<br>2. Tryck in minneskortet för att frigöra det från datorn.

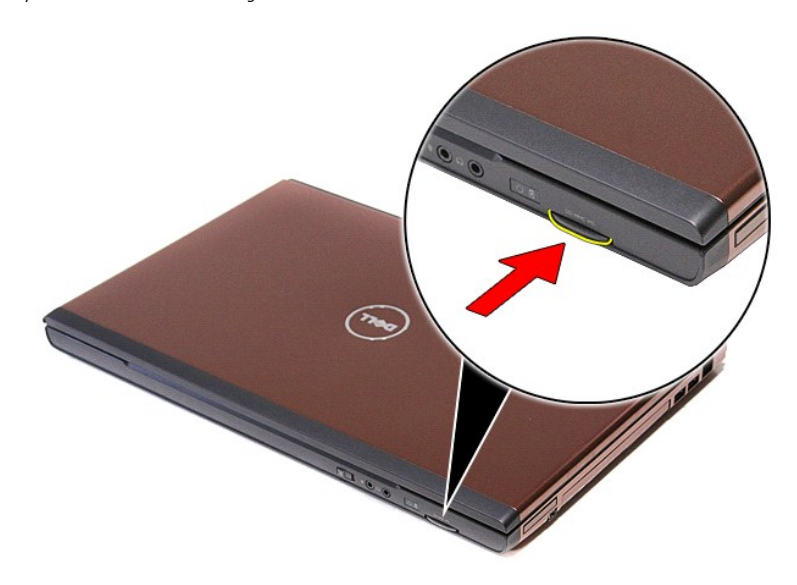

3. Skjut ut minneskortet och ta bort det från datorn.

### **Sätta tillbaka minneskortet**

Sätt tillbaka minneskortet genom att utföra ovanstående moment i omvänd ordning.

#### <span id="page-49-0"></span>**Optisk enhet Dell™ Vostro™ 3700 Servicehandbok**

VARNING! Innan du utför något arbete inuti datorn ska du läsa säkerhetsinstruktionerna som medföljde datorn. Mer säkerhetsinformation, hittar<br>du under Regulatory Compliance Homepage på www.dell.com/regulatory\_compliance.

### **Ta bort den optiska enheten**

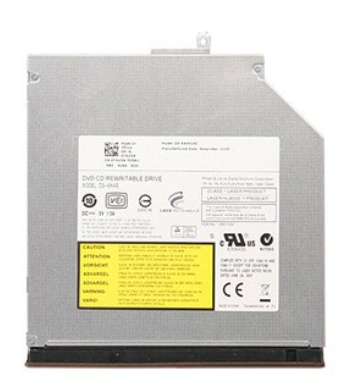

- 
- 
- 1. Följ anvisningarna i <u>Innan du arbetar inuti datorn</u>.<br>2. Ta bort <u>batteriet</u>.<br>3. Ta bort <u>basenhetens bottenplatta</u>.<br>4. Ta bort skruvarna som håller fast den optiska enheten i datorn.

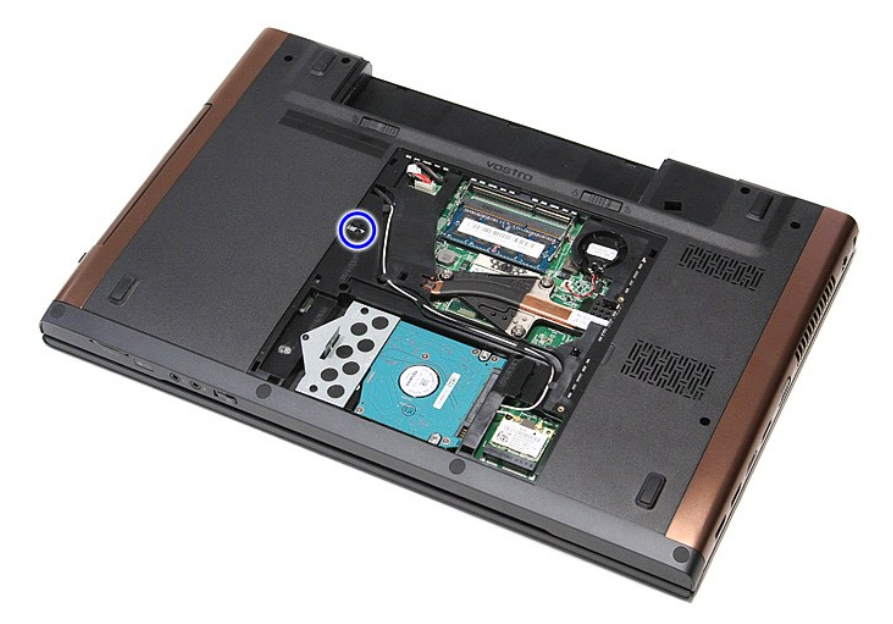

5. Använd en skruvmejsel och bänd försiktigt ut den optiska enheten och ta bort den från datorn.

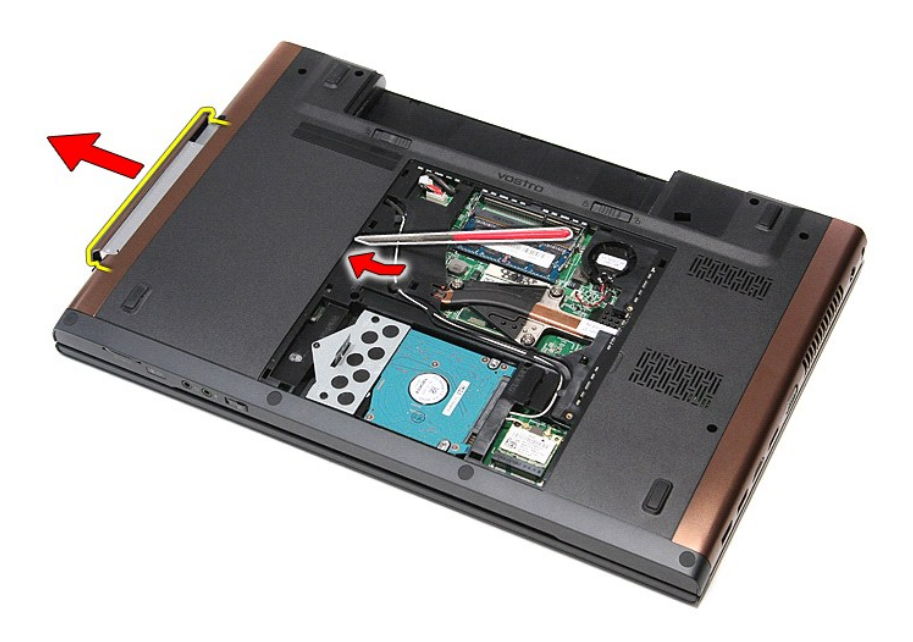

## **Sätta tillbaka den optiska enheten**

Sätt tillbaka den optiska enheten genom att utföra ovanstående moment i omvänd ordning.

### <span id="page-51-0"></span>**Handledsstöd**

**Dell™ Vostro™ 3700 Servicehandbok**

VARNING! Innan du utför något arbete inuti datorn ska du läsa säkerhetsinstruktionerna som medföljde datorn. Mer säkerhetsinformation, hittar<br>du under Regulatory Compliance Homepage på www.dell.com/regulatory\_compliance.

### **Ta bort handledsstödet**

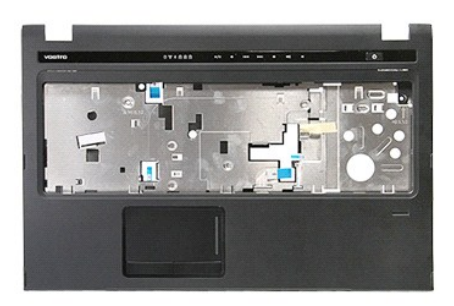

- 1. Följ anvisningarna i <u>Innan du arbetar inuti datorn</u>.<br>2. Ta bort <u>basenheter</u>.<br>3. Ta bort <u>basenhetens bottenplatta</u>.<br>4. Ta bort <u>[hårddisken](file:///C:/data/systems/Vos3700/sw/SM/HDD.htm)</u>.<br>5. Ta bort <u>den optiska enheten</u>.<br>6. Ta bort <u>inngentbordet</u>.<br>7. Ta bort <u>in</u>
- 
- 
- 
- 

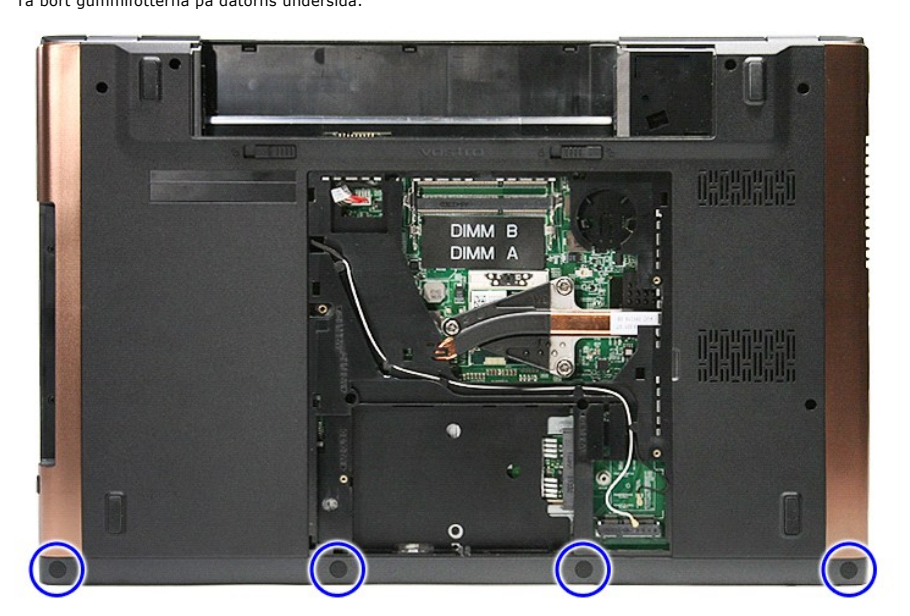

8. Ta bort skruvarna som håller fast handledsstödet till datorns undersida.

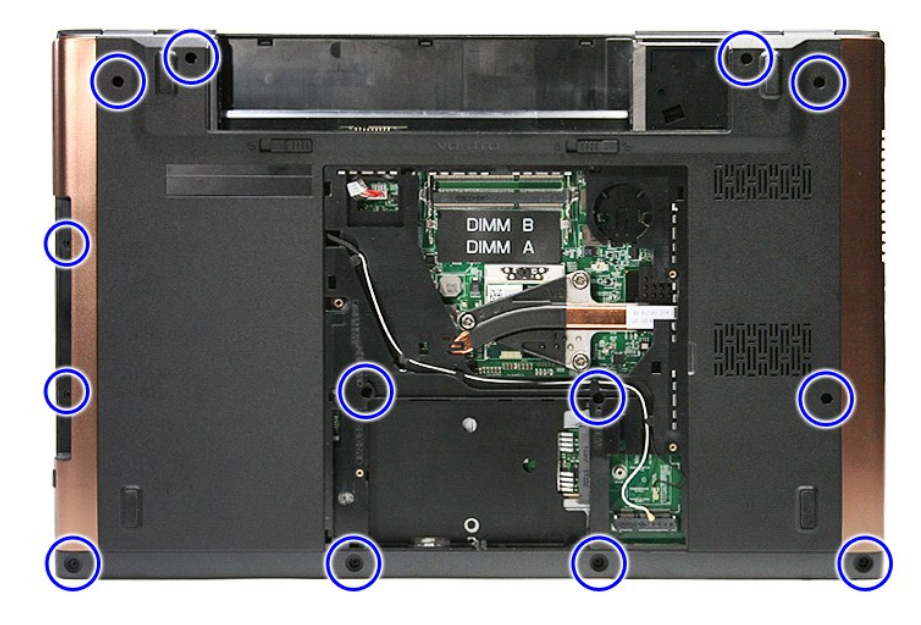

9. Vänd datorn med rätt sida upp. 10. Koppla bort högtalarkabeln från kontakten på moderkortet.

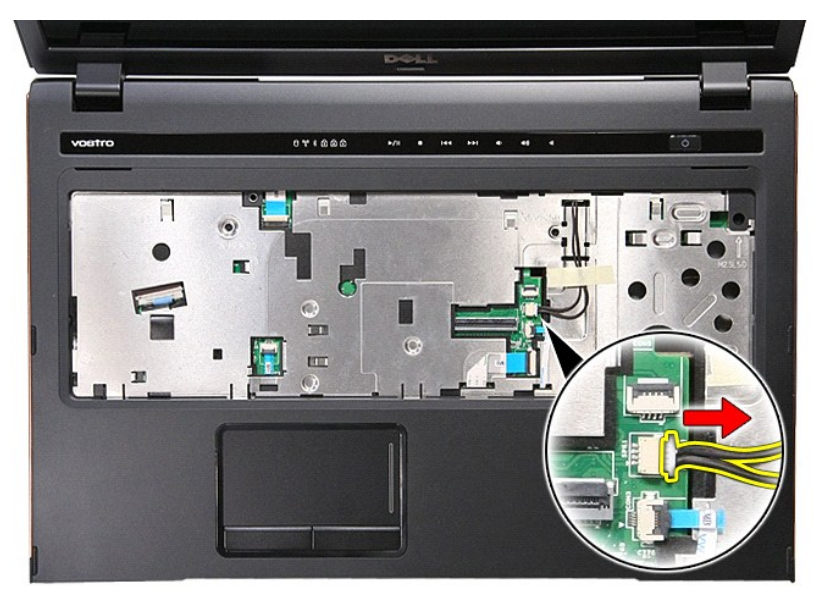

11. Öppna spännet som fäster datakabeln för fingeravtrycksläsaren från kontakten på moderkortet.

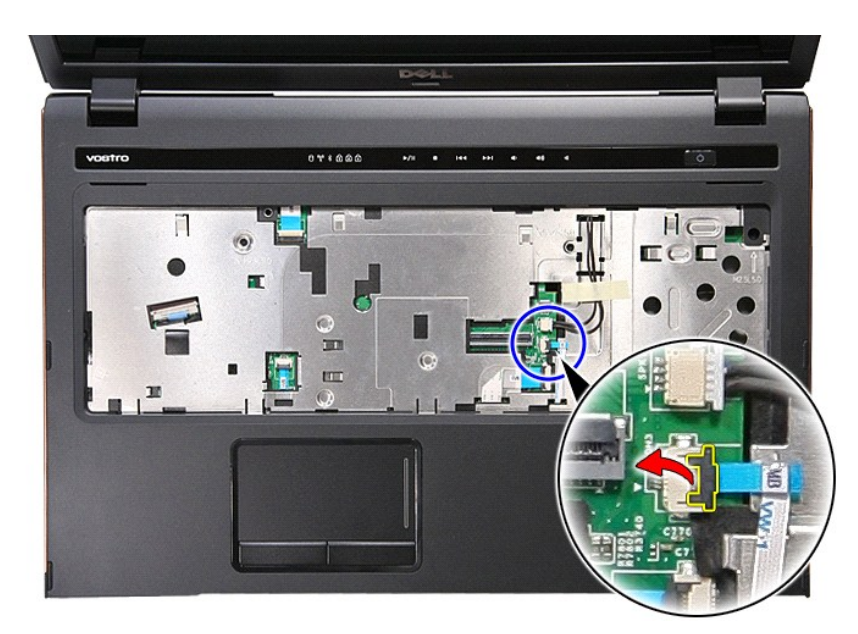

12. Koppla bort datakabeln för fingeravtrycksläsaren från moderkortet.

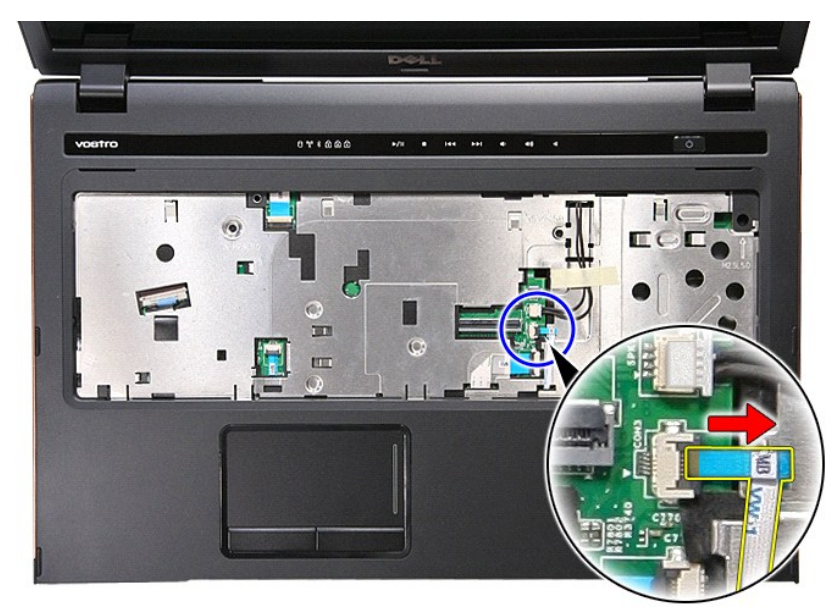

13. Öppna spännet som fäster ljudkabeln vid moderkortet.

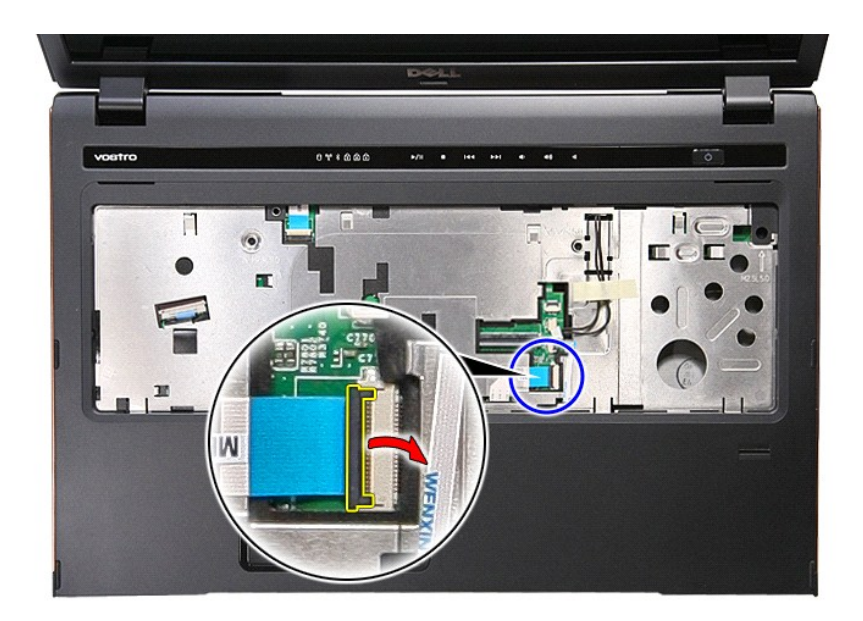

14. Koppla bort ljudkabeln från kontakten på moderkortet.

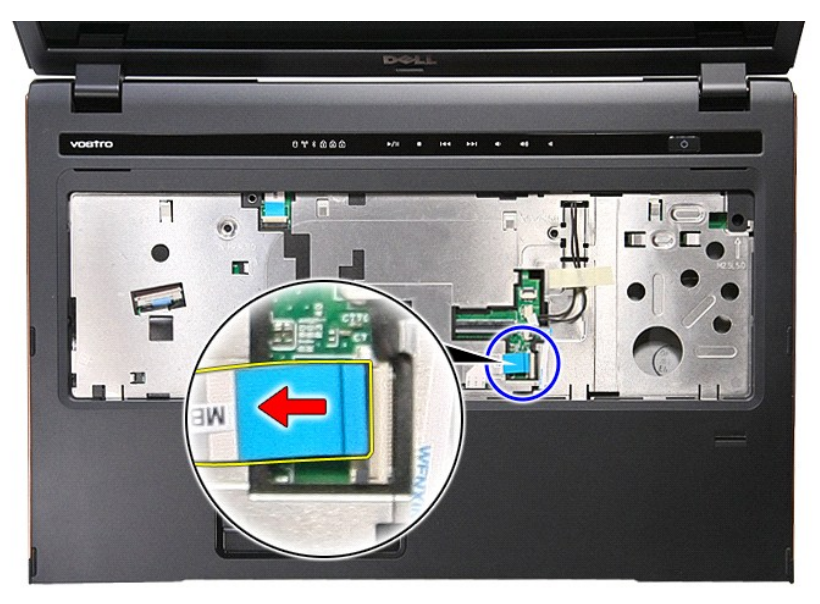

15. Öppna spännet som fäster datakabeln för pekskivan från kontakten på moderkortet.

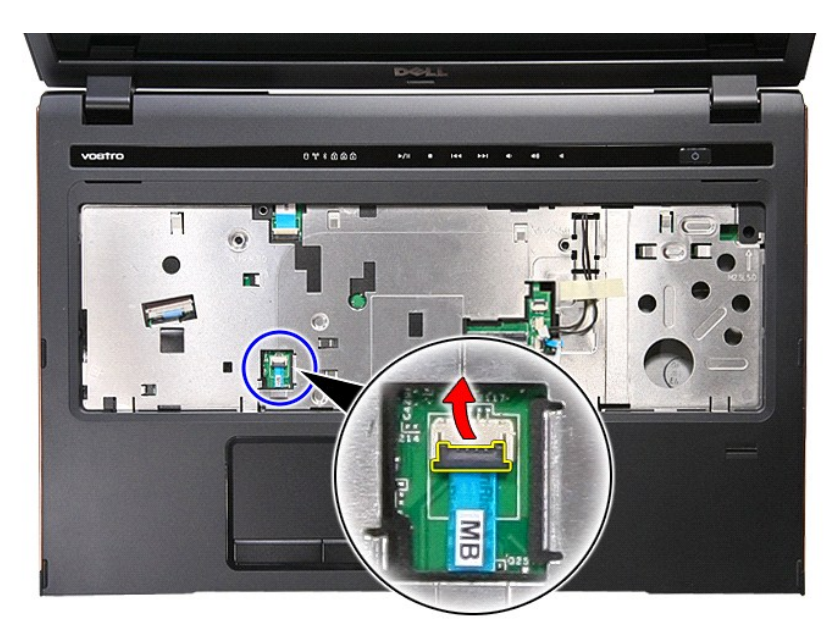

16. Koppla bort datakabeln för pekskivan från kontakten på moderkortet.

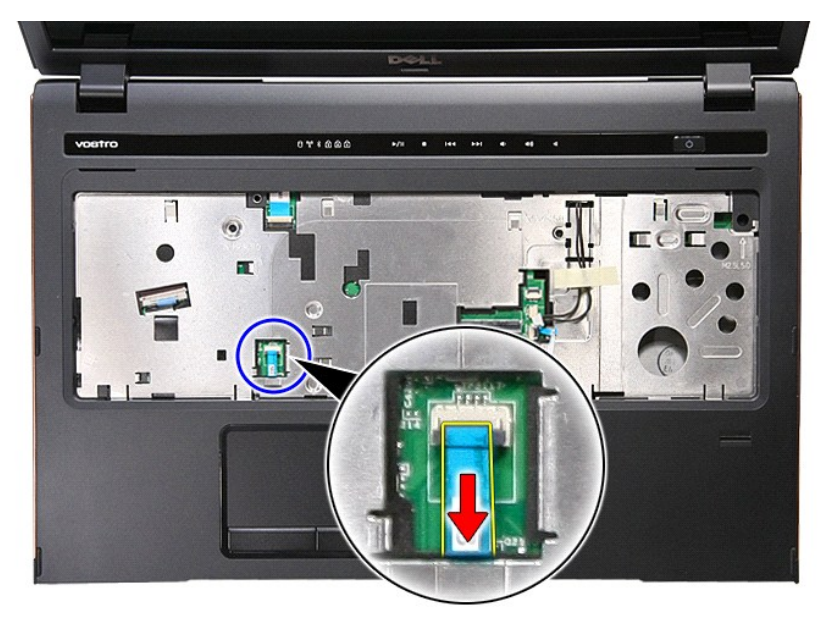

17. Öppna spännet som fäster datakabeln för mediaknappen från kontakten på moderkortet.

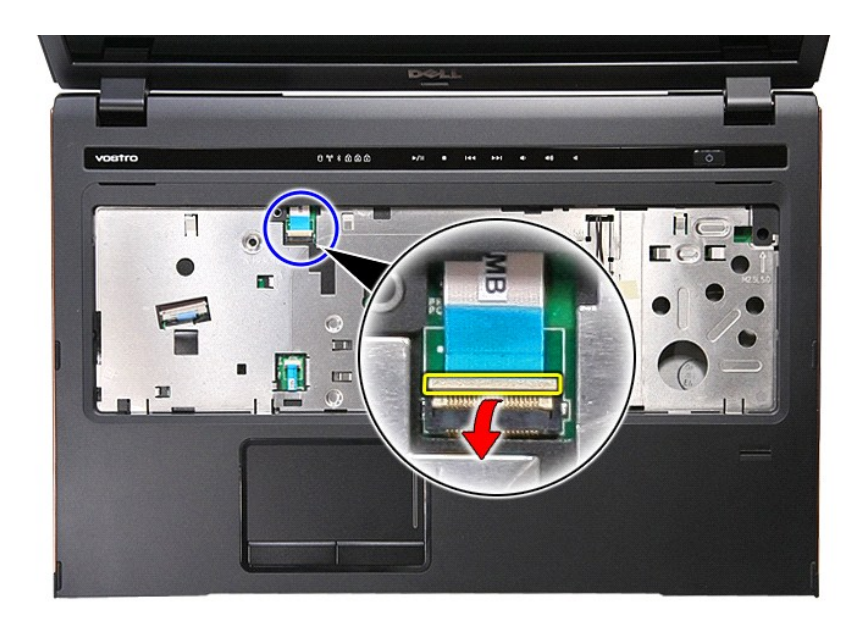

18. Koppla bort datakabeln för mediaknappen från kontakten på moderkortet.

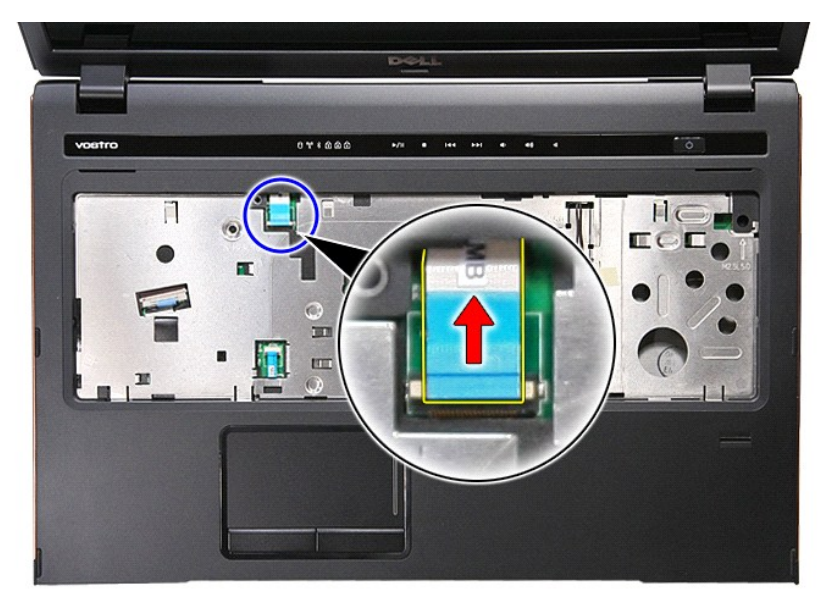

19. Ta bort skruvarna som håller fast handledsstödet på datorns framsida.

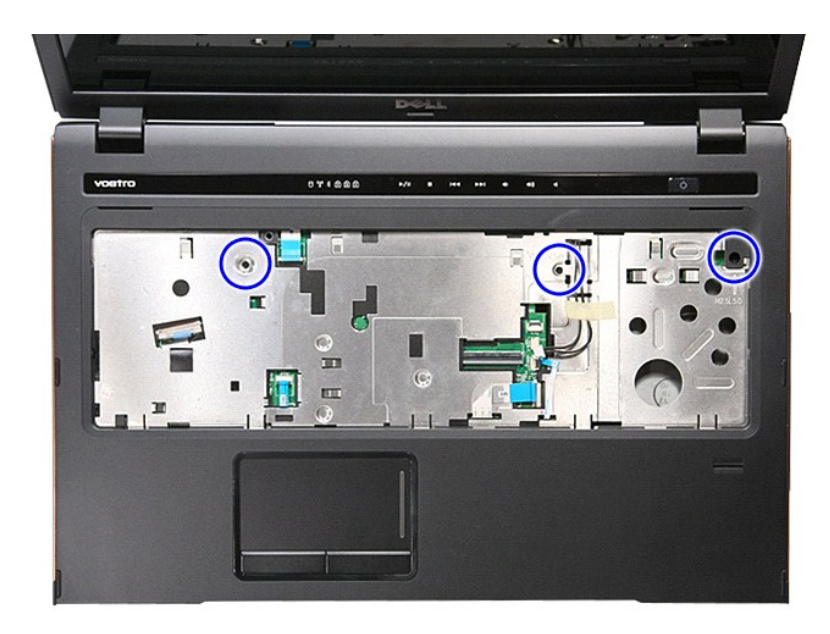

20. Bänd försiktigt längs kanterna på handledsstödet för att lossa det.

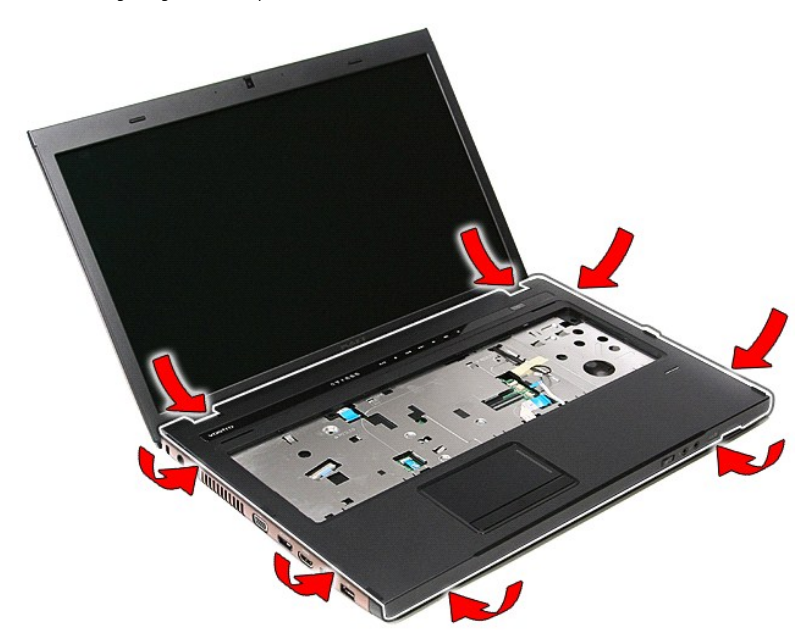

21. Lyft upp handledsstödet och ta bort det från datorn.

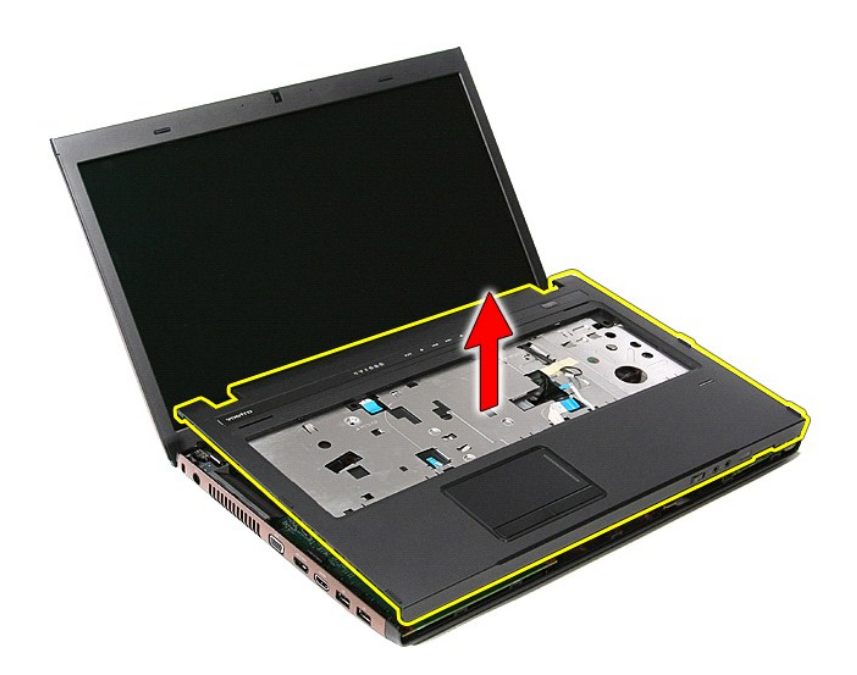

## **Sätta tillbaka handledsstödet**

Sätt tillbaka handledsstödet genom att utföra ovanstående moment i omvänd ordning.

## <span id="page-59-0"></span>**Ta bort och sätta tillbaka delar**

## **Dell™ Vostro™ 3700 Servicehandbok**

- **O** [Batteri](file:///C:/data/systems/Vos3700/sw/SM/Battery.htm)
- [ExpressCard-kort](file:///C:/data/systems/Vos3700/sw/SM/Ex_Card.htm)
- **O** [Minne](file:///C:/data/systems/Vos3700/sw/SM/Memory.htm)
- [Optisk enhet](file:///C:/data/systems/Vos3700/sw/SM/ODD.htm)
- [Trådlöst lokalt nätverkskort \(WLAN\)](file:///C:/data/systems/Vos3700/sw/SM/WLAN.htm)
- **+**Handledsstöd
- [Bluetooth-kort](file:///C:/data/systems/Vos3700/sw/SM/Bluetooth.htm)
- **O** [Högtalare](file:///C:/data/systems/Vos3700/sw/SM/Speaker.htm)
- [Bildskärmsram](file:///C:/data/systems/Vos3700/sw/SM/LCD_Bezel.htm)
- **O** [Bildskärmspanel](file:///C:/data/systems/Vos3700/sw/SM/LCD_pnl.htm)
- [ExpressCard-](file:///C:/data/systems/Vos3700/sw/SM/ExCard_cage.htm)låda
- **O** [Kylfläns](file:///C:/data/systems/Vos3700/sw/SM/Heatsink.htm)
- $\bullet$   $\frac{1}{0}$ -kort
- **O** [Minneskort](file:///C:/data/systems/Vos3700/sw/SM/MemoryCard.htm)
- **O** [Basenhetens bottenplatta](file:///C:/data/systems/Vos3700/sw/SM/base_cover.htm)
- $\bullet$  [Hårddisk](file:///C:/data/systems/Vos3700/sw/SM/HDD.htm)
- **O** [Knappcellsbatteri](file:///C:/data/systems/Vos3700/sw/SM/Coin_Battery.htm)
- **O** [Tangentbord](file:///C:/data/systems/Vos3700/sw/SM/Keyboard.htm)
- **O** [Ljudkort](file:///C:/data/systems/Vos3700/sw/SM/Audio_brd.htm)
- **[Strömbrytarkort](file:///C:/data/systems/Vos3700/sw/SM/PwrBtn.htm)**
- **O** [Bildskärmsmontering](file:///C:/data/systems/Vos3700/sw/SM/Display.htm)
- **O** [Kamera](file:///C:/data/systems/Vos3700/sw/SM/Camera.htm)
- [Bildskärmsgångjärn](file:///C:/data/systems/Vos3700/sw/SM/LCD_hinges.htm)
- **O** [Moderkort](file:///C:/data/systems/Vos3700/sw/SM/Sys_brd.htm)
- **[Processor](file:///C:/data/systems/Vos3700/sw/SM/processor.htm)**

#### <span id="page-60-0"></span>**Processor Dell™ Vostro™ 3700 Servicehandbok**

VARNING! Innan du utför något arbete inuti datorn ska du läsa säkerhetsinstruktionerna som medföljde datorn. Mer säkerhetsinformation, hittar<br>du under Regulatory Compliance Homepage på www.dell.com/regulatory\_compliance.

### **Ta bort processorn**

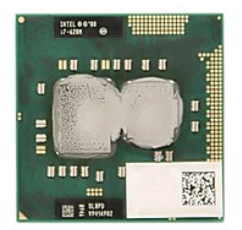

- 
- 1. Följ <mark>anvisningarna i <u>Innan du arbetar inuti datorn</u>.</mark><br>2. Ta bort <u>batteriet</u>.<br>3. Ta bort <u>basenhetens bottenplatta</u>.
- 
- 
- 4. Ta bort <u>knappcellsbatteriet</u>.<br>5. Ta bort <u>[hårddisken](file:///C:/data/systems/Vos3700/sw/SM/HDD.htm).</u><br>6. Ta bort <u>kor et för trådlöst lokalt nätverk (WLAN)</u>.<br>7. Ta bort <u>[kortet för trådlöst lokalt nätverk \(WLAN\)](file:///C:/data/systems/Vos3700/sw/SM/WLAN.htm)</u>.
- 
- 
- 
- 
- 8. Ta bort <u>tangentbordet.</u><br>9. Ta bort <u>[handledsstödet](file:///C:/data/systems/Vos3700/sw/SM/Palmrest.htm)</u>.<br>10. Ta bort <u>[bildskärmsmonteringen](file:///C:/data/systems/Vos3700/sw/SM/Display.htm)</u>.<br>11. Ta bort <u>ExpressCard-lådan</u>.<br>12. Ta bort <u>kylfläns- och</u> fläktmonteringen.<br>14. Använd en platt skruvmejsel, rotera kamskruve

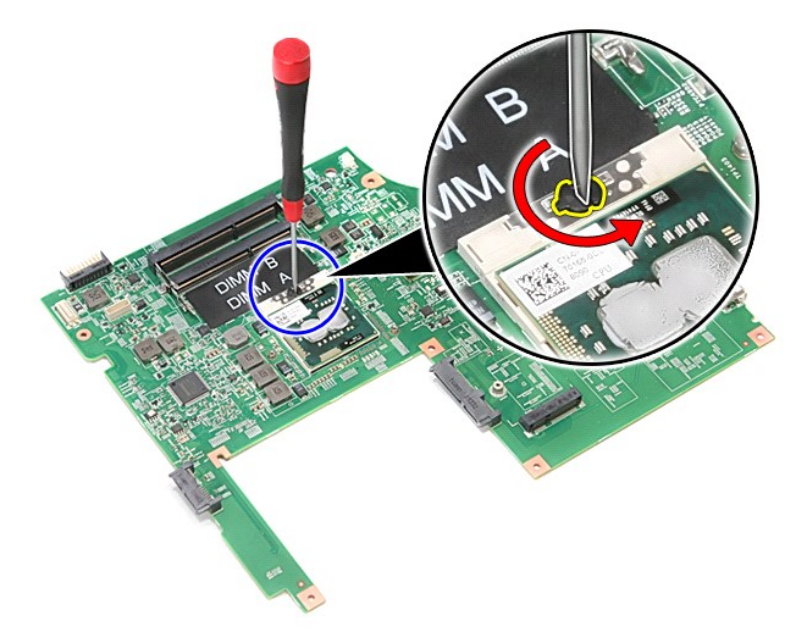

15. Lyft upp processorn och ta bort den från moderkortet.

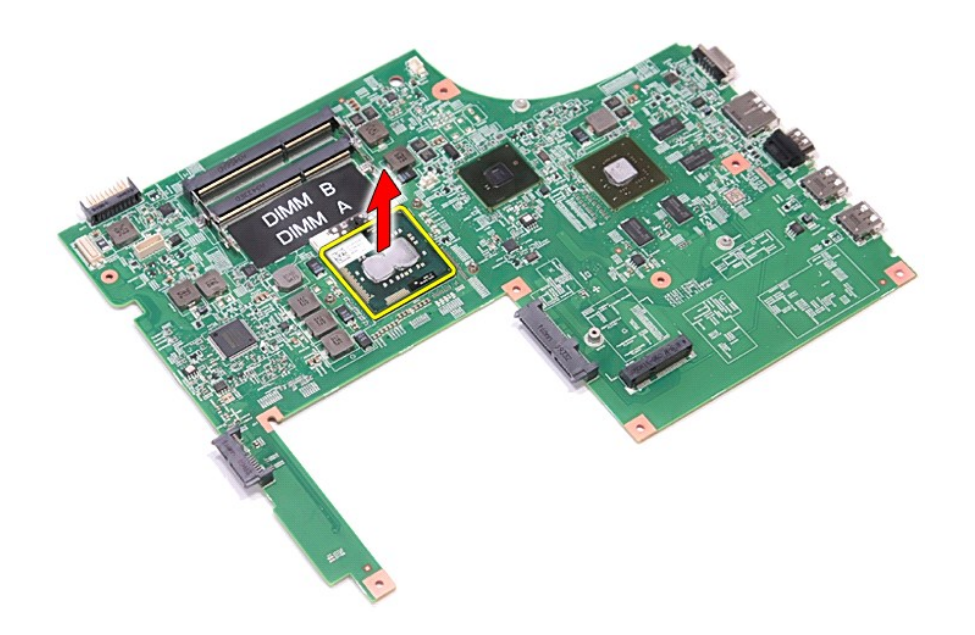

## **Sätta tillbaka processorn**

VI KTI GT! Kontrollera att kamlåset är helt öppet innan processormodulen sätts tillbaka.<br>En processormodul som inte är riktigt placerad kan resultera i en intermittent anslutning eller permanent skada på mikroprocessorn oc

Sätt tillbaka processorn genom att utföra ovanstående moment i omvänd ordning.

### <span id="page-62-0"></span>**Strömbrytarkort**

**Dell™ Vostro™ 3700 Servicehandbok**

VARNING! Innan du utför något arbete inuti datorn ska du läsa säkerhetsinstruktionerna som medföljde datorn. Mer säkerhetsinformation, hittar<br>du under Regulatory Compliance Homepage på www.dell.com/regulatory\_compliance.

### **Ta bort strömbrytarkortet**

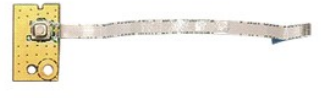

- 1. Följ anvisningarna i **Innan du arbetar inuti datorn**.
- 
- 
- 
- 
- 2. Ta bort <u>batteriet,</u><br>3. Ta bort <u>basenhetens bottenplatta</u>.<br>4. Ta bort <u>[hårddisken](file:///C:/data/systems/Vos3700/sw/SM/HDD.htm),</u><br>5. Ta bort <u>den optiska enheten</u>.<br>6. Ta bort <u>[handledsstödet](file:///C:/data/systems/Vos3700/sw/SM/Palmrest.htm);</u><br>7. Ta bort <u>handledsstödet;</u><br>8. Ta bort skruven som håller fast strömbr

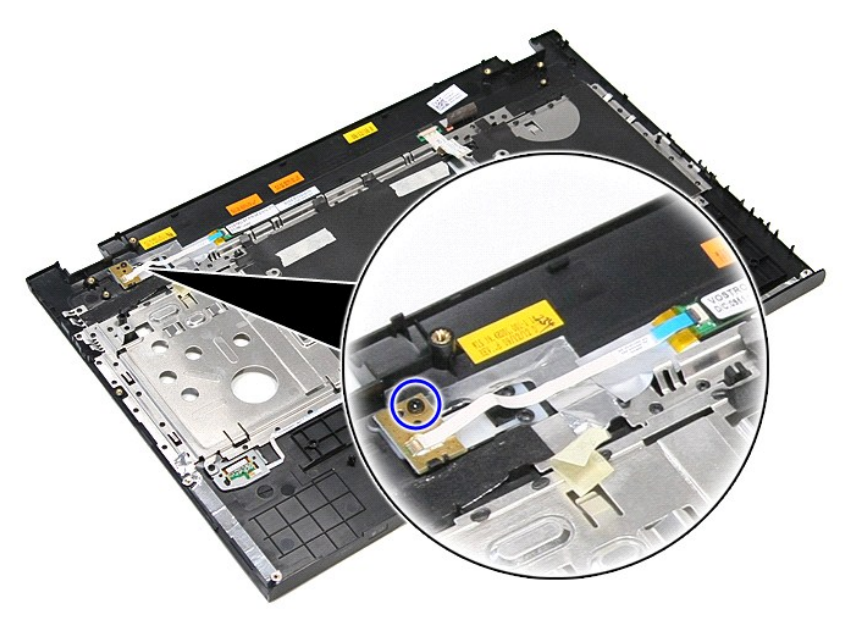

9. Öppna spännet som fäster strömbrytarkabeln till kontakten på strömbrytarkortet.

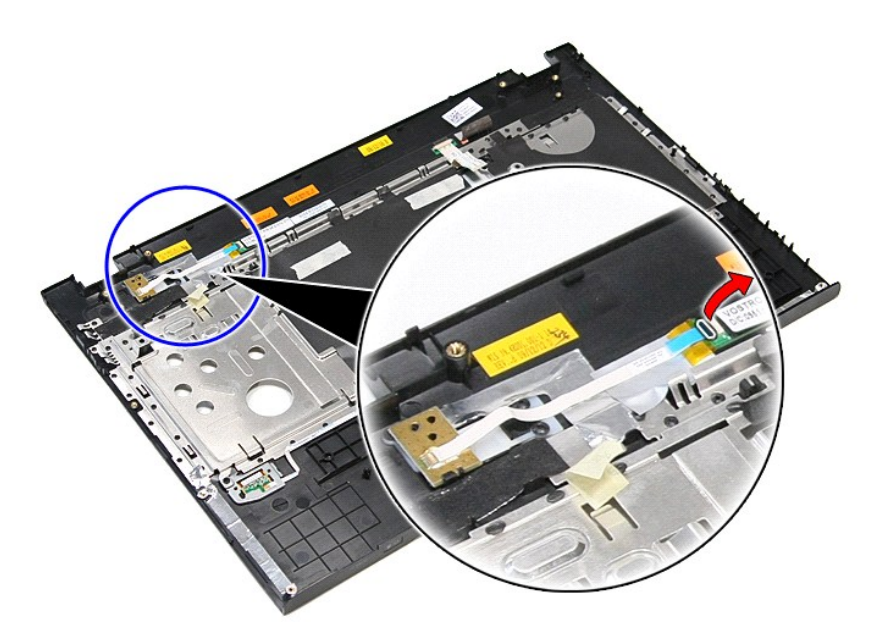

10. Koppla bort strömbrytarkabeln från strömbrytarkortet.

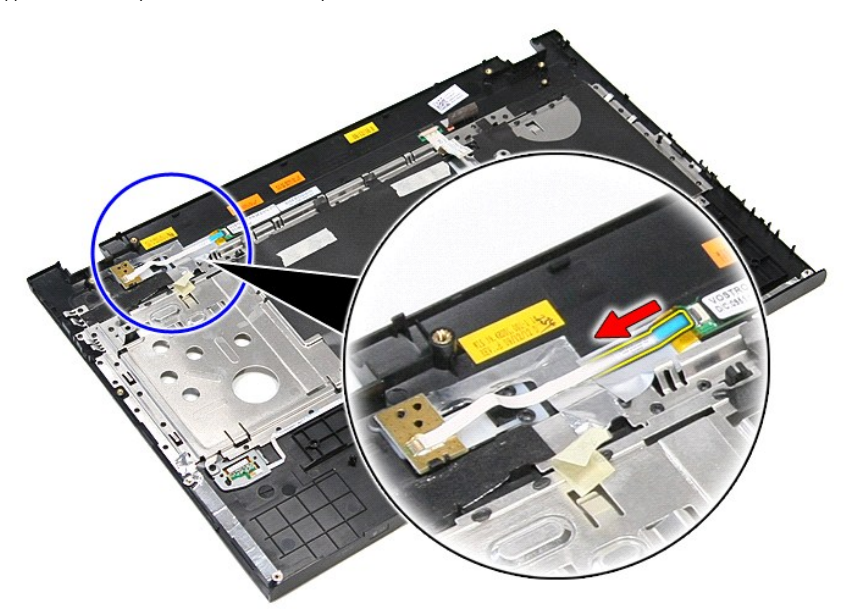

11. Lyft upp strömbrytarkortet och ta bort det från datorn.

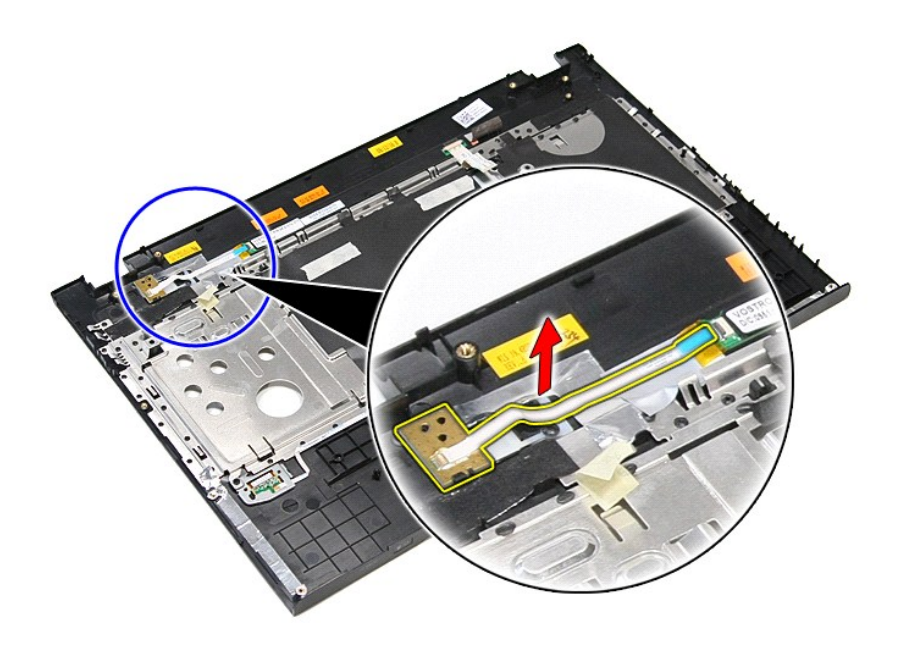

## **Sätta tillbaka strömbrytarkortet**

Sätt tillbaka strömbrytarkortet genom att utföra ovanstående moment i omvänd ordning.

### <span id="page-65-0"></span>**Högtalare**

**Dell™ Vostro™ 3700 Servicehandbok**

VARNING! Innan du utför något arbete inuti datorn ska du läsa säkerhetsinstruktionerna som medföljde datorn. Mer säkerhetsinformation, hittar<br>du under Regulatory Compliance Homepage på www.dell.com/regulatory\_compliance.

## **Ta bort högtalarna**

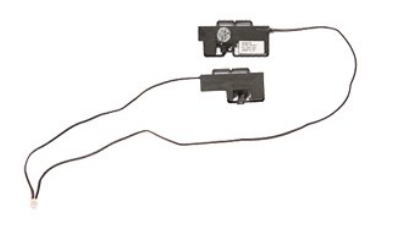

- 
- 
- 
- 
- 
- 1. Följ anvisningarna i <u>Innan du arbetar inuti datorn</u>.<br>2. Ta bort <u>basenhetens bottenplatta</u>.<br>4. Ta bort <u>harddisken.</u><br>5. Ta bort <u>harddisken.</u><br>5. Ta bort <u>dan optiska enheten</u>.<br>6. Ta bort <u>langentbordet</u>.<br>7. Ta bort <u>ha</u>

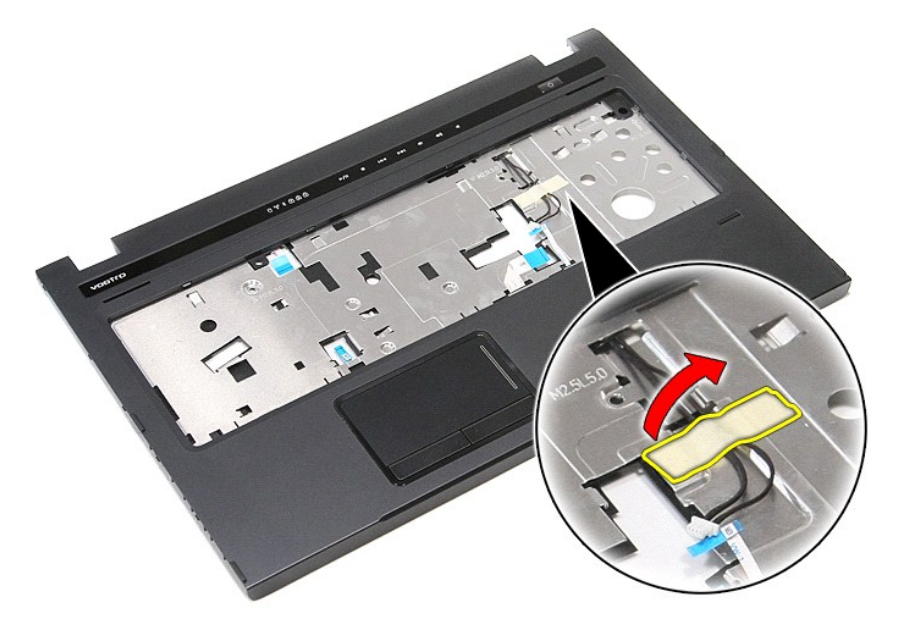

9. Ta bort tejpen som fäster högtalarkablarna vid handledsstödets baksida.

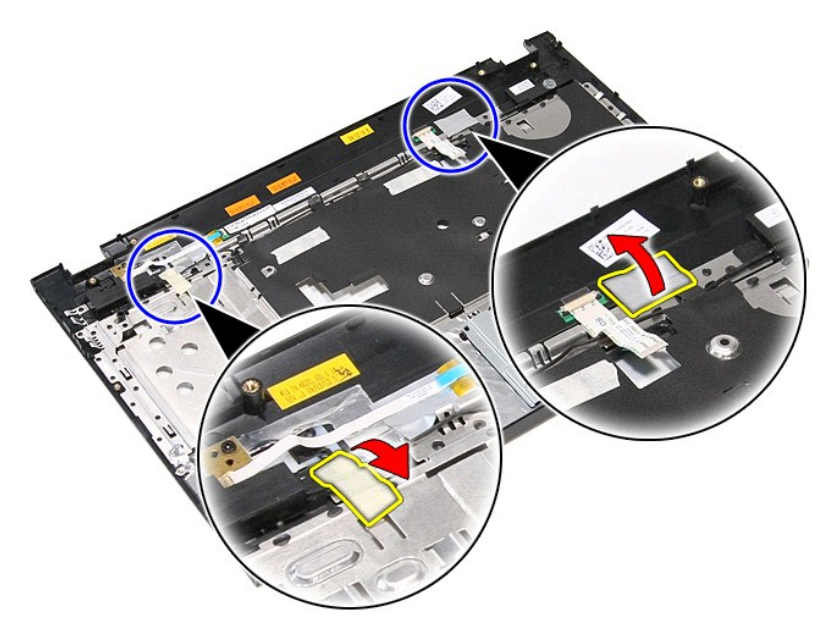

10. Ta bort skruvarna som håller fast högtalarna vid handledsstödet.

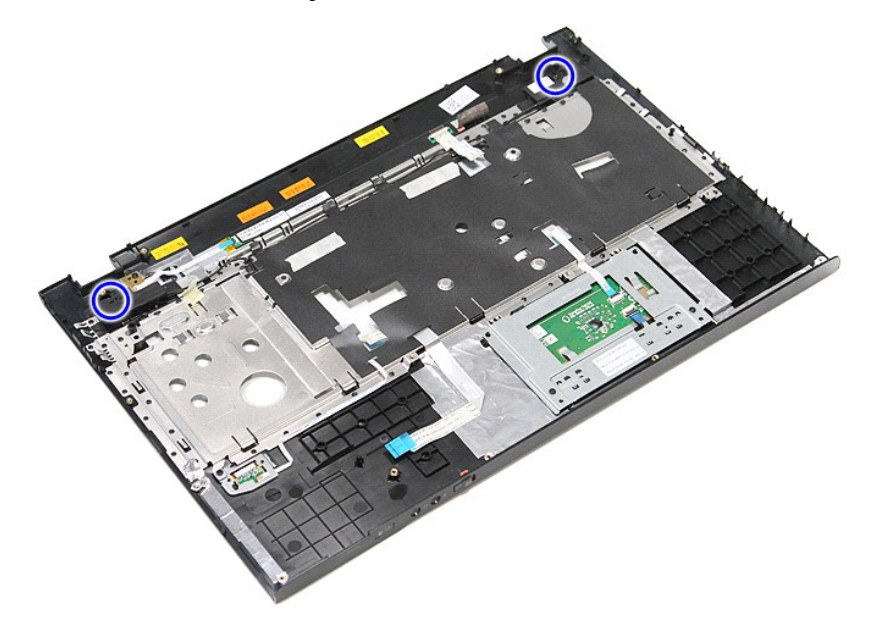

11. Lossa högtalarna från handledsstödet.

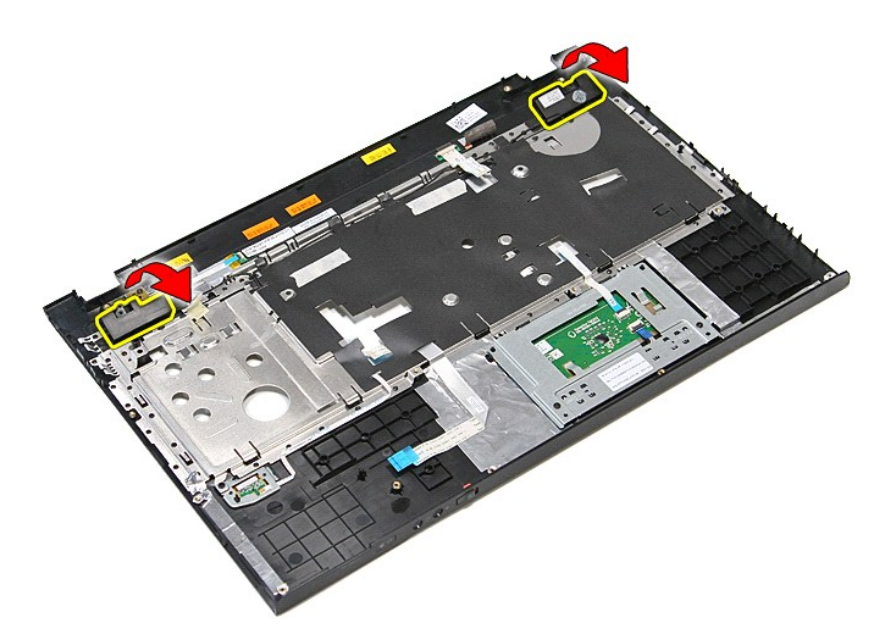

12. Frigör högtalarkablarna från kabelhållarna på handledsstödet och ta bort högtalarna från handledsstödet.

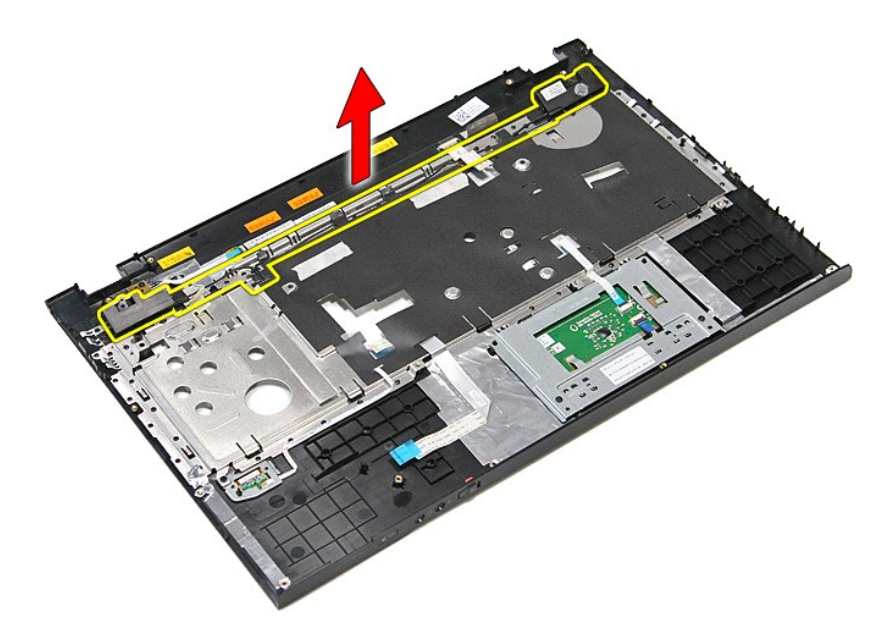

## **Sätta tillbaka högtalarna**

Sätt tillbaka högtalarna genom att utföra ovanstående moment i omvänd ordning.

#### **Specifikationer Dell™ Vostro™ 3700 Servicehandbok**

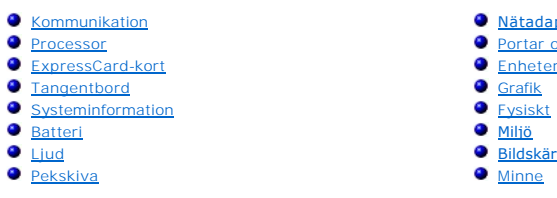

 $\overline{\bullet}$  [Enheter](#page-69-2)

 $\bullet$  [Nätadapter](#page-70-0) **P** [Portar och kontakter](#page-69-0)

- $\bullet$  [Miljö](#page-70-2)
- **O** [Bildskärm](#page-69-5)
- $\bullet$   $\overline{\mathsf{Minne}}$  $\overline{\mathsf{Minne}}$  $\overline{\mathsf{Minne}}$

OBS! Erbjudanden kan variera mellan olika regioner. Mer information om datorns konfiguration visas om du klickar på Start→ **Hjälp och support** och<br>väljer alternativet att visa datorinformation.

<span id="page-68-3"></span>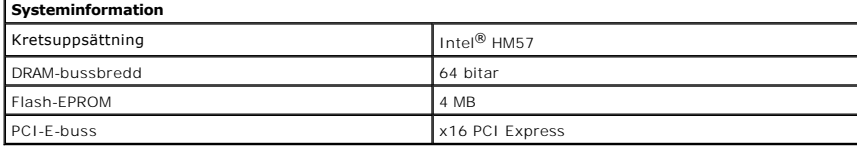

<span id="page-68-1"></span>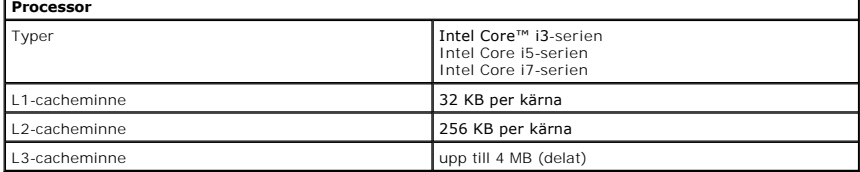

<span id="page-68-5"></span>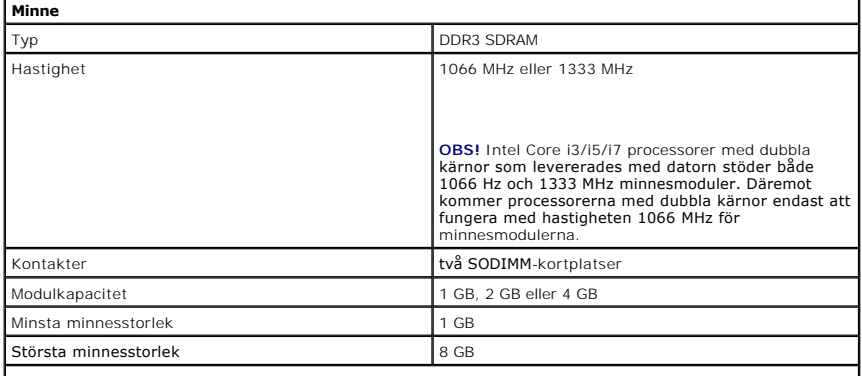

**OBS!** Endast 64-bitars operativsystem kan hantera minneskapaciteter större än 4 GB.

<span id="page-68-2"></span>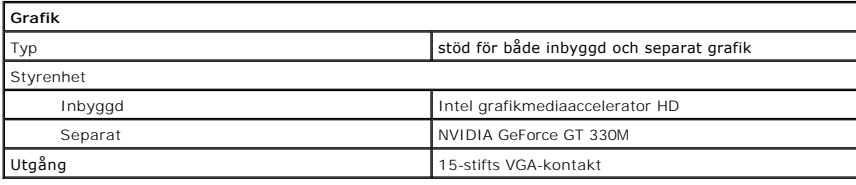

<span id="page-68-4"></span><span id="page-68-0"></span>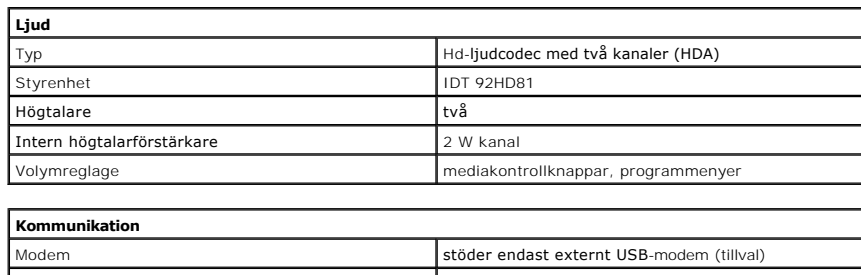

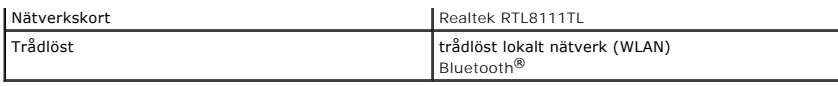

<span id="page-69-1"></span>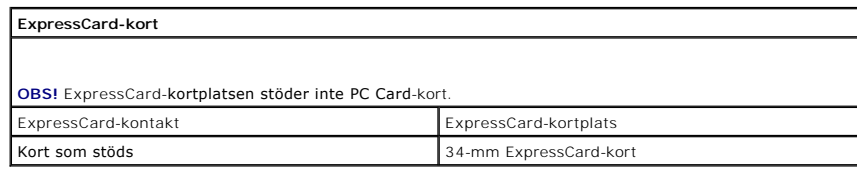

<span id="page-69-0"></span>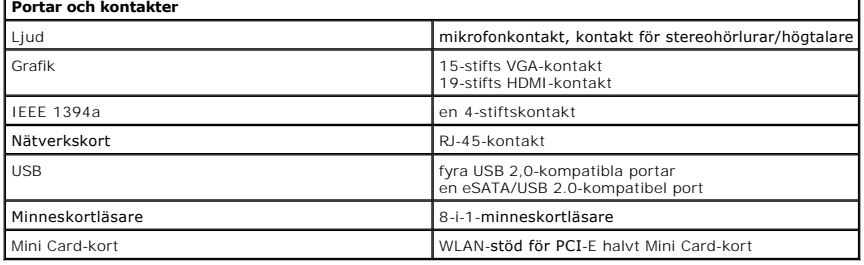

<span id="page-69-2"></span>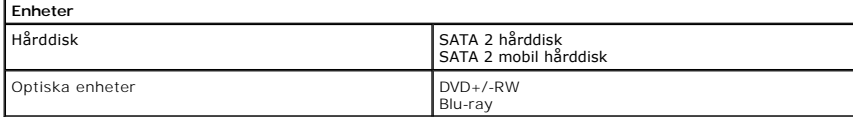

<span id="page-69-5"></span>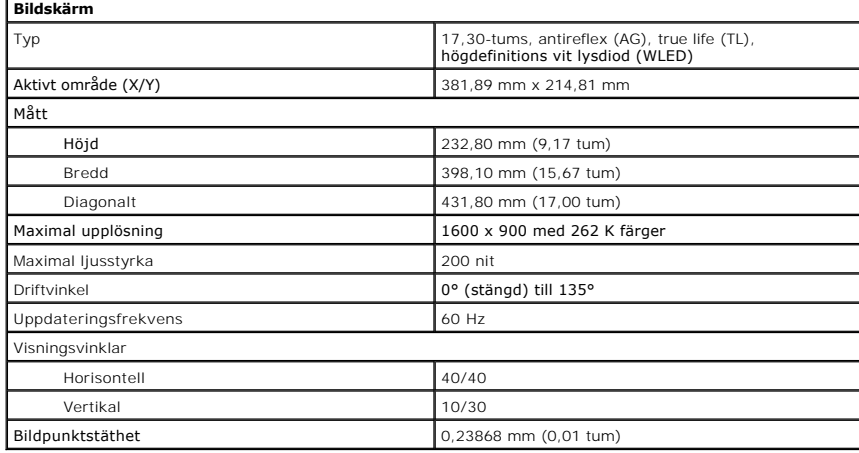

<span id="page-69-3"></span>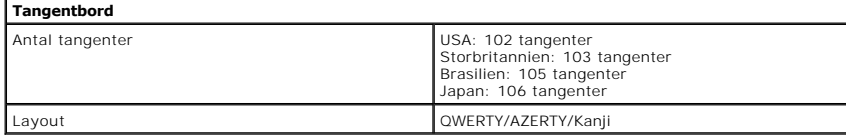

<span id="page-69-6"></span>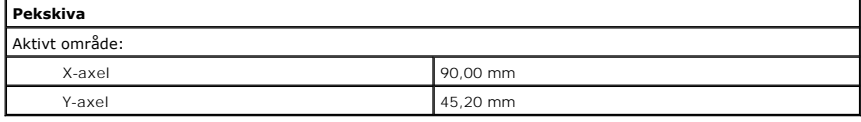

<span id="page-69-4"></span>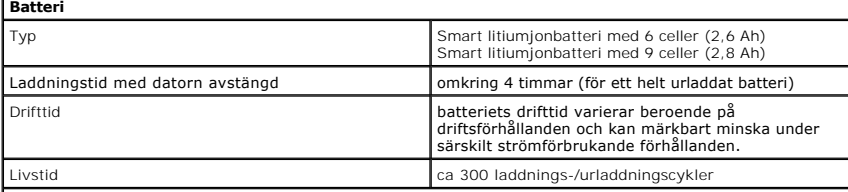

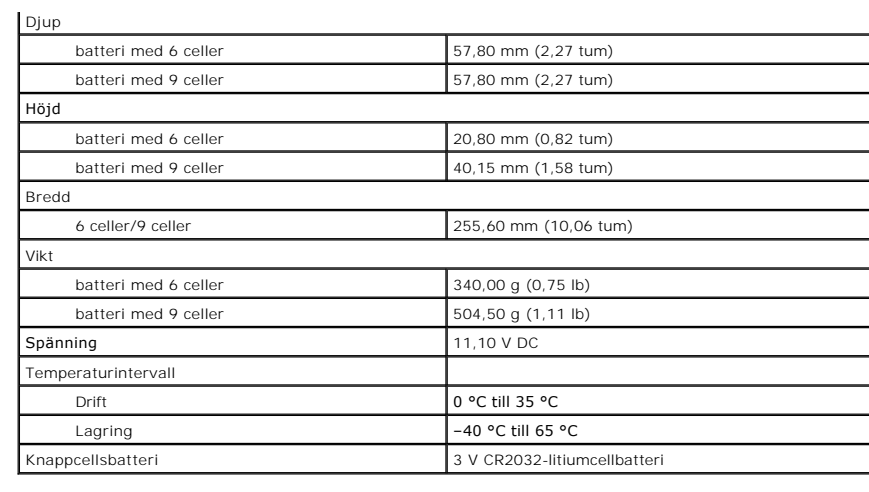

<span id="page-70-0"></span>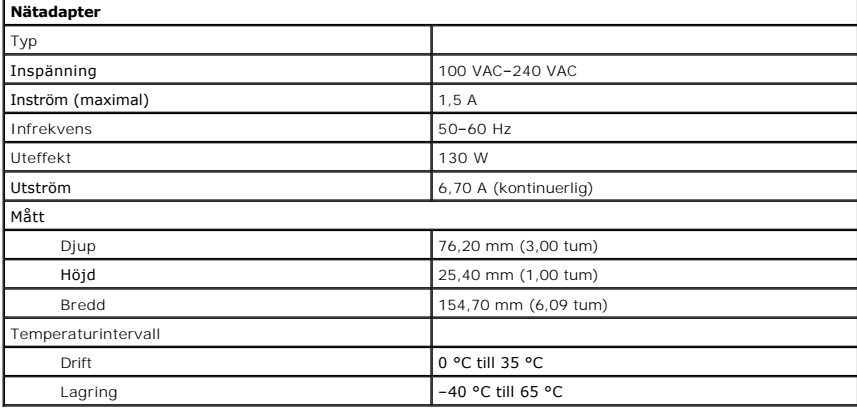

<span id="page-70-1"></span>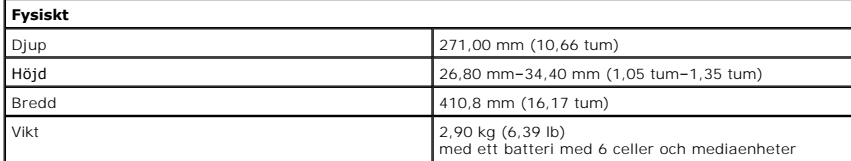

<span id="page-70-2"></span>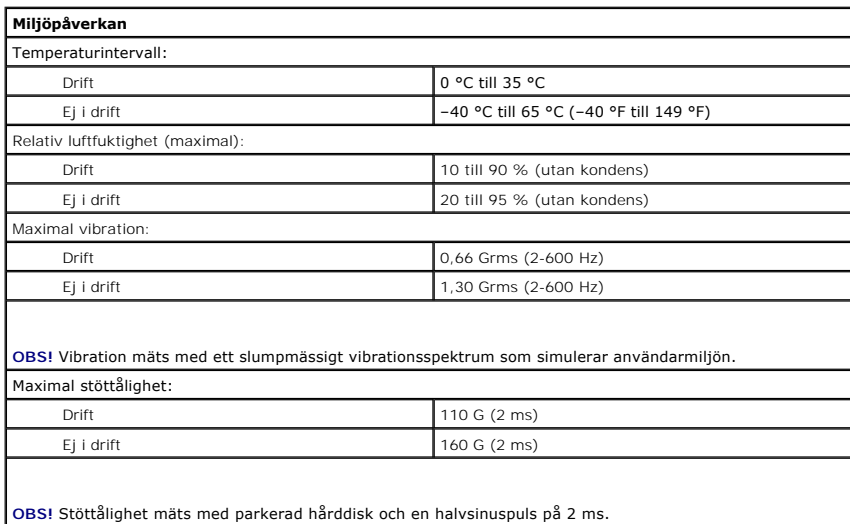
[Tillbaka till innehållssidan](file:///C:/data/systems/Vos3700/sw/SM/parts.htm)

#### **Moderkort Dell™ Vostro™ 3700 Servicehandbok**

VARNING! Innan du utför något arbete inuti datorn ska du läsa säkerhetsinstruktionerna som medföljde datorn. Mer säkerhetsinformation, hittar<br>du under Regulatory Compliance Homepage på www.dell.com/regulatory\_compliance.

# **Ta bort moderkortet**

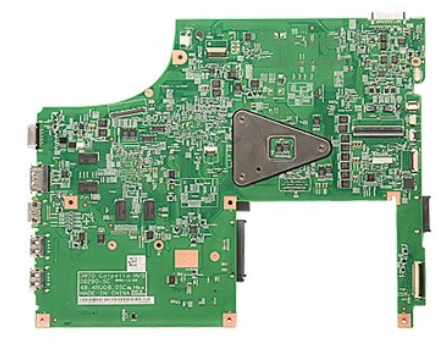

- 
- 
- 
- 
- 1. Följ anvisningarna i <u>Innan du arbetar inuti datorn</u>.<br>2. Ta bort <u>basenheten</u>.<br>3. Ta bort <u>basenhetens bottenplatta</u>.<br>4. Ta bort <u>knappcellsbatteriet</u>.<br>5. Ta bort <u>[kortet för trådlöst lokalt nätverk \(WLAN\)](file:///C:/data/systems/Vos3700/sw/SM/WLAN.htm)</u>.<br>7. Ta bort
- 
- 
- 
- 
- 8. Ta bort <u>tangentbordet</u>.<br>9. Ta bort <u>tangentbordet</u>.<br>10. Ta bort <u>ExpressCard-lådan</u>.<br>11. Ta bort <u>[bildskärmsmonteringen](file:///C:/data/systems/Vos3700/sw/SM/Display.htm)</u>.<br>13. Koppla bort likströmskabeln från kontakten på moderkortet.

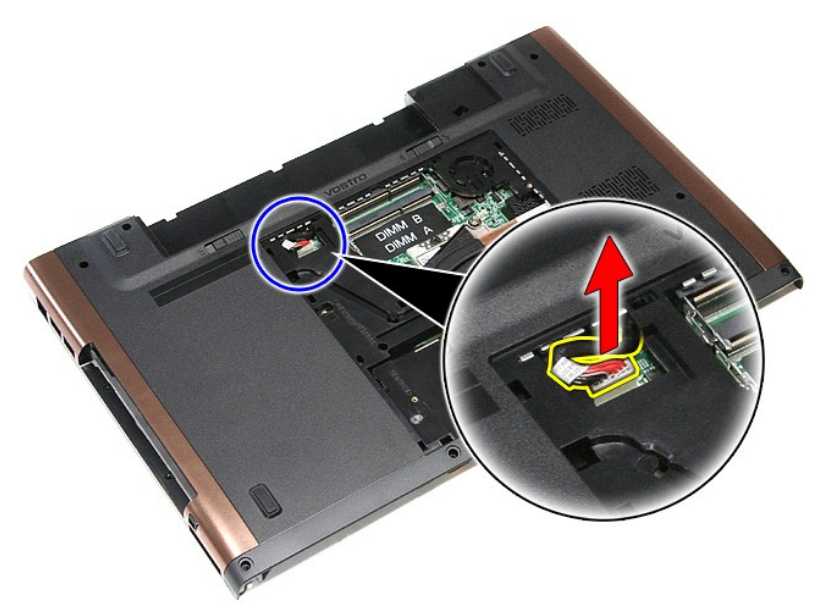

14. Ta bort skruvarna som håller fast moderkortet i datorn.

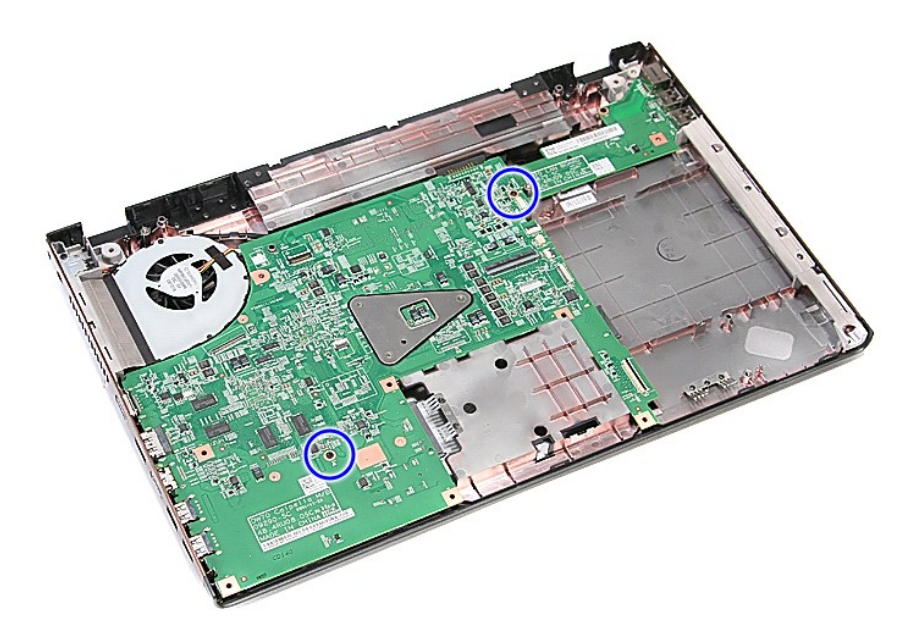

15. Lyft försiktigt upp moderkortet och ta bort det från datorn.

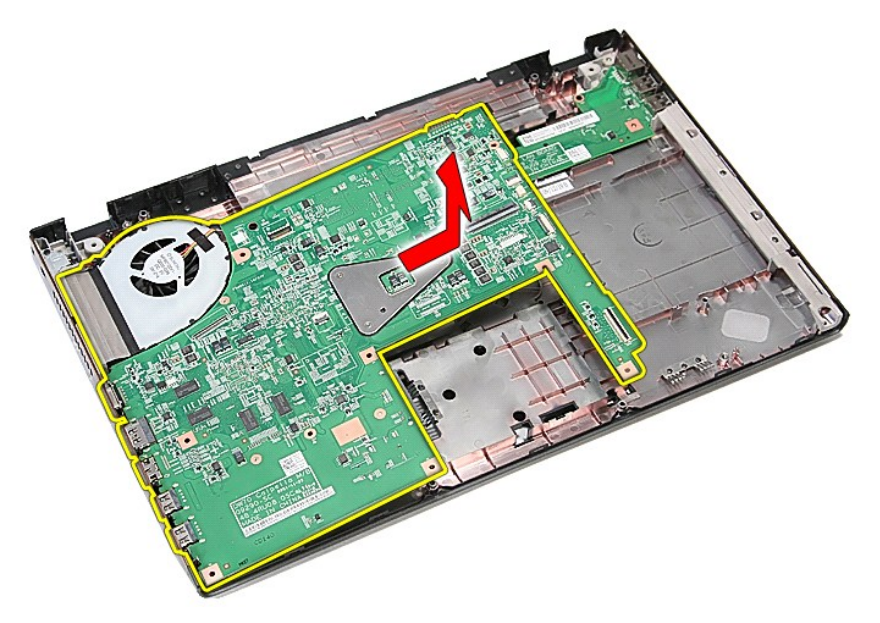

## **Sätta tillbaka moderkortet**

Sätt tillbaka moderkortet genom att utföra ovanstående moment i omvänd ordning.

[Tillbaka till innehållssidan](file:///C:/data/systems/Vos3700/sw/SM/parts.htm)

### <span id="page-74-0"></span>[Tillbaka till innehållssidan](file:///C:/data/systems/Vos3700/sw/SM/parts.htm)

# **Trådlöst lokalt nätverkskort (WLAN)**

**Dell™ Vostro™ 3700 Servicehandbok**

VARNING! Innan du utför något arbete inuti datorn ska du läsa säkerhetsinstruktionerna som medföljde datorn. Mer säkerhetsinformation, hittar<br>du under Regulatory Compliance Homepage på www.dell.com/regulatory\_compliance.

## **Ta bort WLAN kortet**

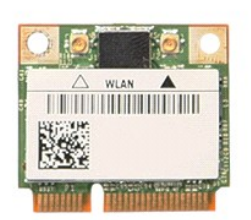

- 
- 
- 1. Följ anvisningarna i <u>Innan du arbetar inuti datorn</u>.<br>2. Ta bort <u>batteriet</u>.<br>3. Ta bort <u>basenhetens bottenplatta</u>.<br>4. Koppla bort antennkablarna från WLAN-kortet.

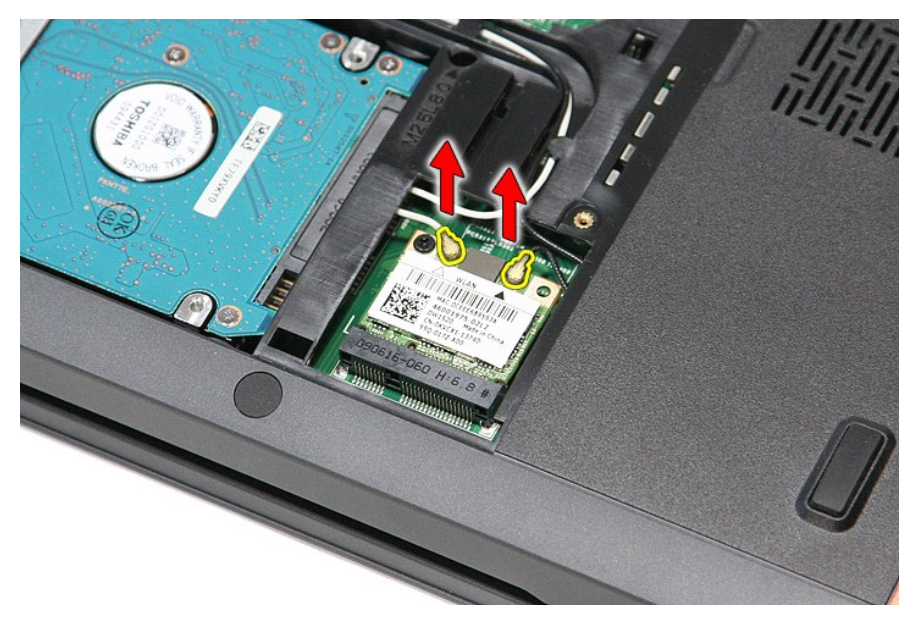

5. Ta bort skruven som håller fast WLAN-kortet vid moderkortet.

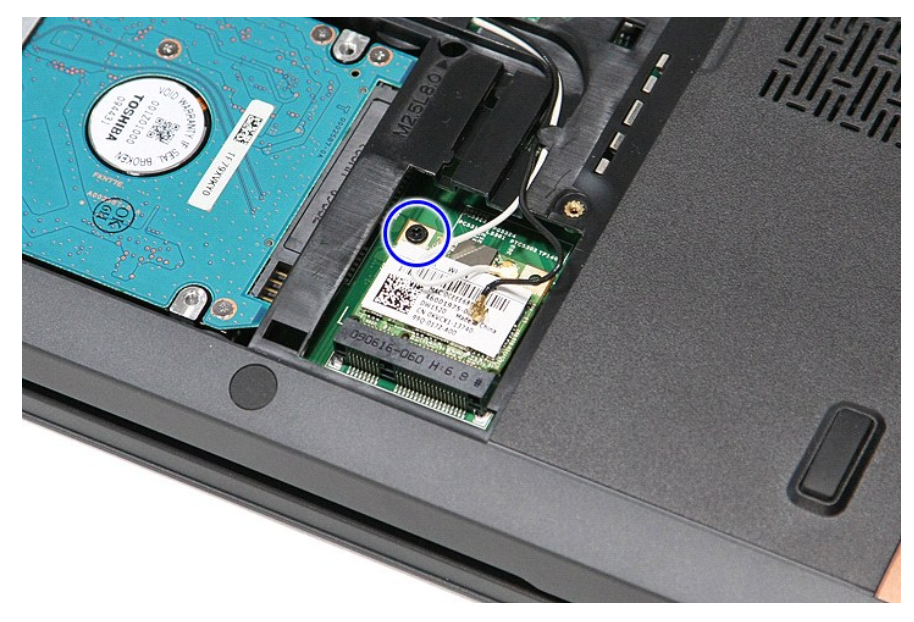

6. Dra försiktigt ut WLAN-kortet ur kontakten på moderkortet och ta bort det från datorn.

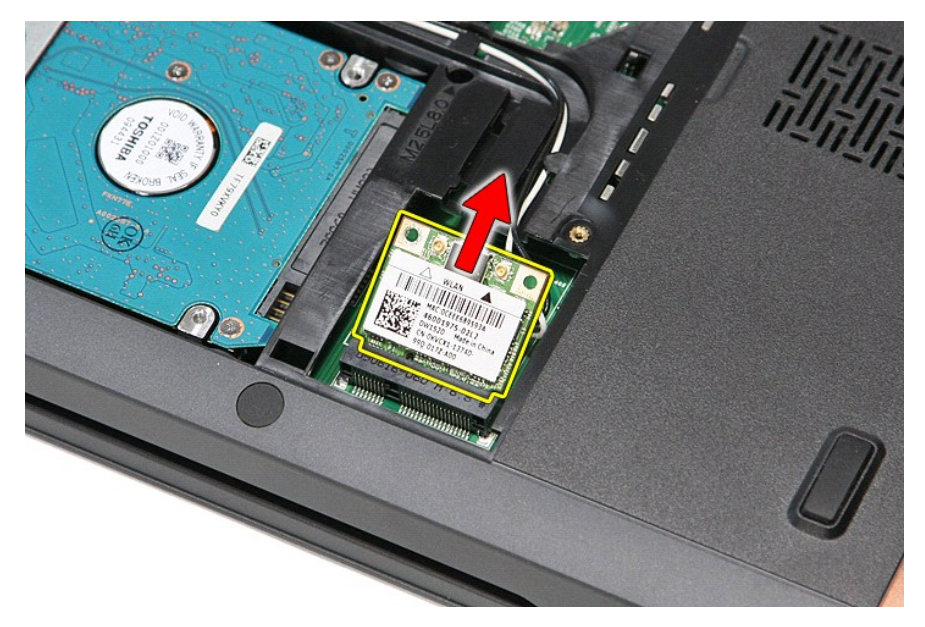

## **Sätta tillbaka WLAN kortet**

Sätt tillbaka WLAN-kortet genom att utföra ovanstående moment i omvänd ordning.

[Tillbaka till innehållssidan](file:///C:/data/systems/Vos3700/sw/SM/parts.htm)

#### <span id="page-76-3"></span>**Arbeta inuti datorn Dell™ Vostro™ 3700 Servicehandbok**

- **O** [Innan du arbetar inuti datorn](#page-76-0)
- **O** Rekommenderade verktyg
- [Stänga av datorn](#page-76-2)
- $\bullet$  När du har arbetat

### <span id="page-76-0"></span>**Innan du arbetar inuti datorn**

Följ säkerhetsanvisningarna nedan för att skydda dig och datorn mot potentiella skador. Om inget annat anges förutsätts i varje procedur i det här dokumentet att följande villkor har uppfyllts:

- ı Du har utfört stegen i <u>[Arbeta inuti datorn](file:///C:/data/systems/Vos3700/sw/SM/work.htm)</u>.<br>ı Du har läst säkerhetsinformationen som medföljde datorn.
- l En komponent kan ersättas eller om du köper den separat monteras i omvänd ordning jämfört med borttagningsproceduren.
- VARNING! Innan du utför något arbete inuti datorn ska du läsa säkerhetsinstruktionerna som medföljde datorn. Mer säkerhetsinformation, hittar<br>du under Regulatory Compliance Homepage på www.dell.com/regulatory\_compliance.
- VIKTIGT! Många reparationer kan enbart utföras av en certifierad servicetekniker. Du bör endast utföra felsökning och enkla reparationer enligt<br>vad som auktoriserats i din produktdokumentation, eller enligt vad som anvisas
- **VIKTIGT! Undvik elektrostatiska urladdningar genom att jorda dig själv. Använd ett antistatarmband eller vidrör en omålad metallyta (t.ex. en kontakt på datorns baksida) med jämna mellanrum.**
- VIKTIGT! Hantera komponenter och kort varsamt. Rör inte komponenterna eller kontakterna på ett kort. Håll kortet i kanterna eller i hållaren av<br>metall. Håll alltid komponenten, t ex en processor, i kanterna och aldrig i st
- VIKTIGT! När du kopplar bort en kabel ska du alltid dra i kontakten eller i dess dragflik, inte i själva kabeln. Vissa kablar har kontakter med<br>låsflikar. Om du kopplar bort den här typen av kabel, tryck då in låsflikarna
- **OBS!** Färgen på datorn och vissa komponenter kan skilja sig från vad som visas i det här dokumentet.

Undvik skada i datorn genom att genomföra nedanstående åtgärder innan du börjar arbeta i den:

- 1. Se till att arbetsytan är ren och plan så att inte datorkåpan repas.
- 
- 2. Stäng av datorn (se <u>Stänga av datorn</u>).<br>3. Docka av din dator om den är ansluten till en dockningsenhet (dockad), exempelvis till Media Base eller till det externa batteriet.

**VIKTIGT! Om du ska koppla bort en nätverkskabel kopplar du först bort den från datorn och sedan från nätverksenheten.**

- 4. Koppla bort alla nätverkskablar från datorn.
- 5. Suppla bort dat natverkskablar från datorn.<br>5. Koppla bort datorn och alla anslutna enheter från eluttagen.<br>6. Stäng av skärmen och lägg datorn upp och ned på en plan v
- 6. Stäng av skärmen och lägg datorn upp och ned på en plan yta.

**VIKTIGT! När du ska utföra service på datorn måste du först ta ut huvudbatteriet. I annat fall kan moderkortet skadas.**

- Ta bort huvudbatteriet (se [Batteri](file:///C:/data/systems/Vos3700/sw/SM/Battery.htm)).
- 8. Vänd datorn rätt. 9. Öppna bildskärmen.
- 10. Tryck på strömknappen så att moderkortet jordas.

#### **VIKTIGT! Undvik elektriska stötar genom att alltid koppla loss datorn från eluttaget innan du öppnar bildskärmen.**

**VIKTIGT! Jorda dig genom att röra vid en omålad metallyta, t.ex. metallen på datorns baksida, innan du vidrör något inuti datorn. Vidrör då och då på en omålad metallyta för att ta bort eventuell statisk elektricitet som kan skada de interna komponenterna**.

11. Ta bort alla eventuella installerade ExpressCard-kort <mark>eller smartkort från kortplatserna.</mark><br>12. **Ta bort hårddisken (se <u>Hårddisk</u>).** 

#### <span id="page-76-1"></span>**Rekommenderade verktyg**

Följande verktyg kan komma att behövas för att kunna genomföra procedurerna i detta dokument:

- Liten platt skruvmejsel
- l Stjärnskruvmejsel #0
- Stjärnskruvmejsel #1
- l Liten ritspenna av plast l Cd-skiva med BIOS-uppdateringsprogram

### <span id="page-76-2"></span>**Stänga av datorn**

**VIKTIGT! Undvik att data går förlorade genom att spara och stänga alla öppna filer och avsluta alla program innan du stänger av datorn.**

1. Stänga av operativsystemet:

l **I Windows Vista®:**

Klicka på **Start** , sedan på pilen längst ned till höger på **Startmenyn**, som visas nedan, och sedan på **Stäng av**.

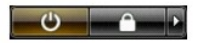

l **I Windows® XP:** 

Klicka på **Start**® **Stäng av datorn**® **Stäng av**.

Datorn stängs av när operativsystemets avstängningsprocedur är klar.

2. Kontrollera att datorn och alla anslutna enheter är avstängda. Om datorn eller någon ansluten enhet inte stängdes av automatiskt när du stängde av<br>operativsystemet trycker du ned strömbrytaren i sex sekunder för att stä

### <span id="page-77-0"></span>**När du har arbetat inuti datorn**

När du har bytt ut delar inuti datorn kontrollerar du att alla externa enheter, kort och kablar är anslutna innan du startar datorn.

- **VIKTIGT! Undvik skada på datorn genom att enbart använda batteriet som är utformat för den här speciella Dell-datorn. Använd inte batterier som är utformade för andra Dell-datorer**.
- 1. Anslut externa enheter, t.ex. en portreplikator, ett externt batteri eller en dockningsstation, och sätt tillbaka eventuella kort (t.ex. ExpressCard-kort).

**VIKTIGT! Anslut alltid nätverkskabeln till nätverksenheten först och sedan till datorn.**

- 
- 
- 2. Anslut telefon- **eller nätverkskablar till datorn.**<br>3. **Sätt tillbaka** <u>[batteriet](file:///C:/data/systems/Vos3700/sw/SM/Battery.htm)</u>.<br>4. Anslut datorn och alla anslutna enheter till eluttagen.<br>5. Starta datorn.

[Tillbaka till innehållssidan](file:///C:/data/systems/Vos3700/sw/SM/index.htm)